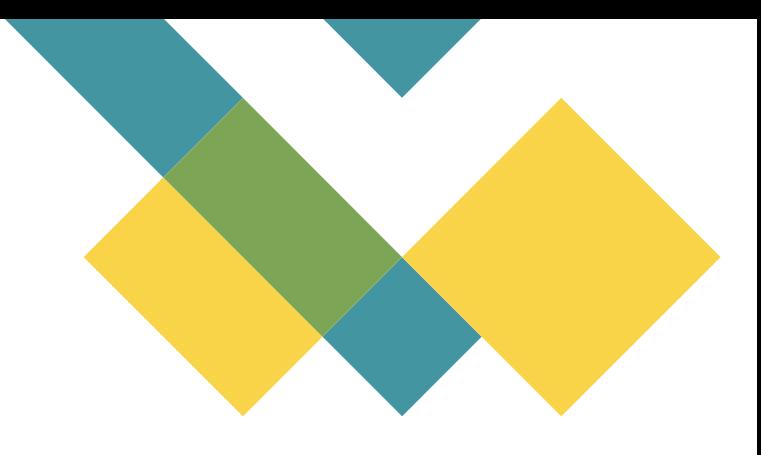

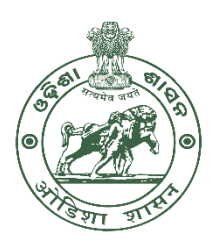

Directorate of Horticulture Krushi Bhawan, Bhubaneswar

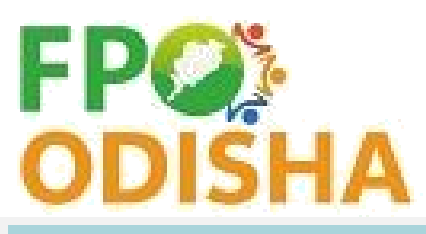

# FPO User manual, Version.1.0

FPO Odisha Portal https://fpoodisha.nic.in/

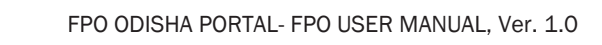

# **ABBREVIATION**

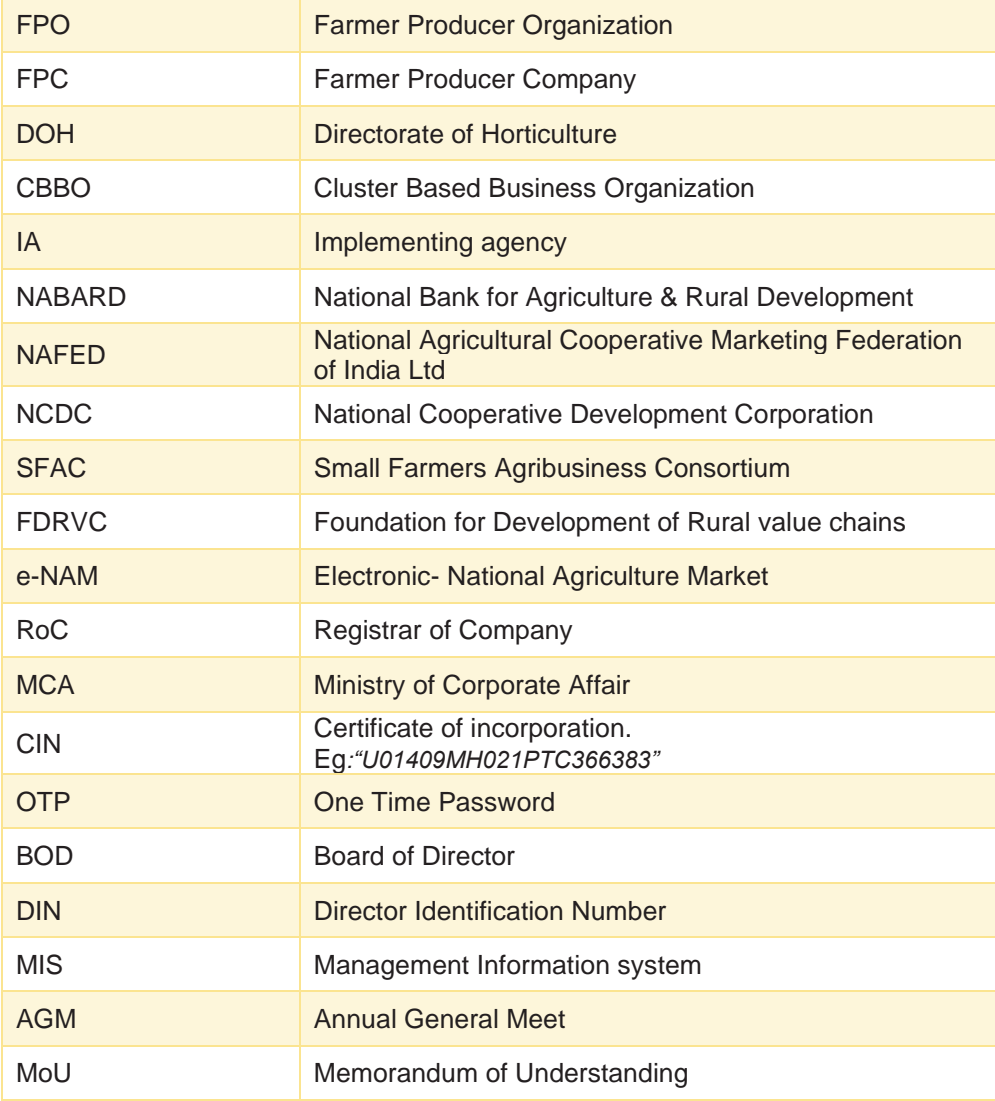

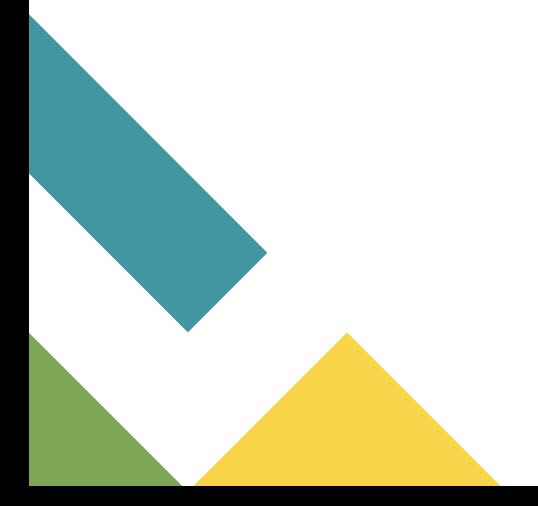

## **Contents**

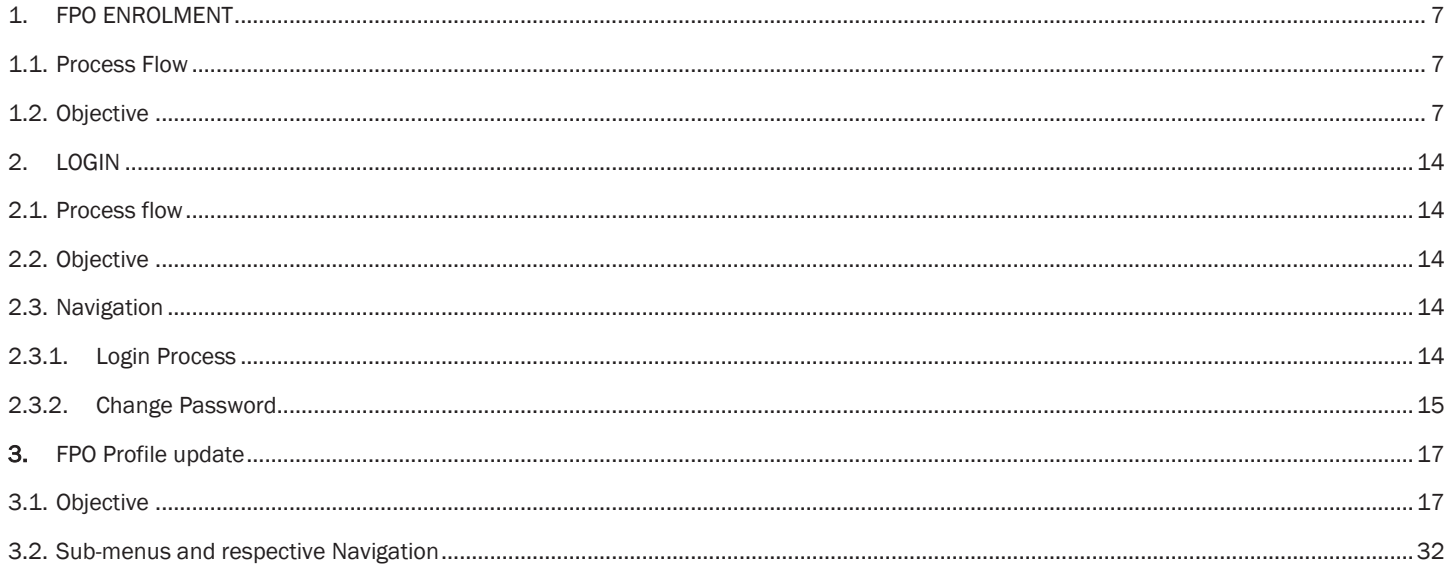

#### **Disclaimer**

The current version of the system- FPO Odisha (version 1.0 https://fpoodisha.nic.in/) is under the ownership of Directorate of Horticulture, Department of Agriculture and Farmer's Empowerment. The functional design and features of the portal is done by National Information Centre (NIC), Odisha in collaboration in collaboration with the TSU (PSFPO under DOH). Web based development and maintenance are under the complete purview of NIC.

This document is a user manual on the features, functionalities, and process flow of the FPO Odisha Portal for FPOs. The user manual has been authored and proofread by the TSU PSFPO under DOH) and vetted by National Information Centre (NIC), Odisha.

# ABOUT FPO ODISHA PORTAL

FPO Odisha portal is a single point web system for accessing all FPO related information in the state of Odisha. It is intended to bring- Government-to-FPO, Private player-to-FPO & FPO-to-FPO interaction & linkages on a common platform for business facilitation. Government, FPO, Trades/ Private players, Farmers, FPO scheme implanting agencies, and cluster-based business organizations are the key stakeholders of the portal.

The portal provides stakeholder facilities to- create an account and utilize underlying services, connect to other relevant stakeholders for business linkages, get Information on schemes, navigate to other government service platform, get latest updates and announcements & access relevant knowledge resources available in the FPO ecosystem.

Main features of the FPO Portal includes: -

- Overview of state FPO landscape
- Online enrolment & profile management on the portal
- Access to digitized information on all FPO relevant schemes from single point
- Online search for relevant stakeholders
- Online connect with relevant stakeholders
- Integration with e-licensing for seed, fertilizer, and insecticide
- Integration with Farmer registration portal for KYC free membership addition
- Digitalization of FPO records including: -
- ✓ FPO profile
- ✓ Stock and warehouse records
- $\checkmark$  Real time aggregation and demand records
- ✓ Sales record
- Provision for Query and grievance posting.
- Access to digital knowledge resources
- Governance of FPO schemes (state/ central sector)

#### **OBJECTIVE OF THE MANUAL**

The objective of this manual document is to provide guidance to FPOs on accessing relevant features of the portal.

The manual covers step- by- step process flow, navigation and interaction illustrated through diagrams in the document for ease of usage.

#### **KEY SERVICES FOR FPO**

- Scheme information- synthesized information on FPO related schemes
- Provision to create a public profile view to connect with traders and other stakeholders.
- Enrolment on the portal for utilizing underlying services including: -
- ✓ Update FPO profile for eligibility under Support to FPO scheme.
- ✓ Manage FPO membership
- $\checkmark$  Create Produce aggregation and sales record- visible on public profile view
- ✓ Create Demand(input) aggregation record- visible on public profile view
- $\checkmark$  Stock management record
- $\checkmark$  Access to e-licensing system for seed, fertilizer, and insecticide

#### **Process flow- For evaluation under support to FPO**

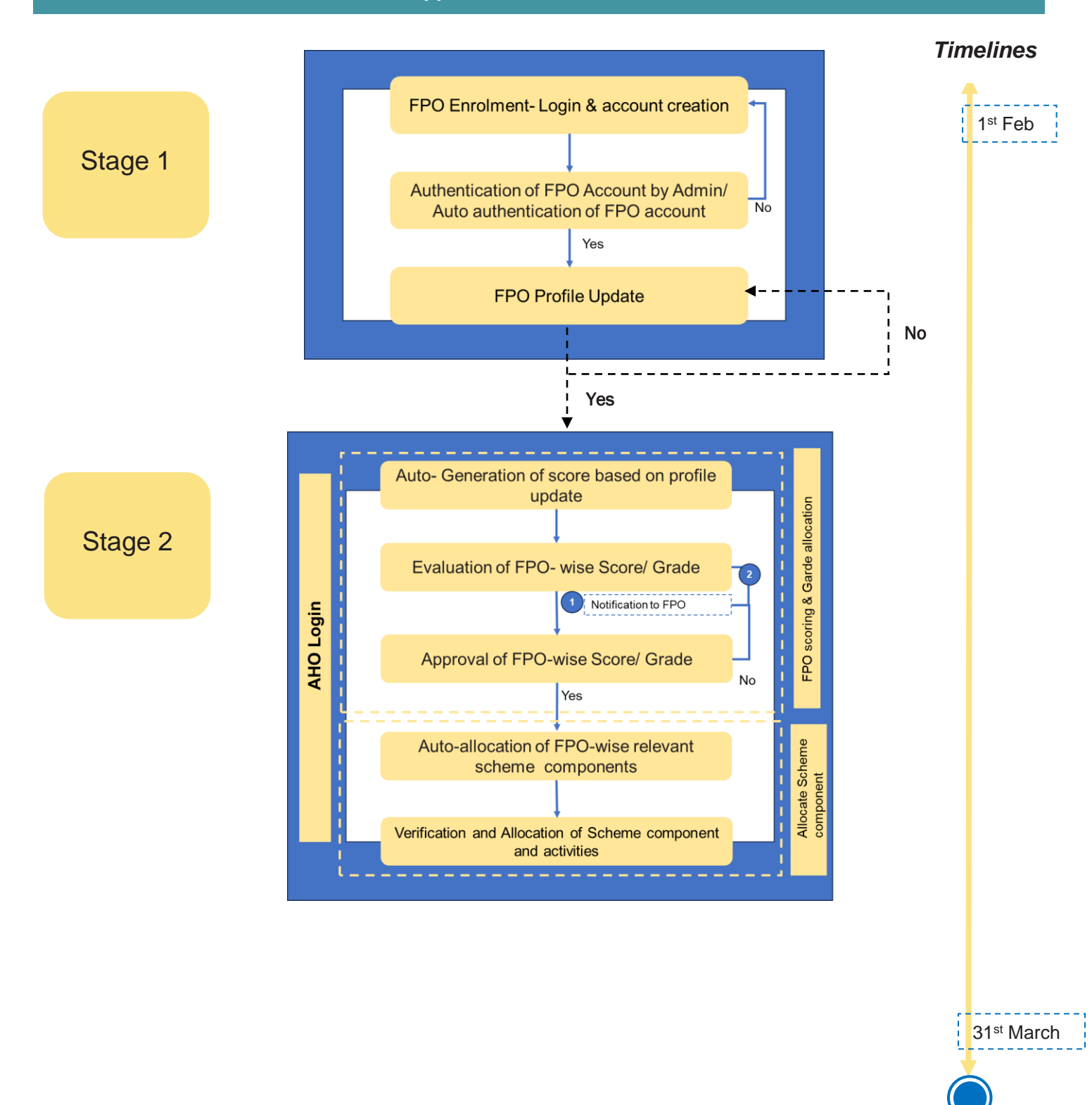

# <span id="page-6-0"></span>1. FPO ENROLMENT

### <span id="page-6-1"></span>1.1.Process Flow

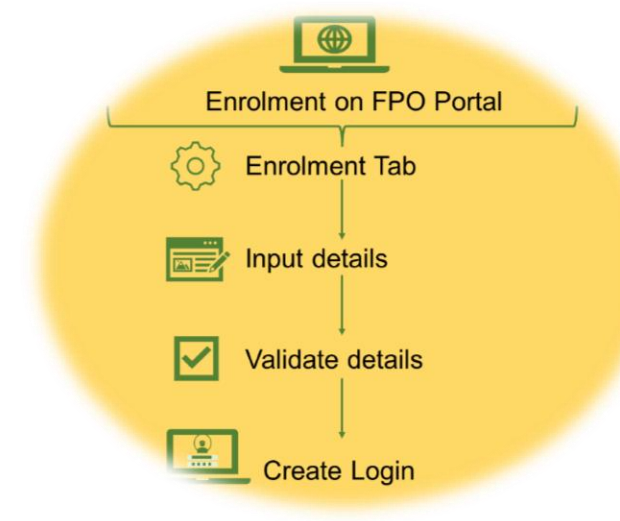

#### <span id="page-6-2"></span>1.2.Objective

The object of the feature is to enable onboarding of key stakeholder on the FPO Portal through login creation. For the current version four type of enrolment is being serviced through the FPO portal including FPO enrolment, Farmer enrolment., Trader enrolment and consumer group enrolment.

Path-Go to [https://fpoodisha.nic.in](https://fpoodisha.nic.in/)/ < Go to home page < click on Enrolment tab

Step 1) Select FPO under enrolment tab

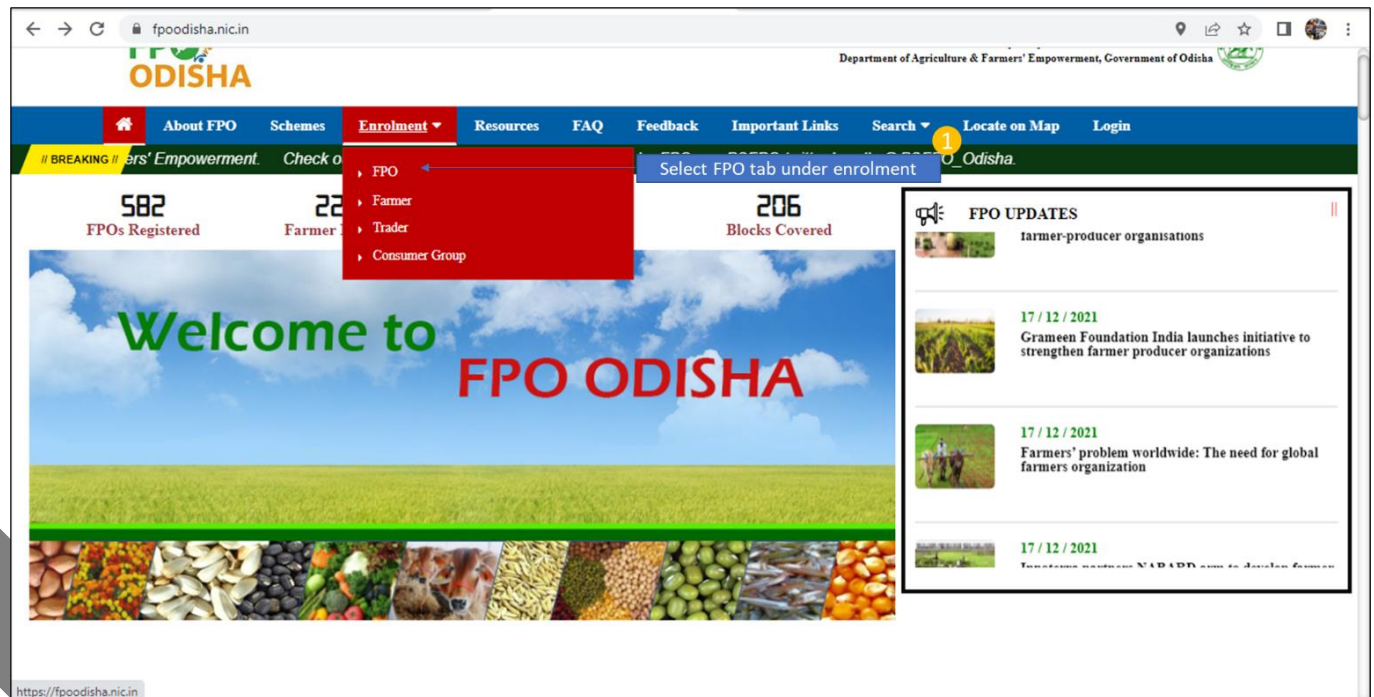

#### 2) Step 2 Go to FPO Enrolment Page

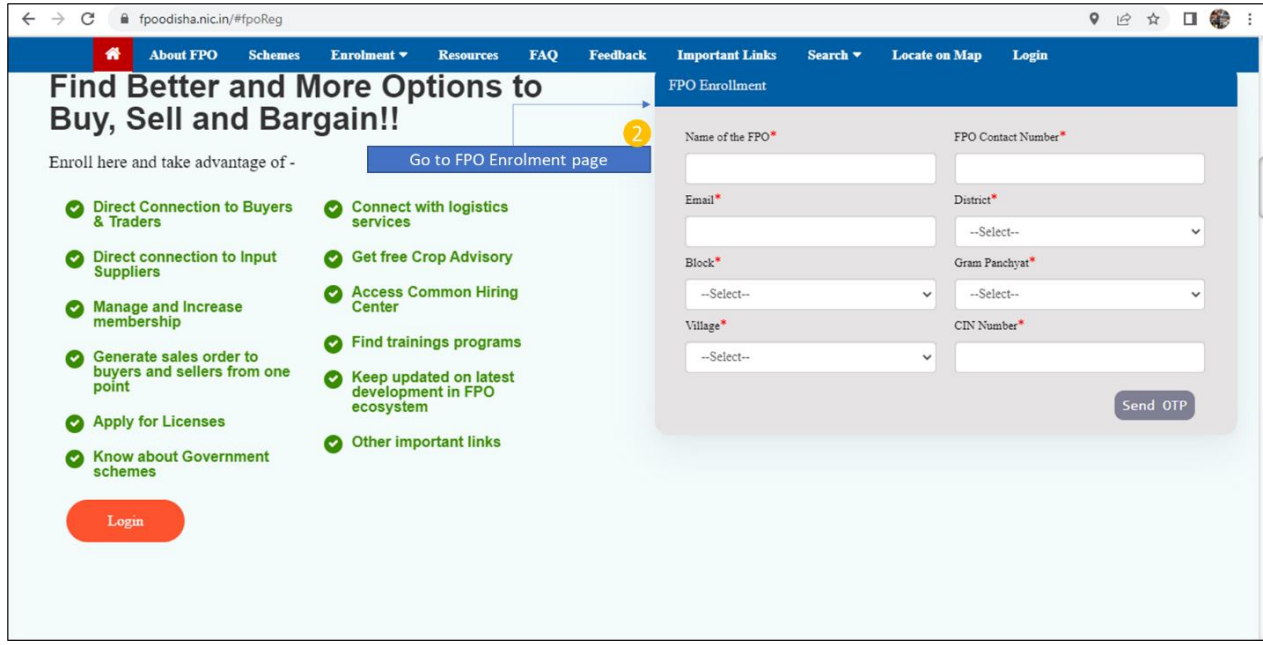

3) Step 3 Input Basic FPO details

Step 3.1) Input Name of FPO, FPO contact number, Email

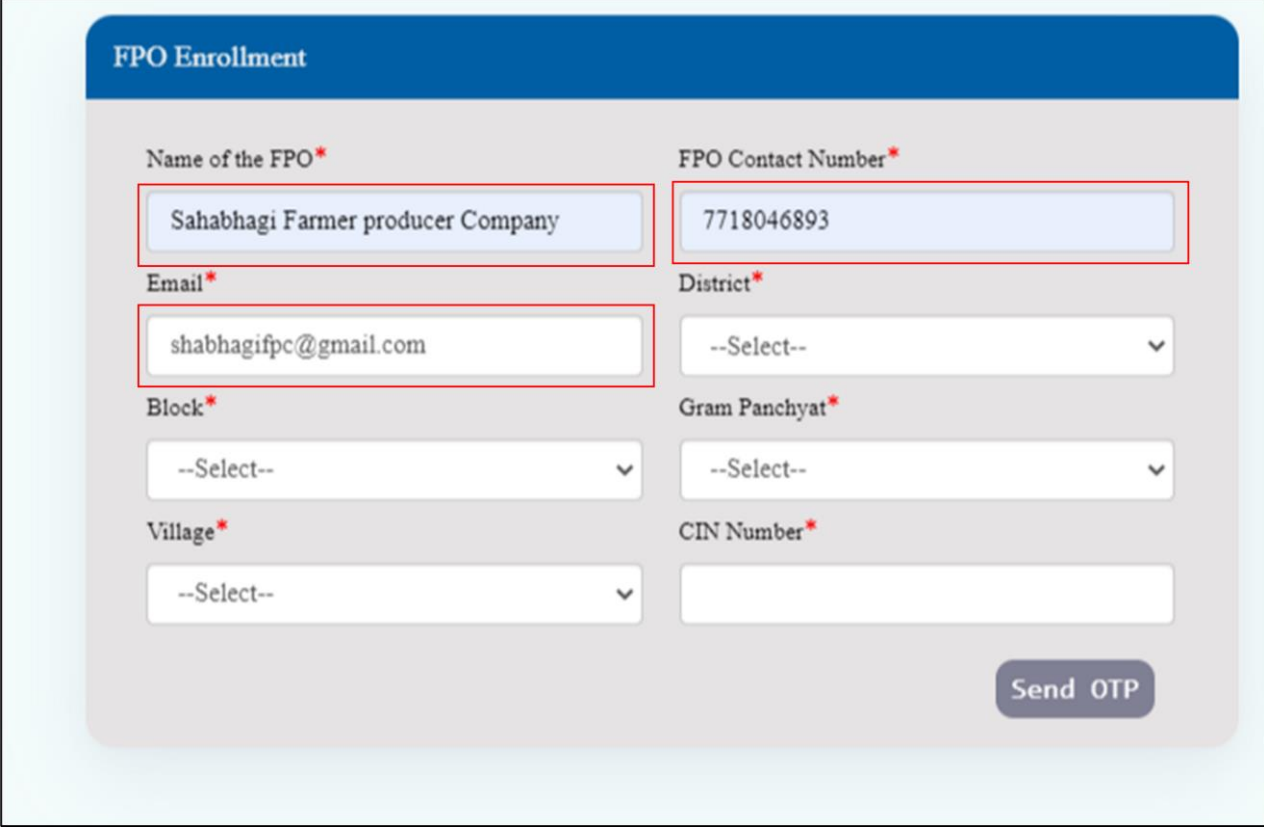

#### Step 3.2) Select District from drop down

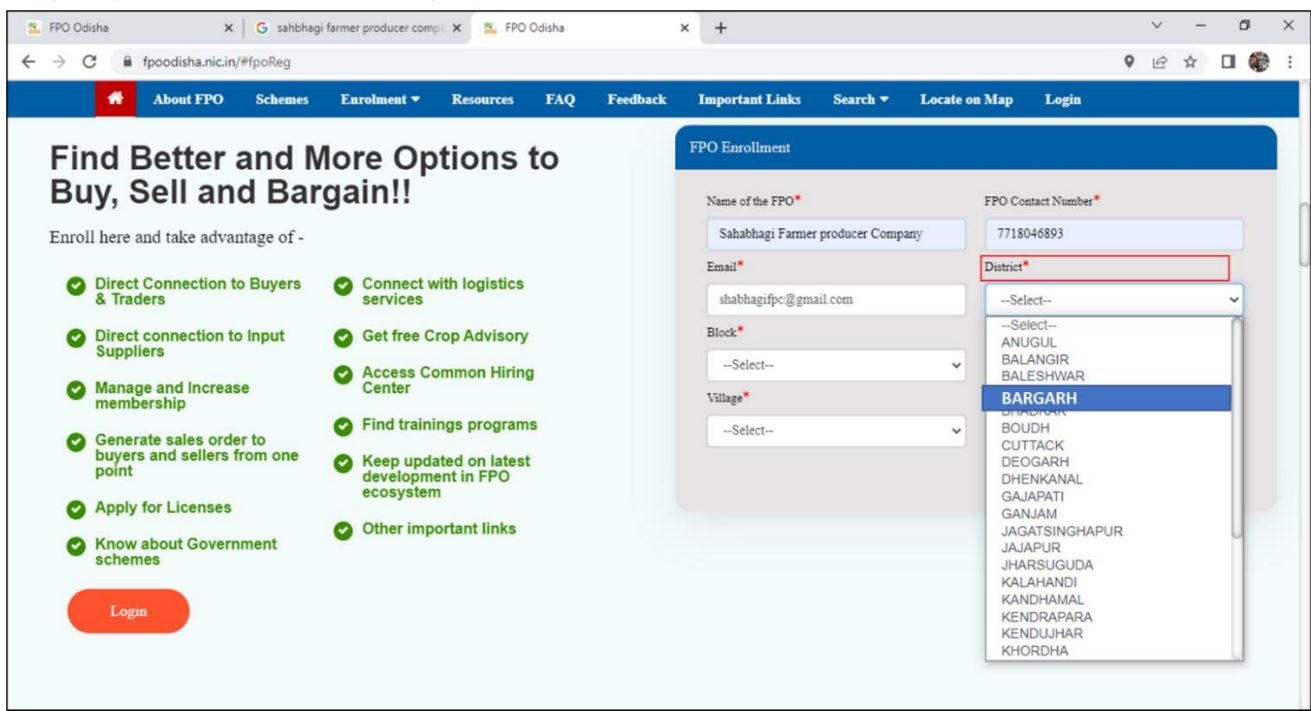

#### Step 3.3) Select Block from drop down

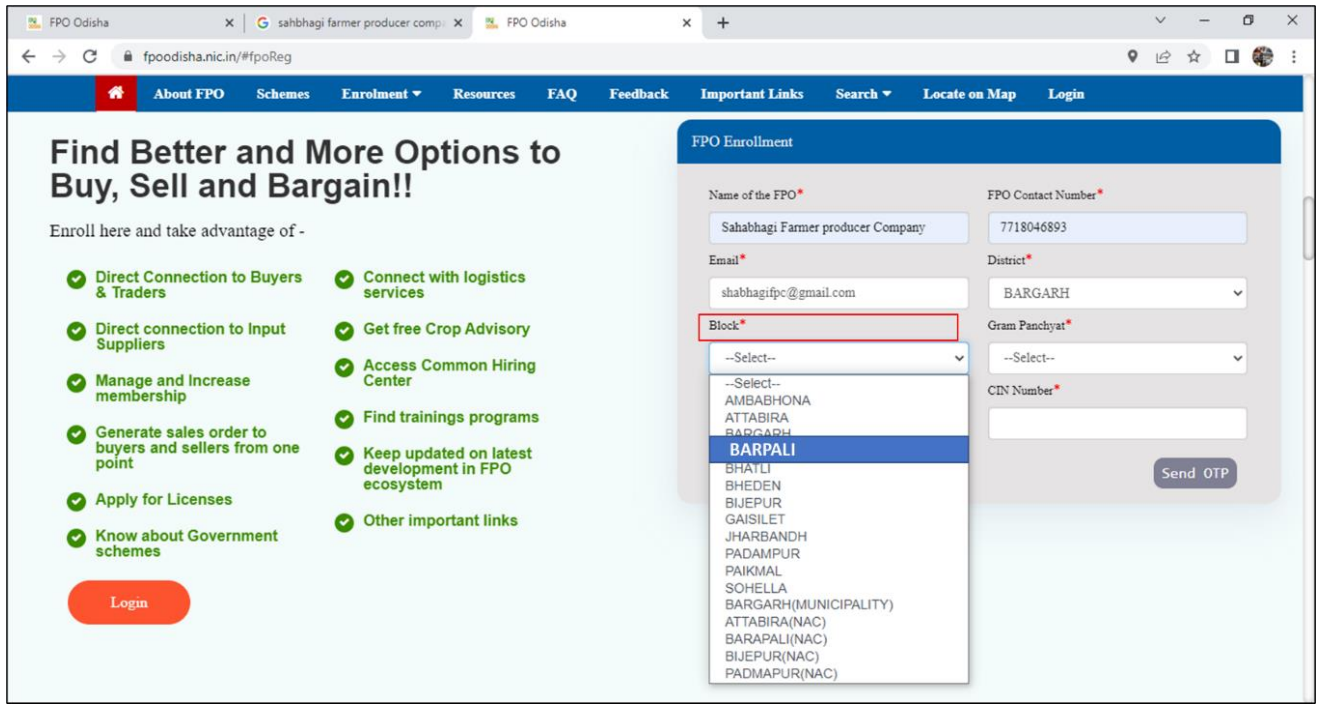

#### Step 3.4) Select Gram Panchayat

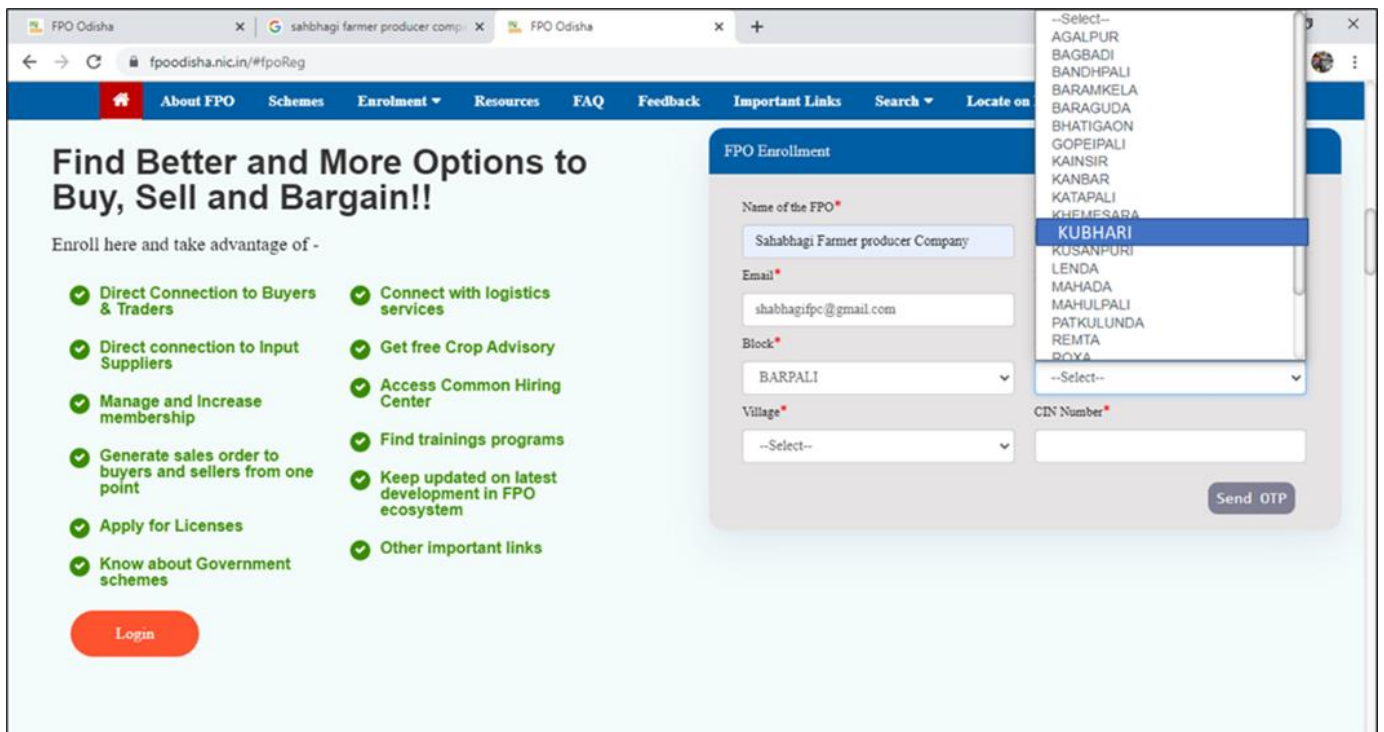

#### Step 3.5) Select Village

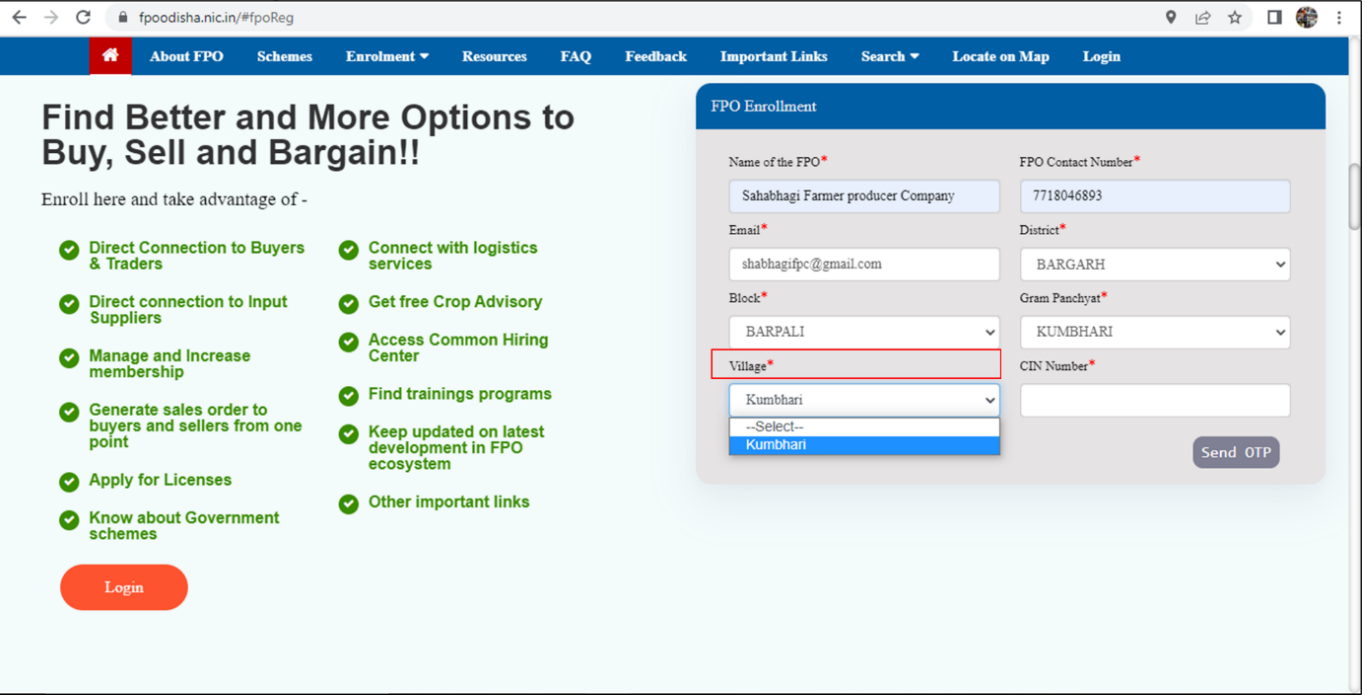

#### Step 3.6) Input CIN/ Registration Number

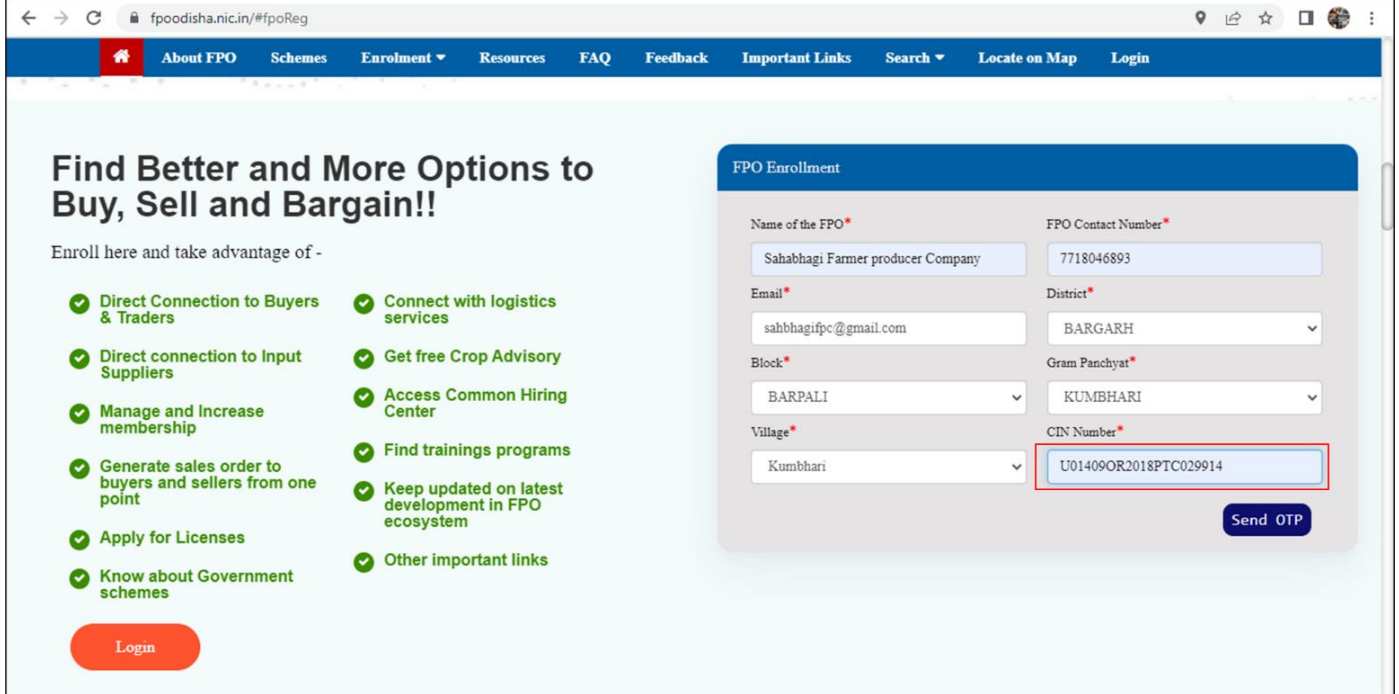

## Step 3.7.1) FPO contact No. verification through OTP<Send OTP

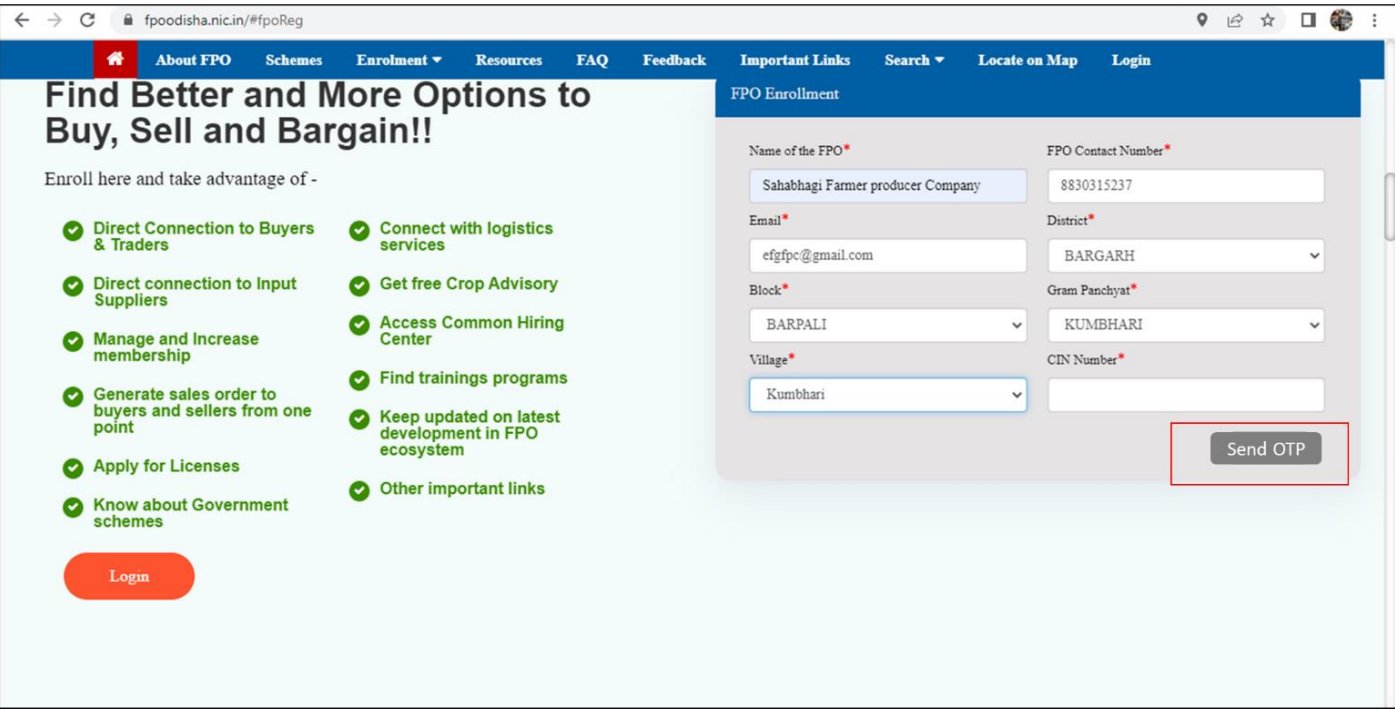

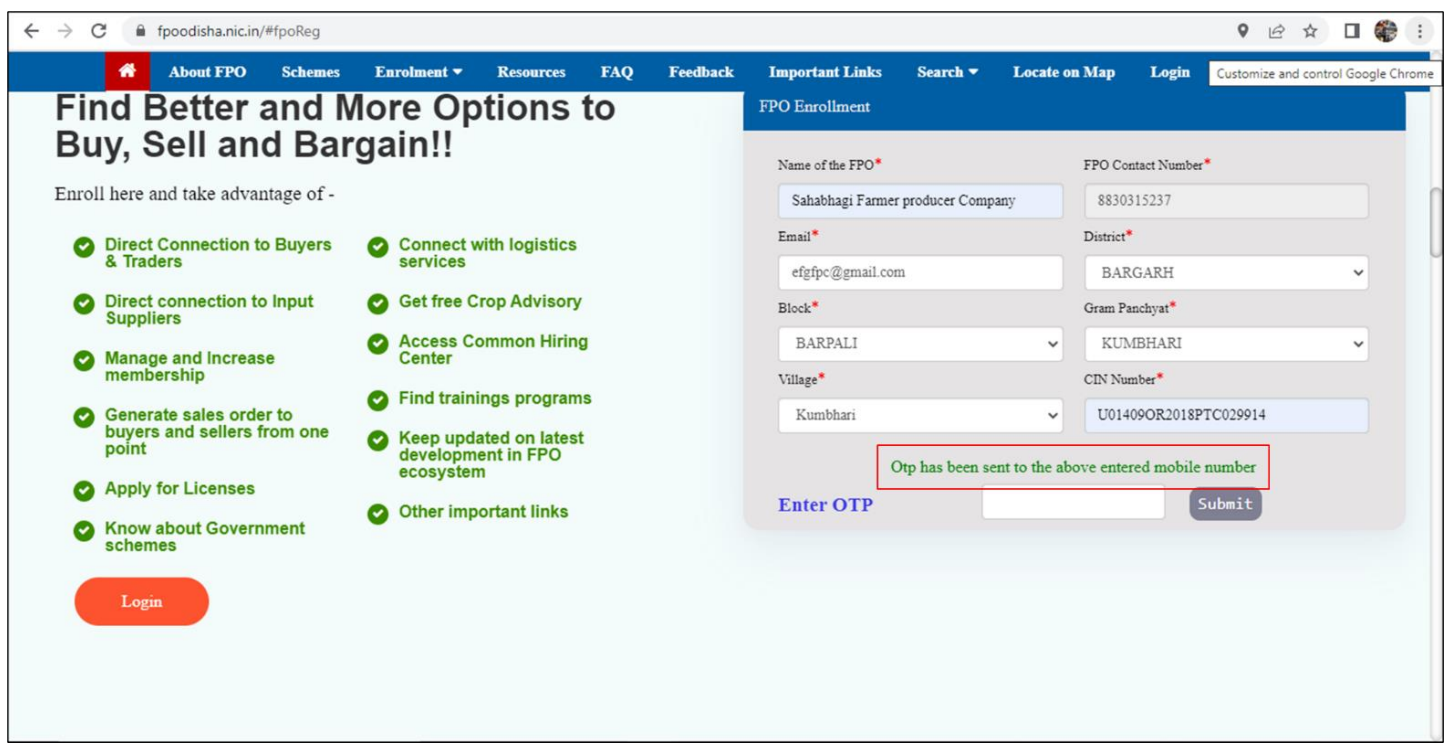

Step 3.7.2) Message pop-up, OTP has been sent to the above entered mobile number

Step 3.7.3) Enter the OTP received on FPO contact Number and click Submit

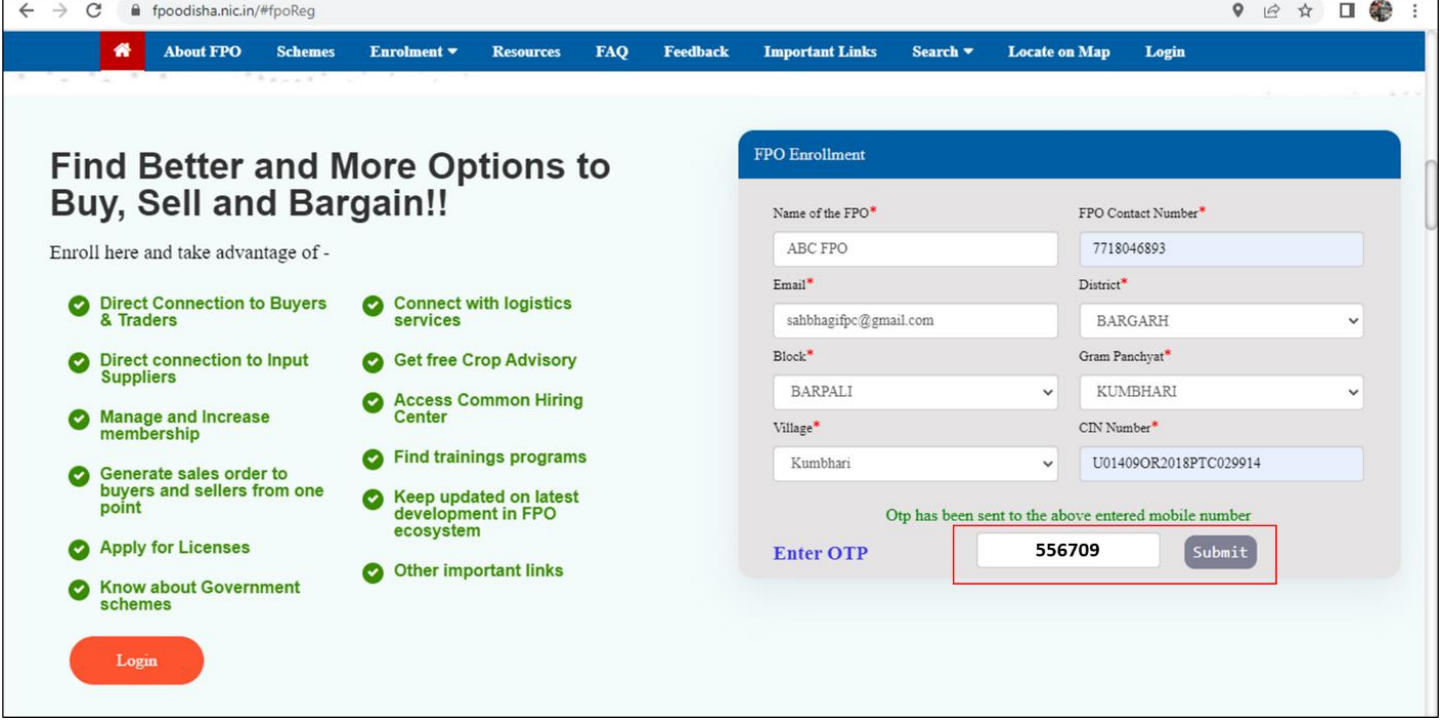

Step 3.7.4) FPO Application reference number generated. Note down Application Reference Number> Wait for approval from FPO Cell (Admin)

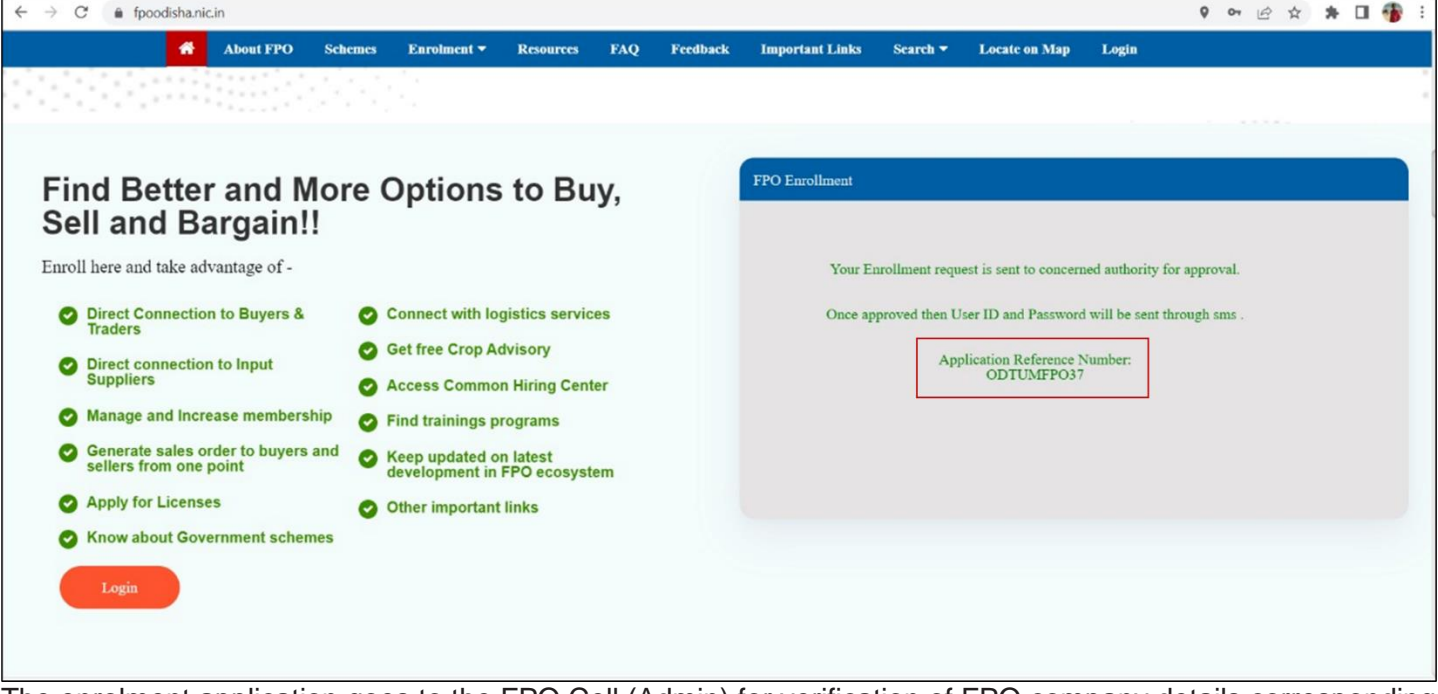

The enrolment application goes to the FPO Cell (Admin) for verification of FPO company details corresponding to CIN Number.

## <span id="page-13-0"></span>2. LOGIN

#### <span id="page-13-1"></span>2.1.Process flow

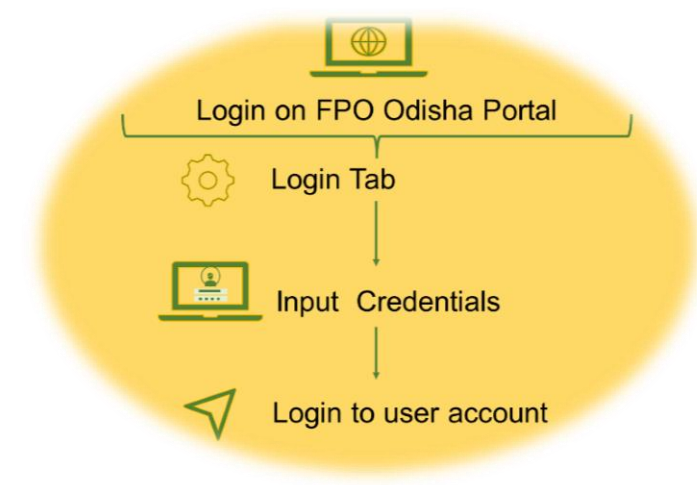

#### <span id="page-13-2"></span>2.2.Objective

The object of the feature is to enable onboarding of Implementing agencies (IAs), CBBOs, FPOs and Admin by login creation. For the current version direct logins are provisioned for IAs, CBBO, Admin. Enrolment based login is provisioned for FPO, Farmer, Trader, Consumer group.

#### <span id="page-13-3"></span>2.3.Navigation

#### <span id="page-13-4"></span>2.3.1. Login Process

**Path-Go to<https://fpoodisha.nic.in/><Go to home page< Click Login** 

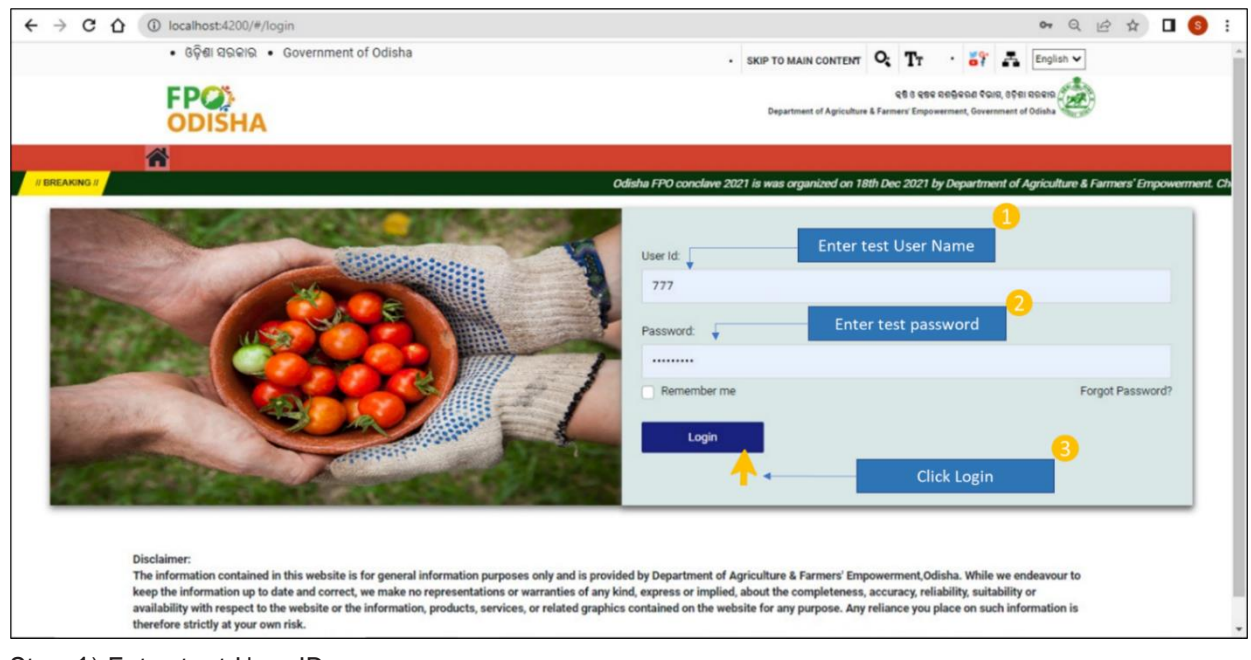

Step 1)-Enter test User ID

#### Step 2- Enter test password

Step 3)- Click Login

#### <span id="page-14-0"></span>2.3.2. Change Password Path- Click Login<Change password

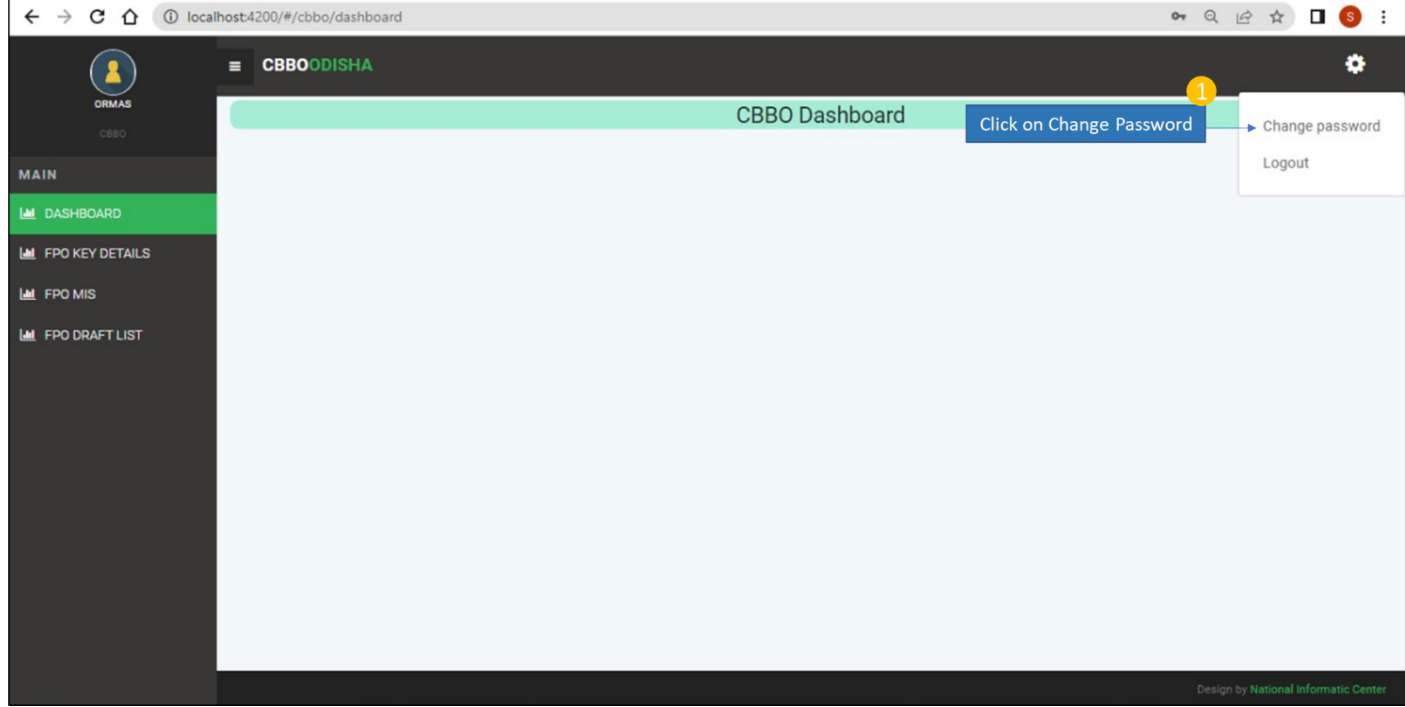

#### Step 1)- Click on change password

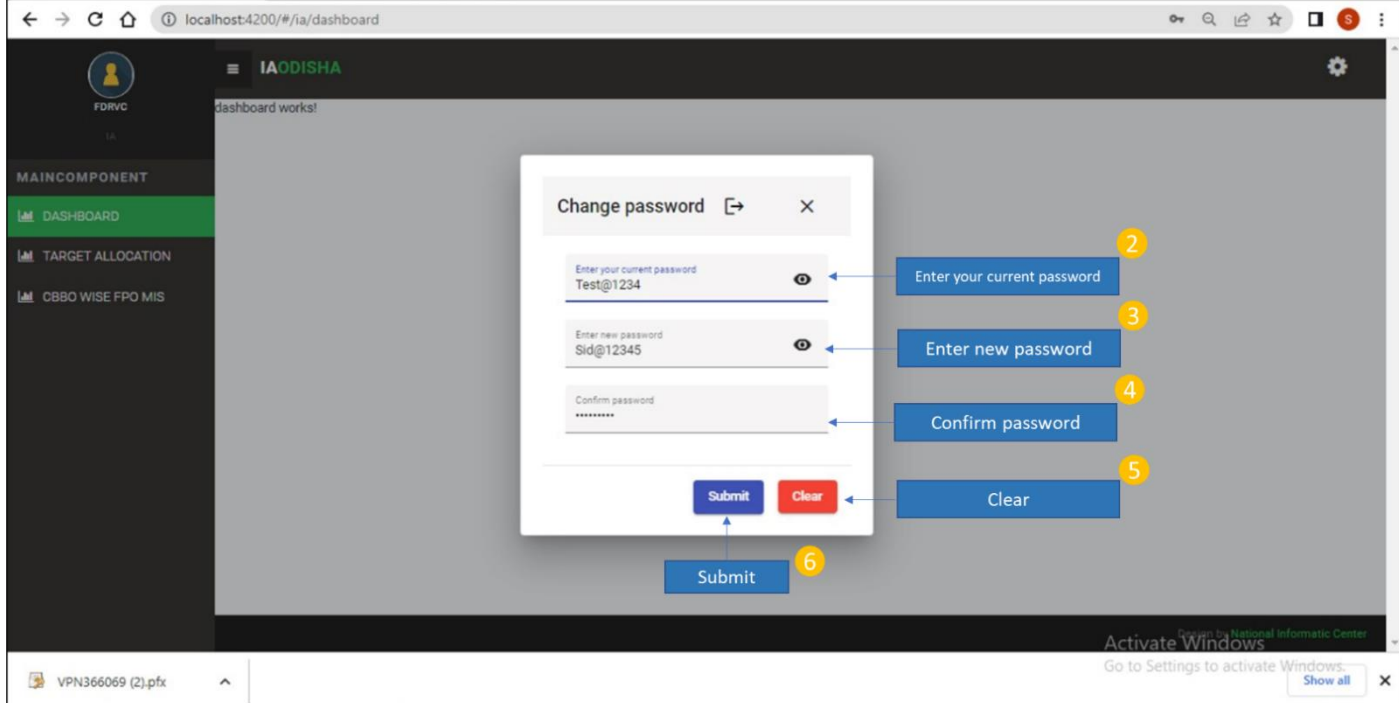

- Step 2)-Enter your current password
- Step 3)- Enter new password
- Step 4)- Confirm password
- Step 5)- Submit

Step 6) Clear

#### **Path**- Clear<Change password

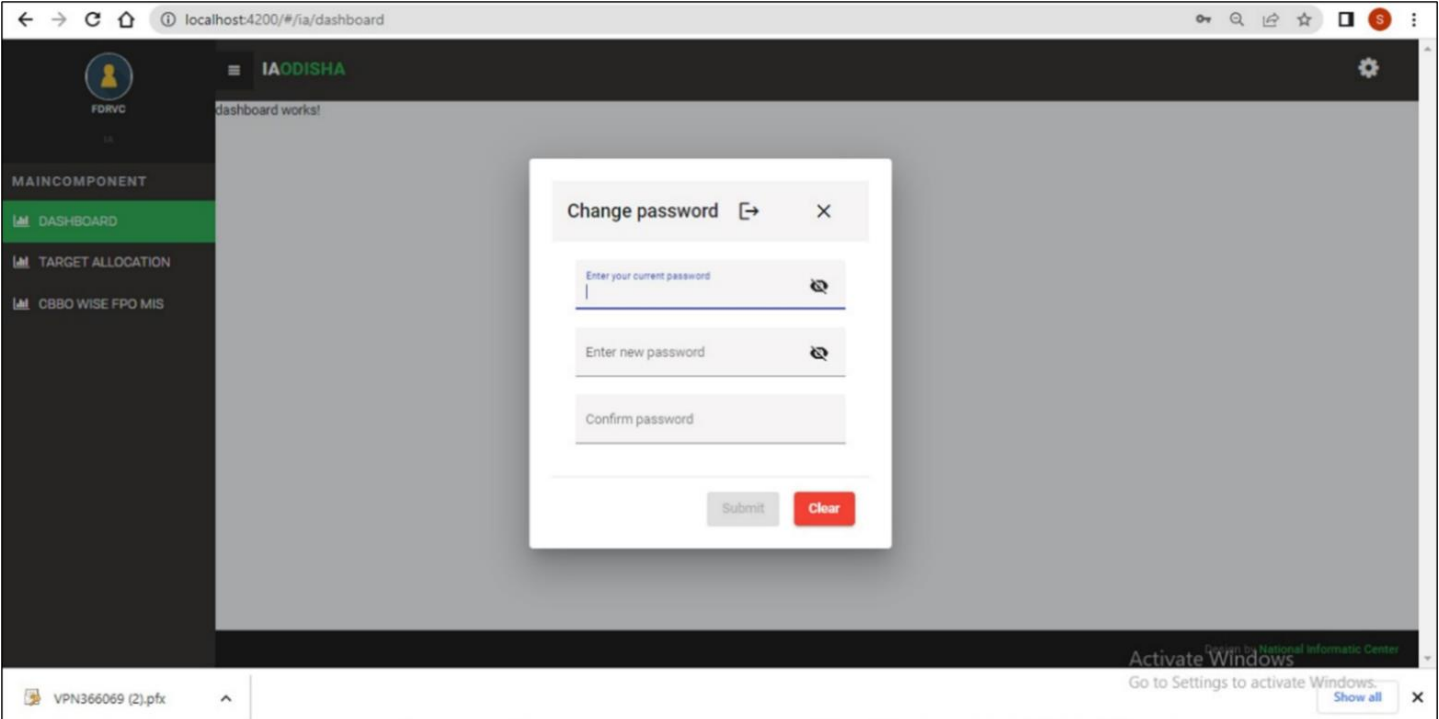

If the user wants to do any correction in the new password, they can click on clear, repeat step 2) 3) 4) and submit again. Post submission user gets a message of – "**Password Changed successfully".**

# <span id="page-16-0"></span>3. FPO Profile update

#### <span id="page-16-1"></span>3.1.Objective

Objective of the feature is to facilitate FPOs in keeping

company information updated on the FPO Odisha Portal. Updated FPO profile is required and is beneficial in the following: -

a) Evaluation of FPO for eligibility under Support to FPO state scheme

b) Useful to FPOs in keeping an updated records for self-administrative purposes.

c) Helpful in keeping the respective POPI/CBBO and IA apprised for better governance and support like application to Grants/Schemes assistance, Business plan formulation for availing Loan.

d) Keeping the Nodal agency (DoH, Gov of Odisha) updated on the status and health of FPOs so that required interventions may be done to better off the FPO ecosystem and make the FPO centric schemes accessible to FPO.

#### *The feature is available only to FPOs and can be accessed through Enrolment on FPO Odisha Portal and FPO Login.*

FPO Odisha portal facilitated FPOs to keep respective profile updated under profile heads - A) Incorporation details, B) Management Details C) Membership and Shareholder details D) Financial & Scheme Assistance Details E) Business activities F) Other Details.

#### **The key records/ fields that need to be updated, respective Navigation/ Path to be followed is summarized below: -**

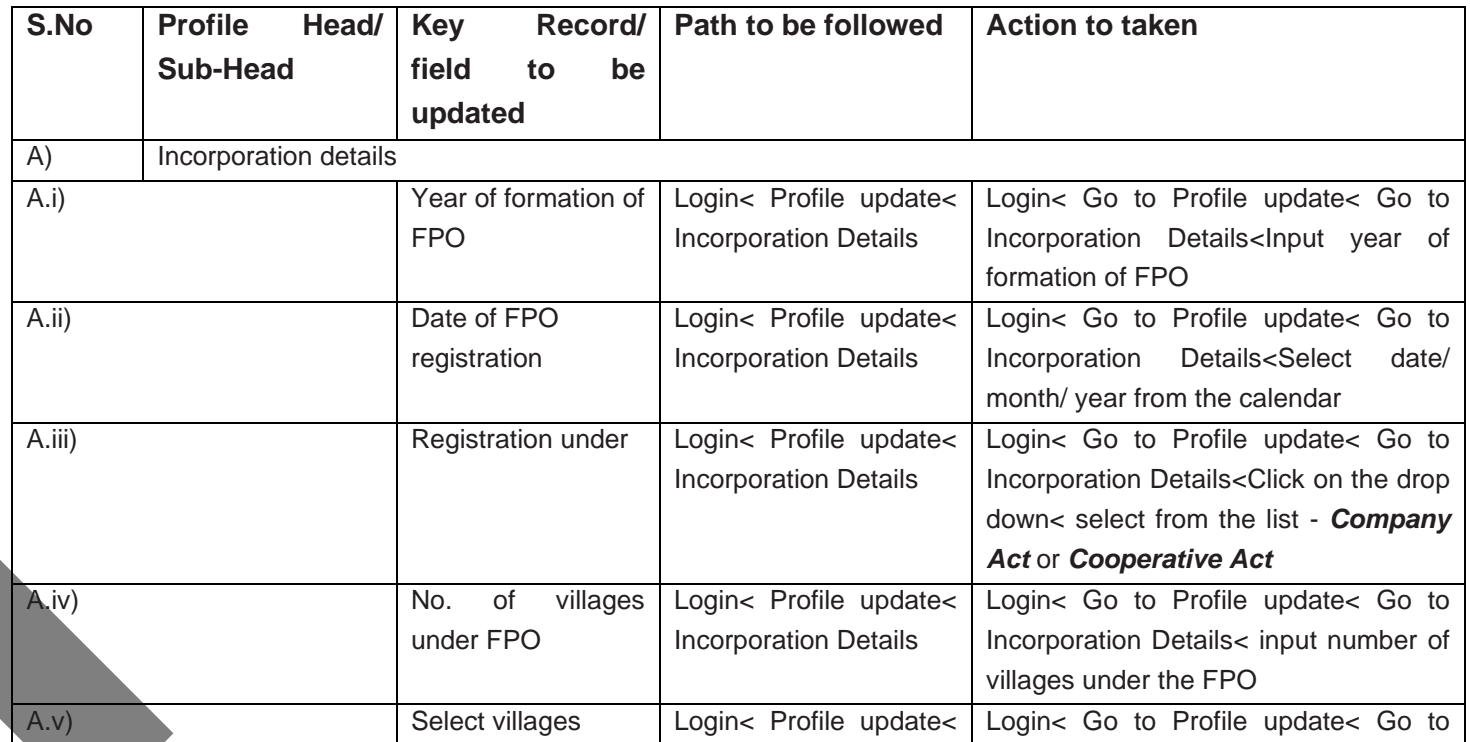

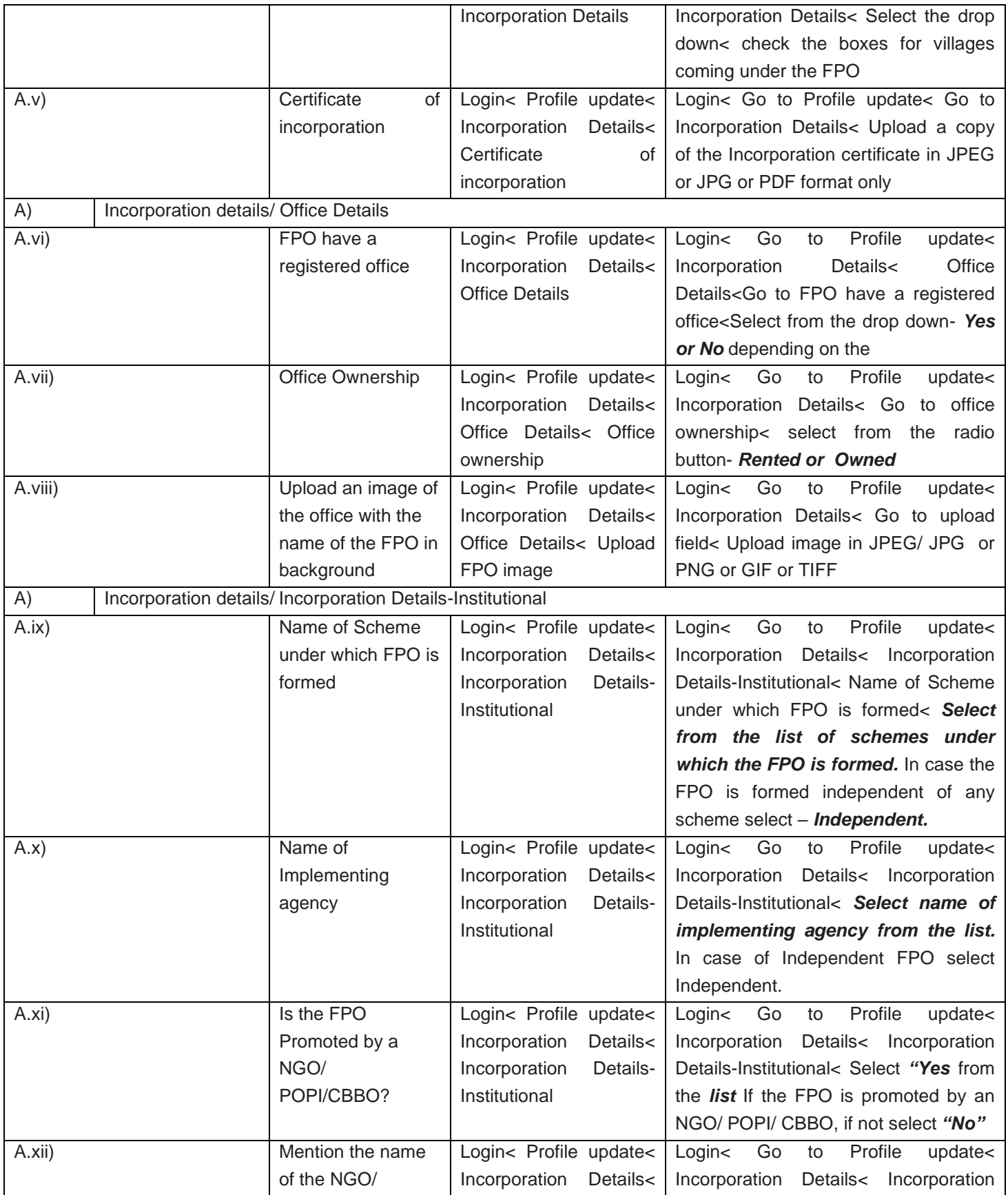

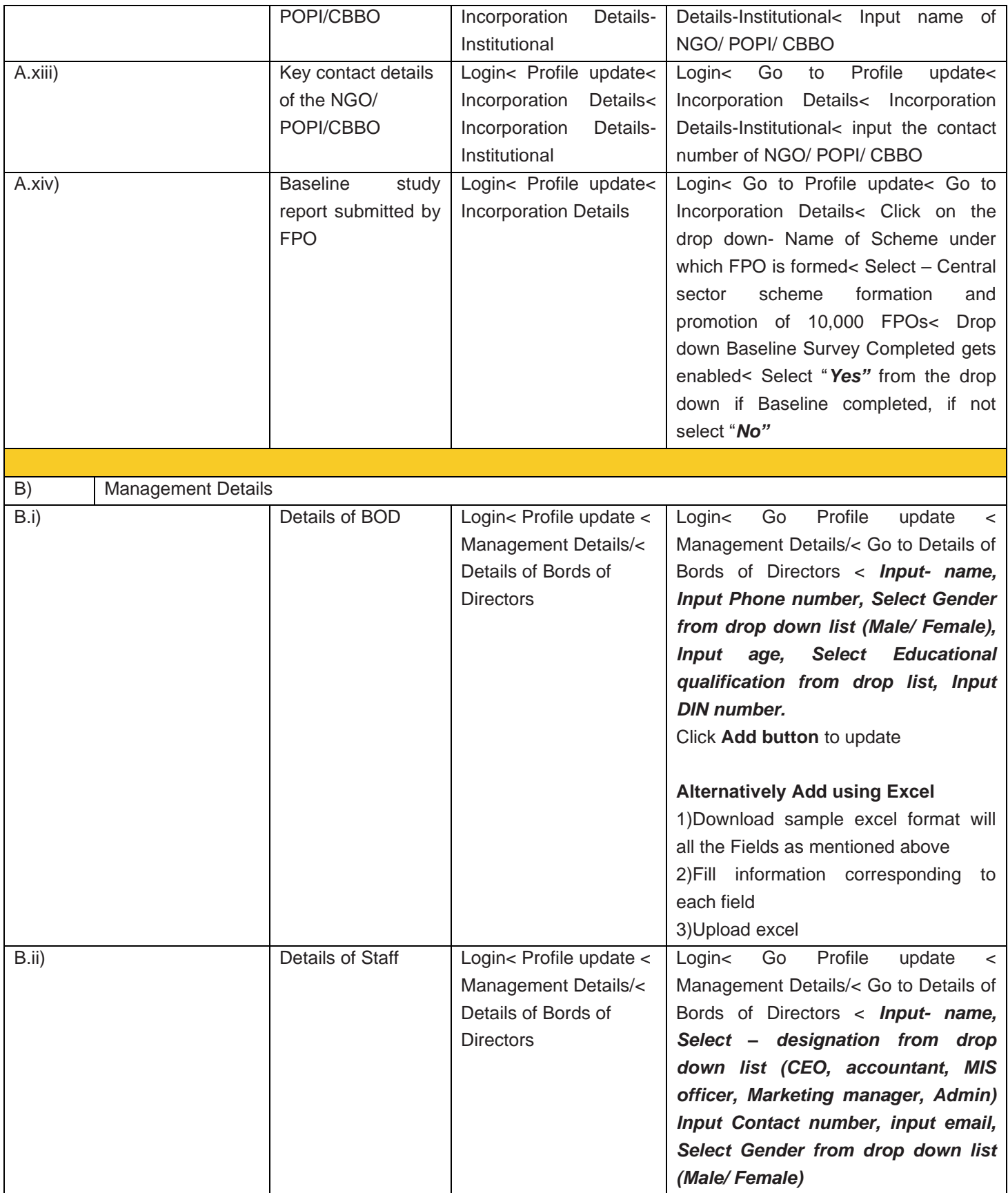

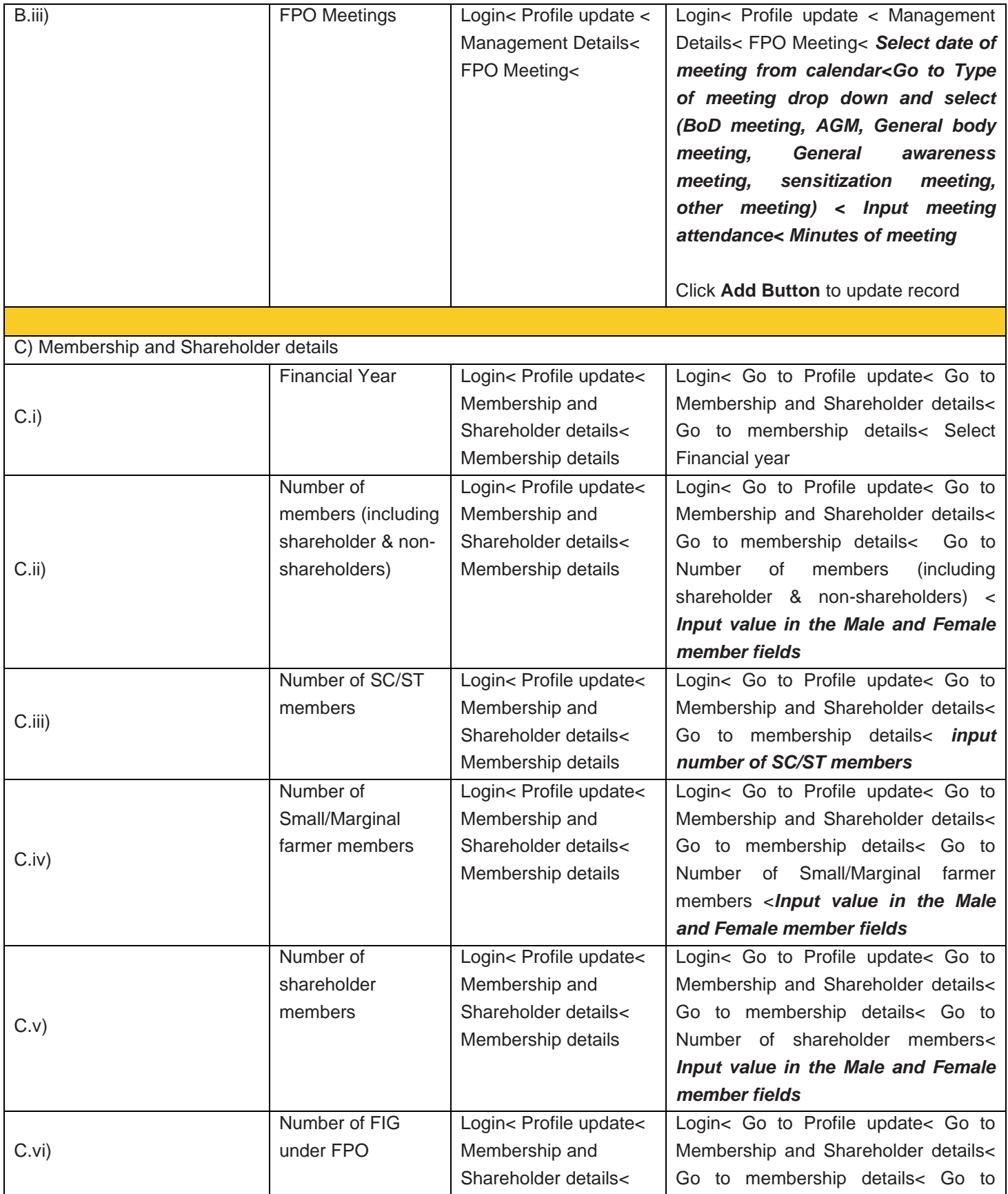

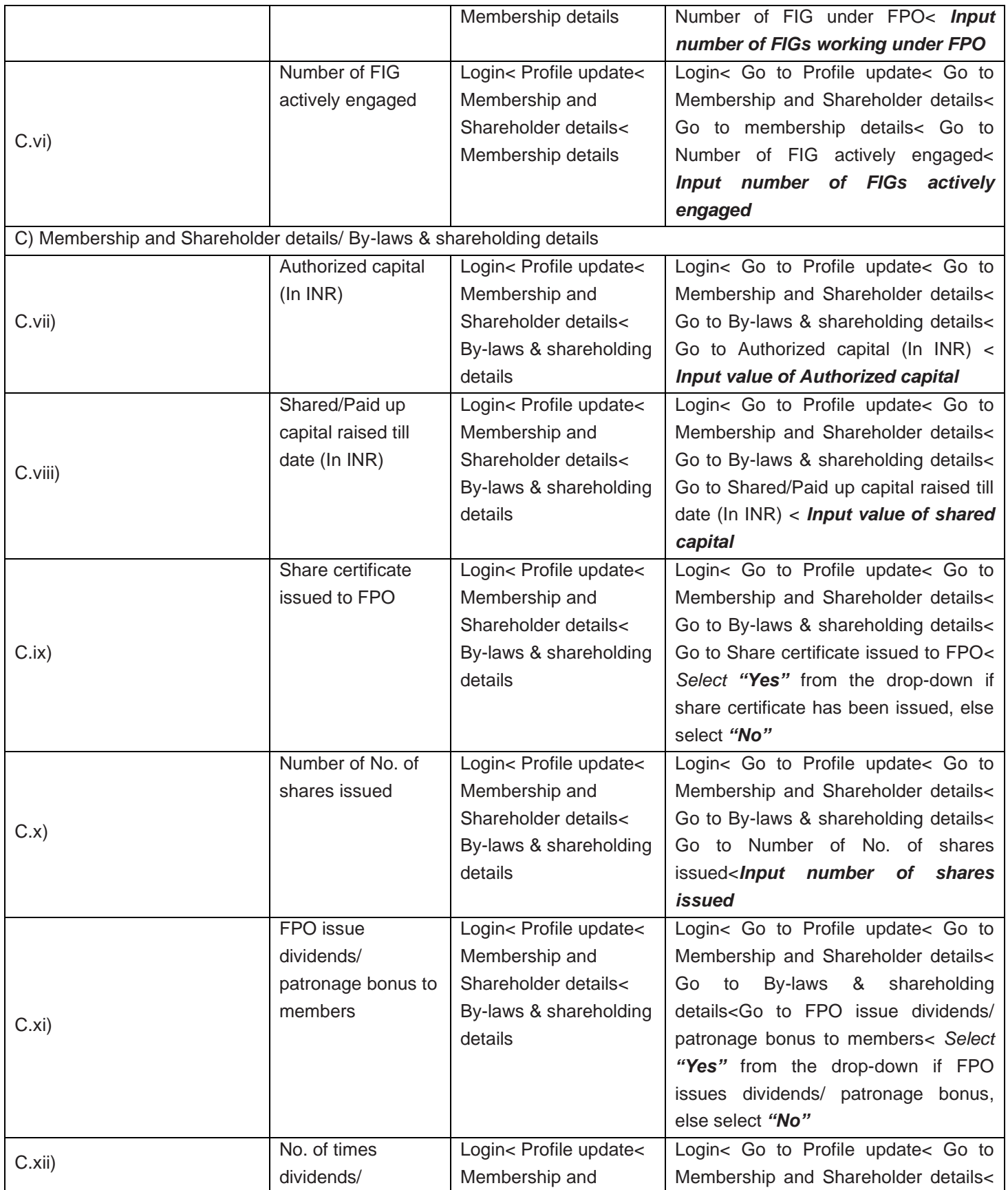

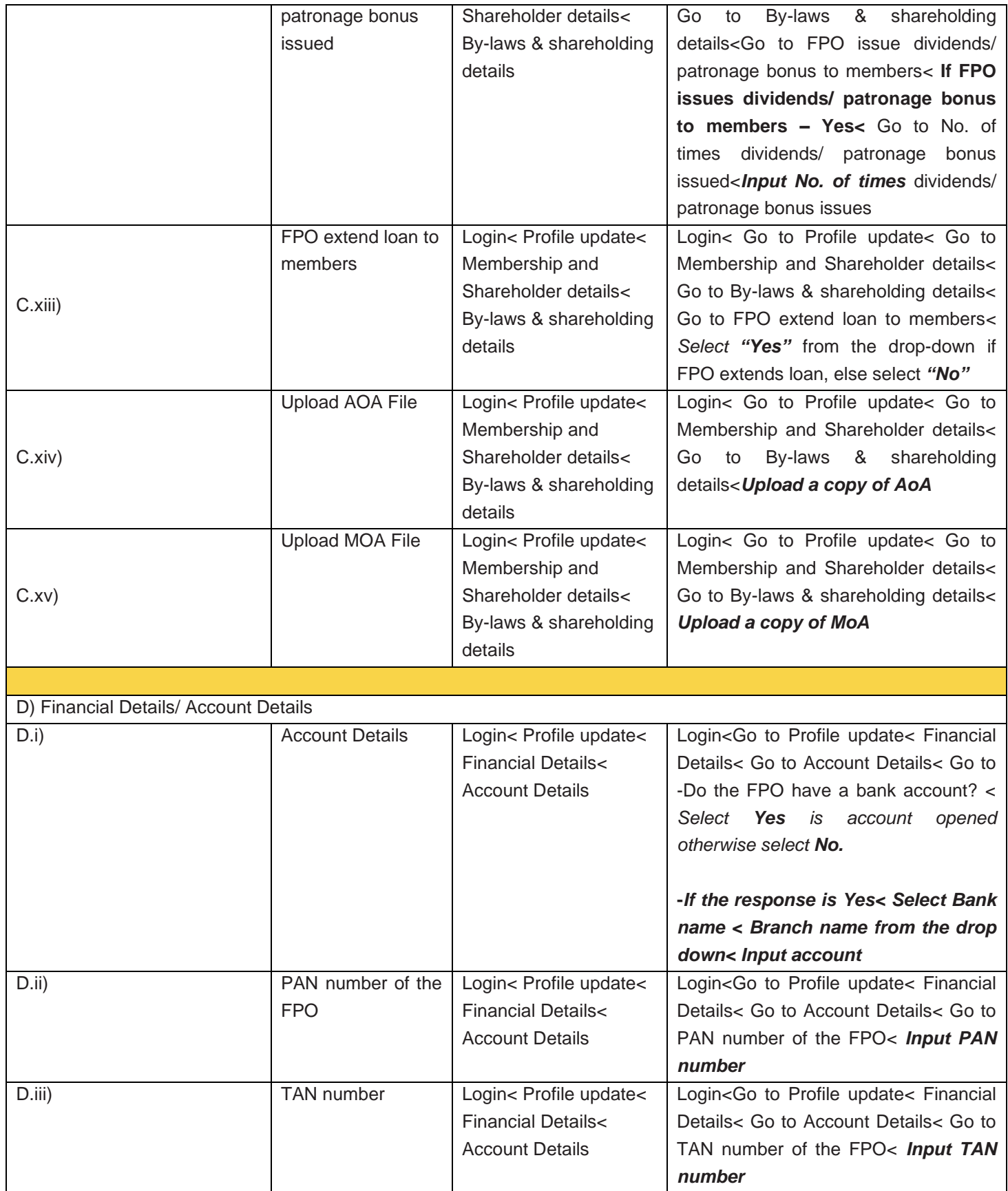

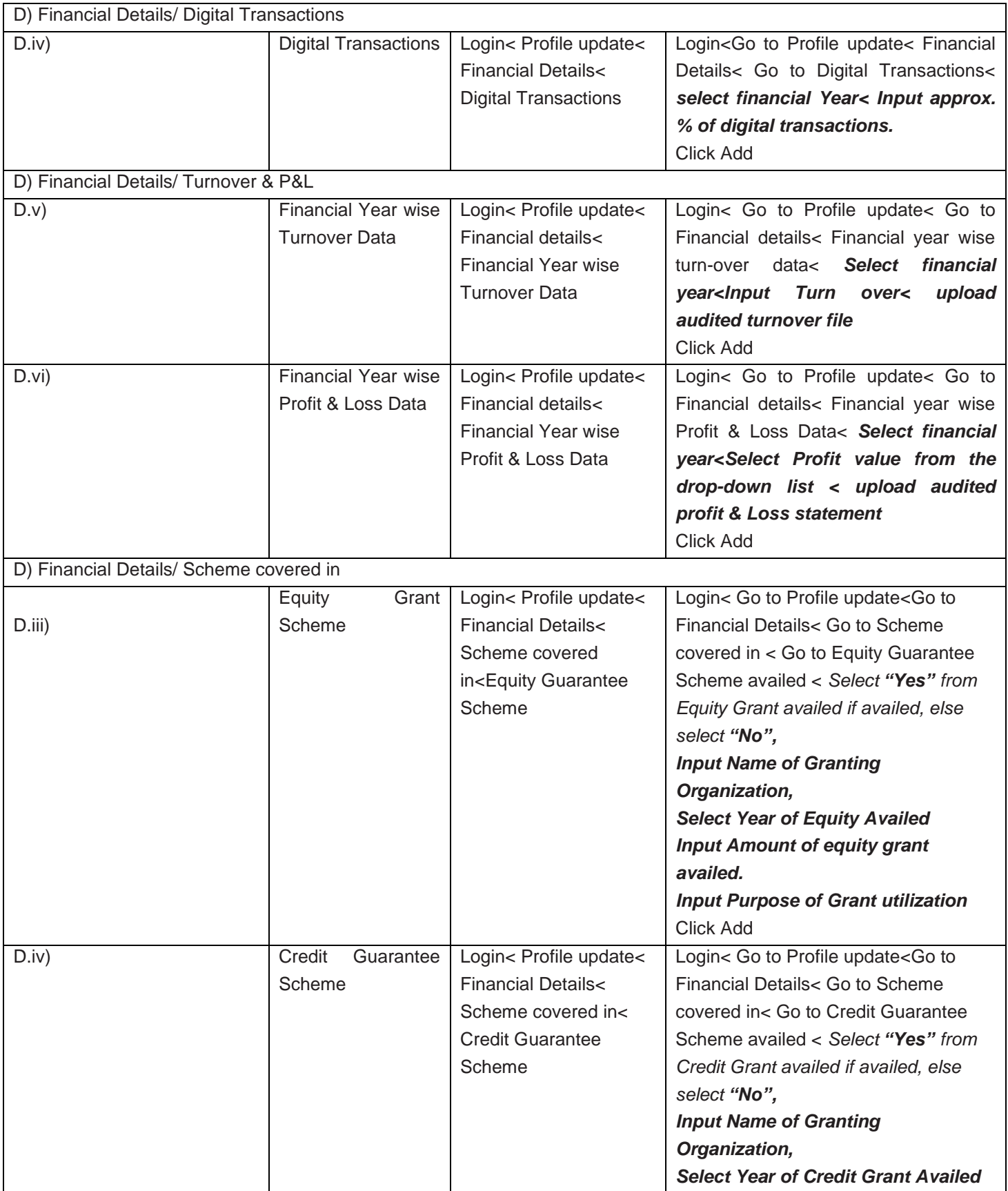

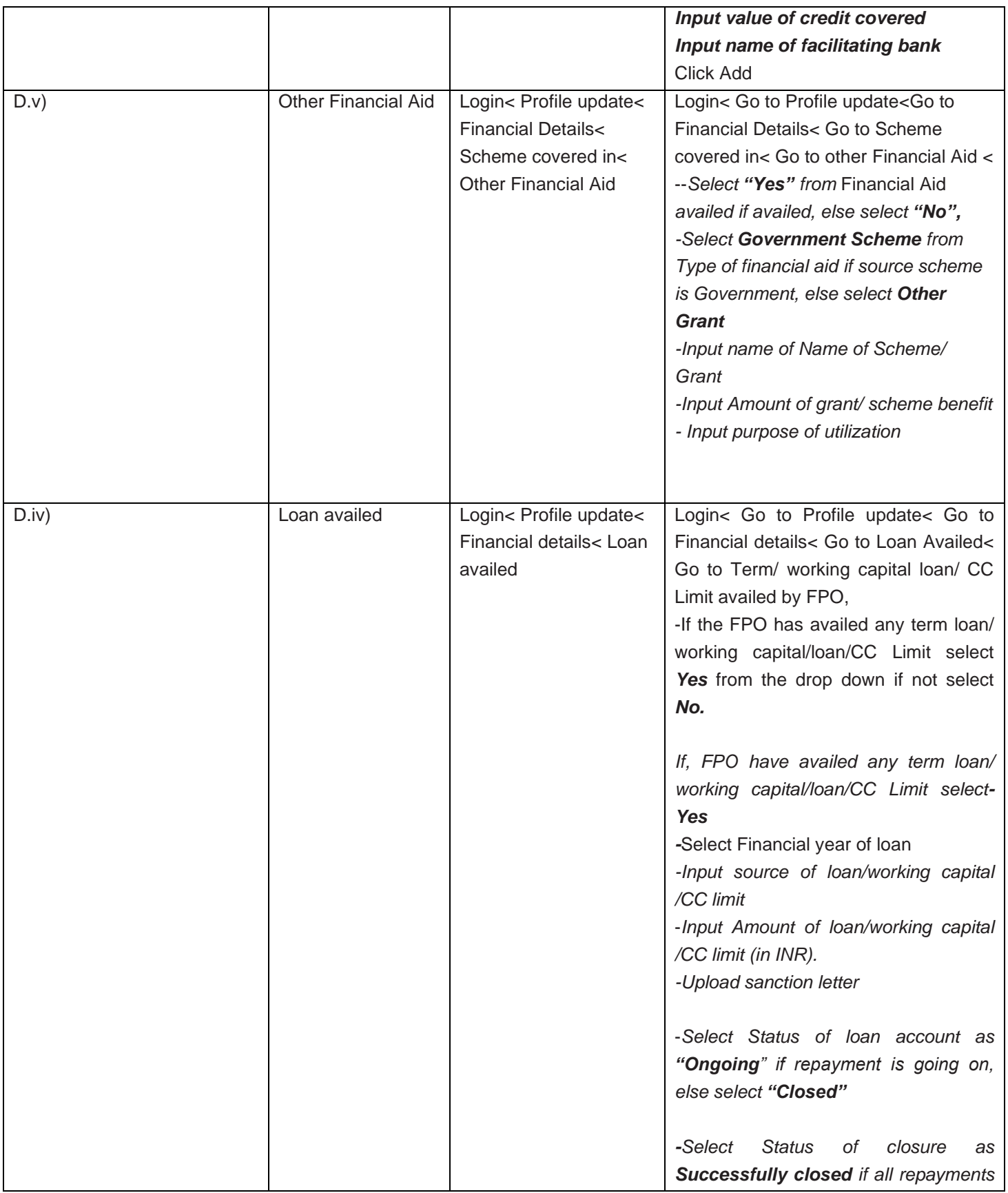

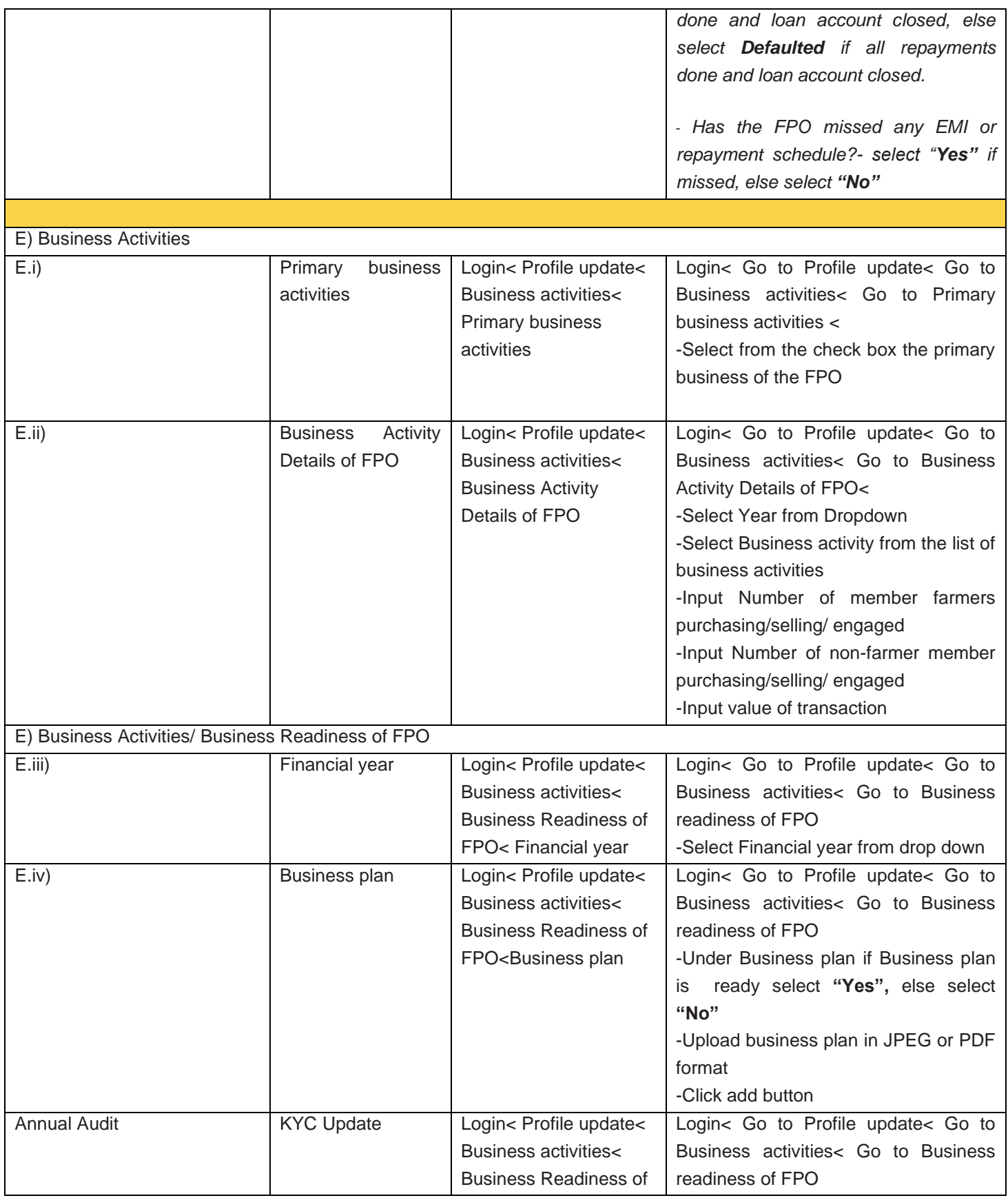

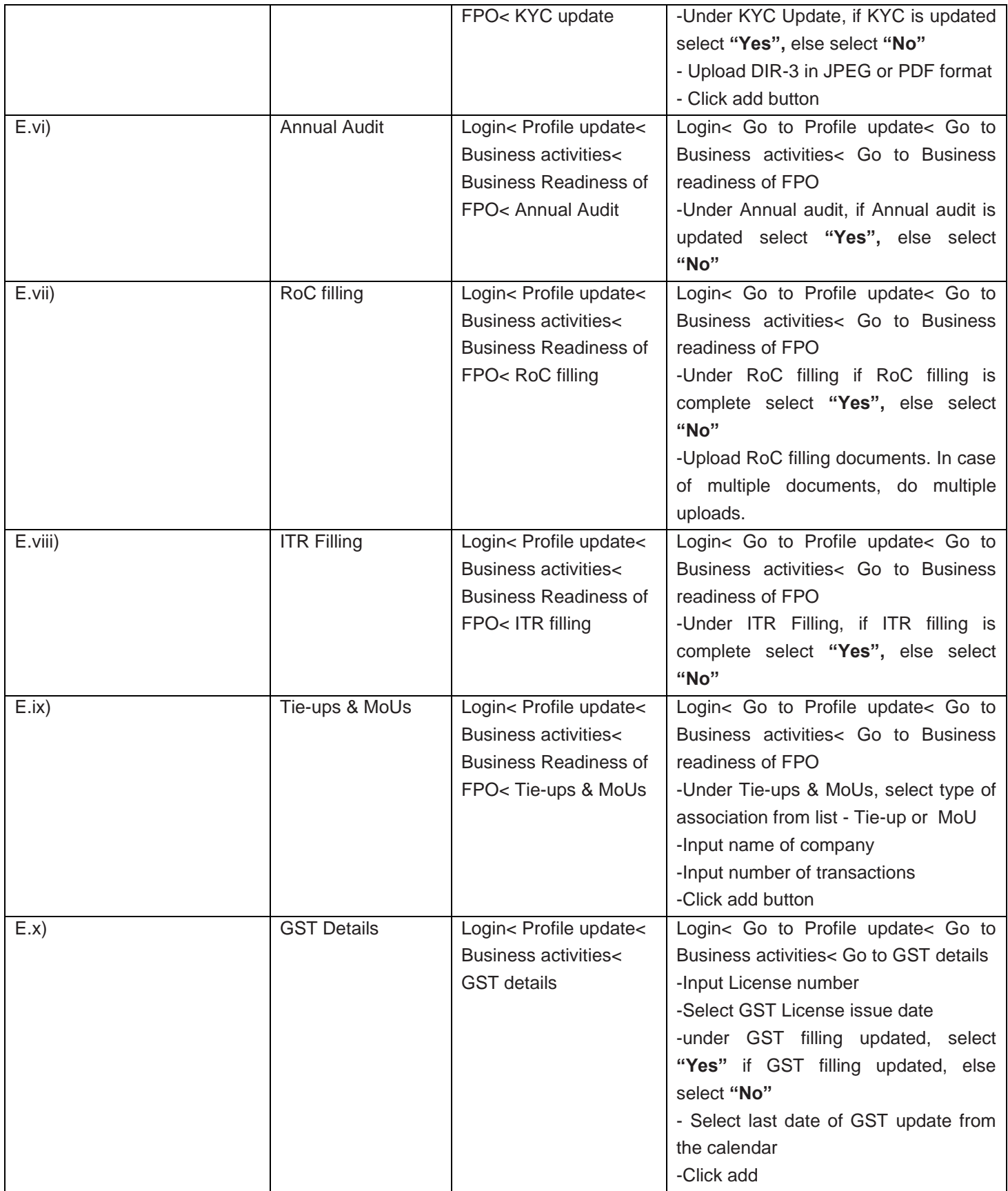

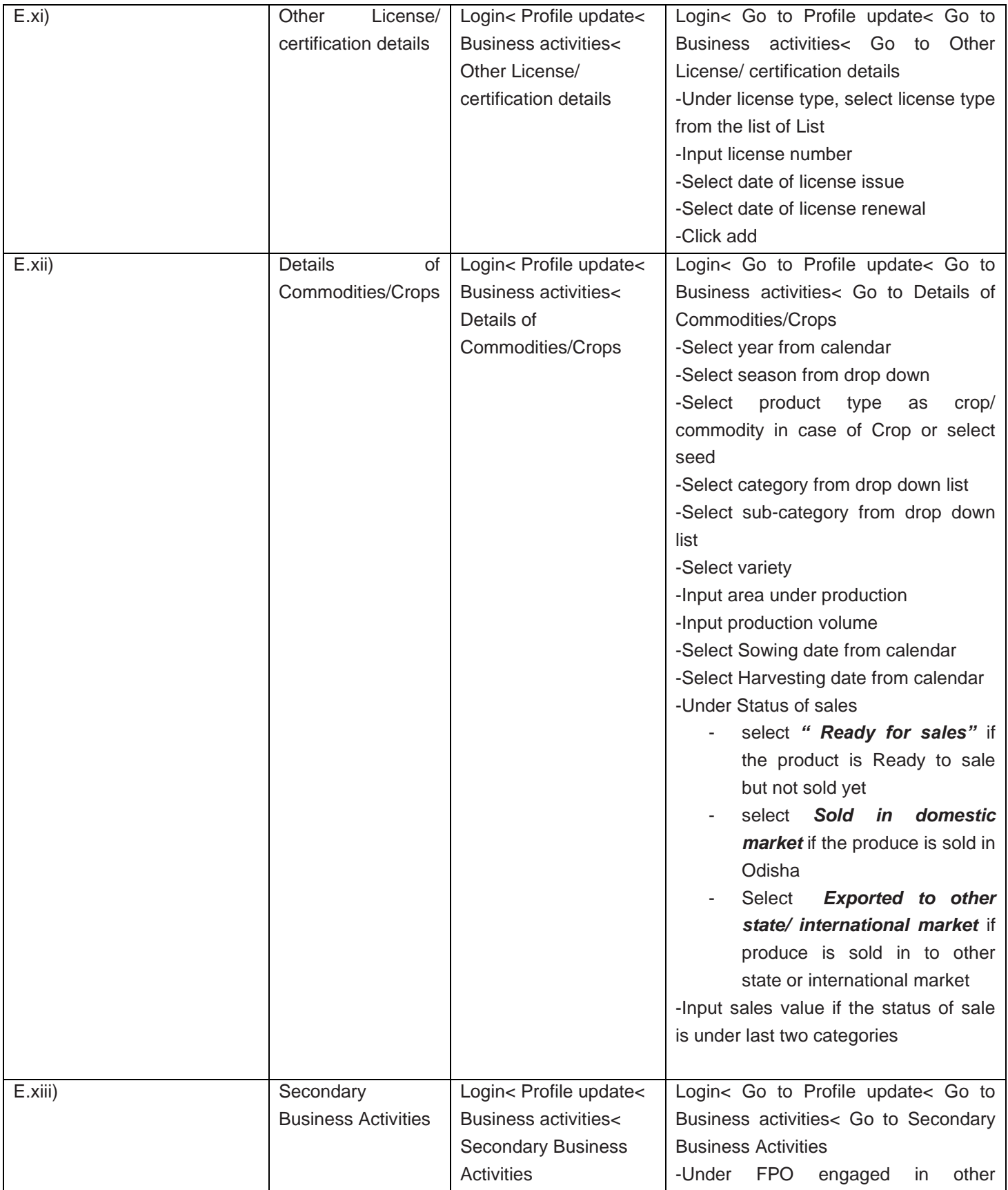

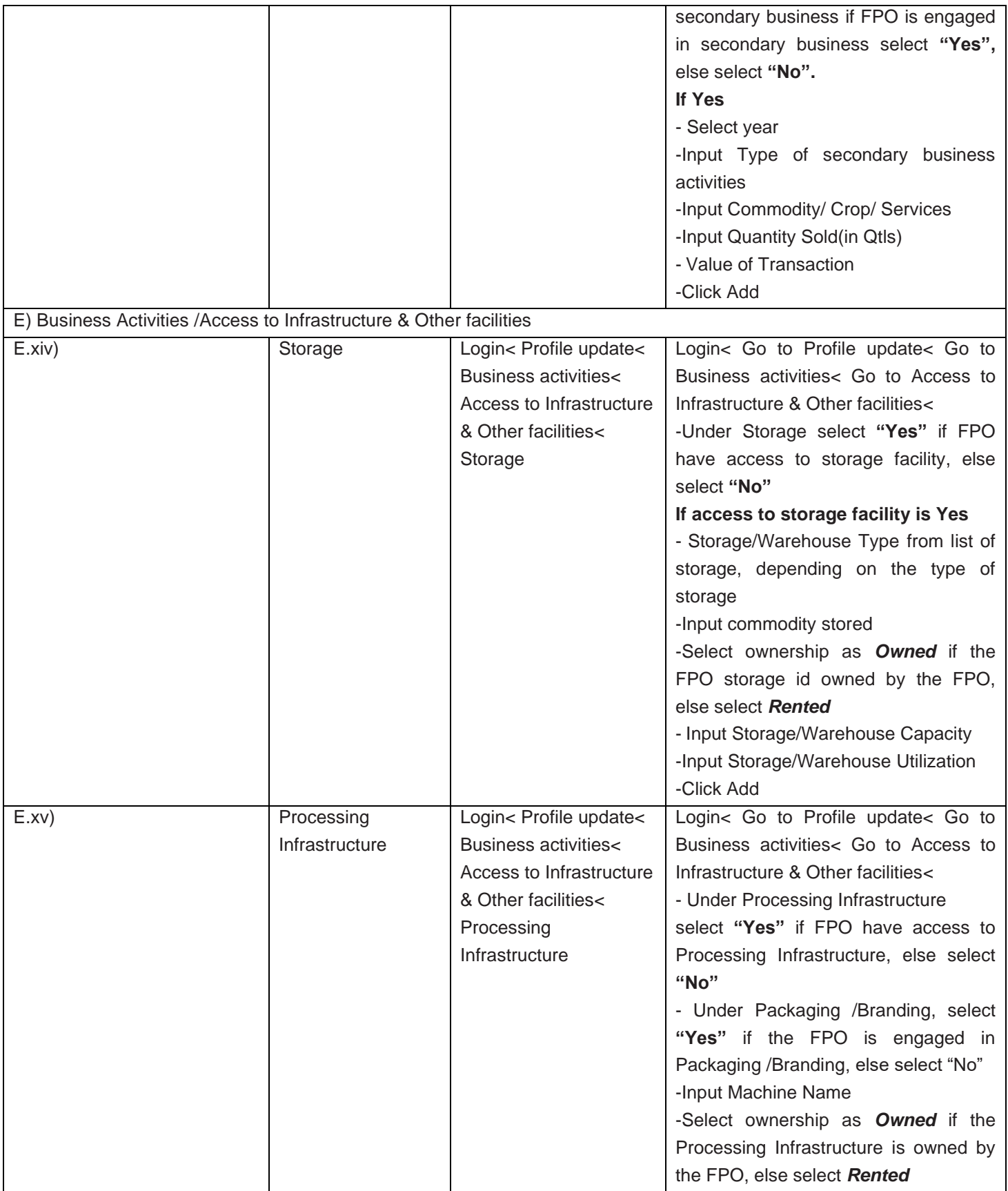

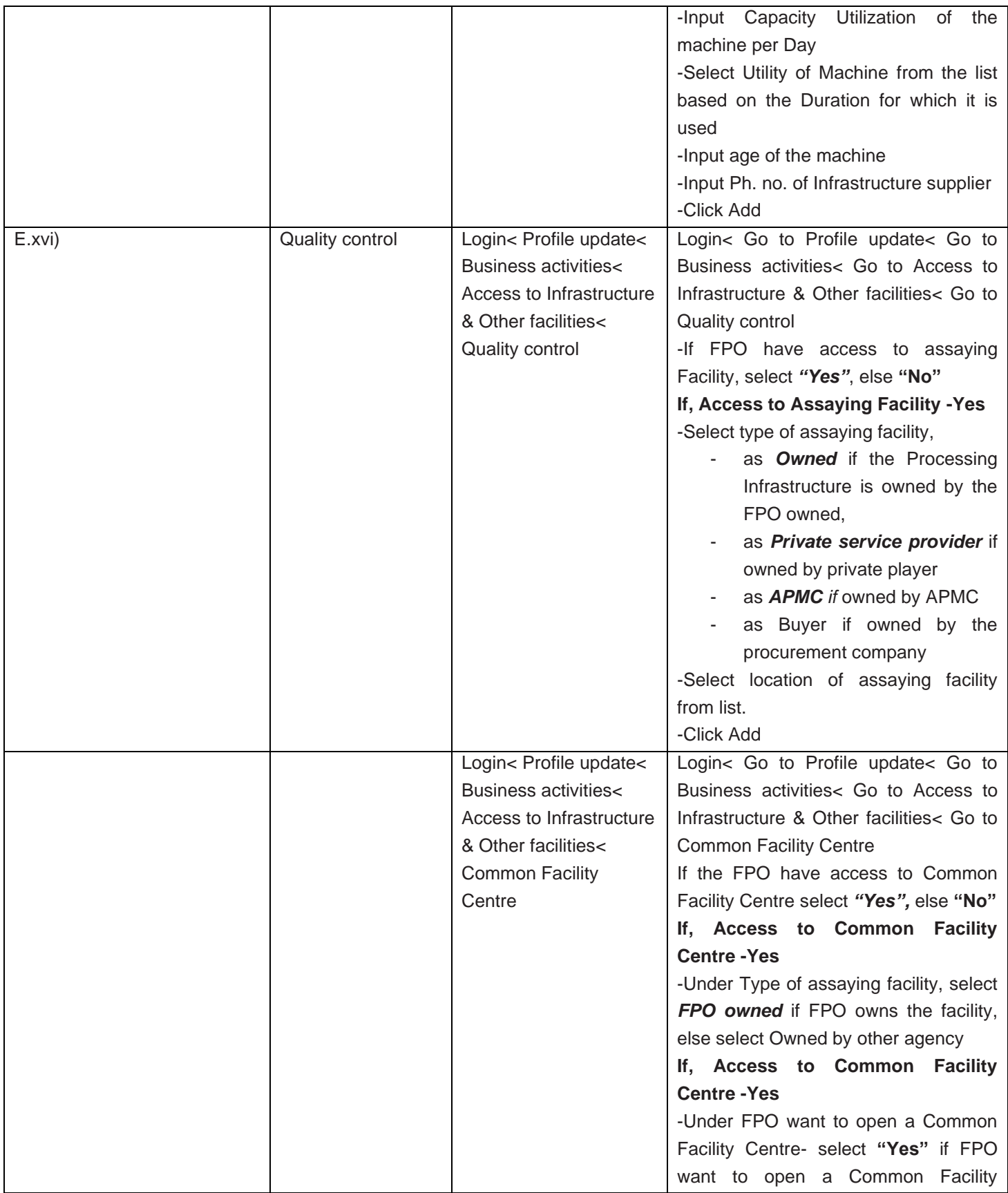

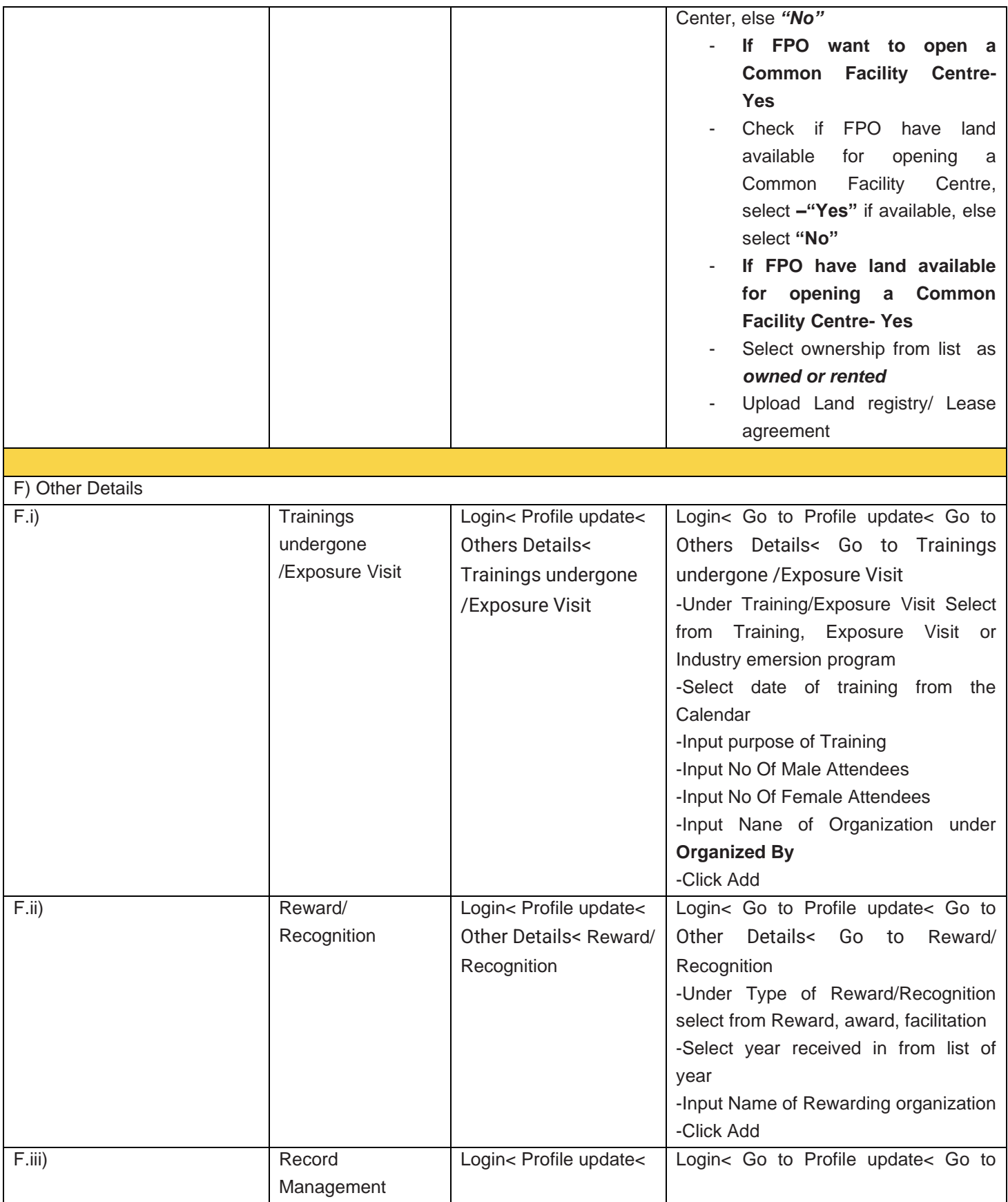

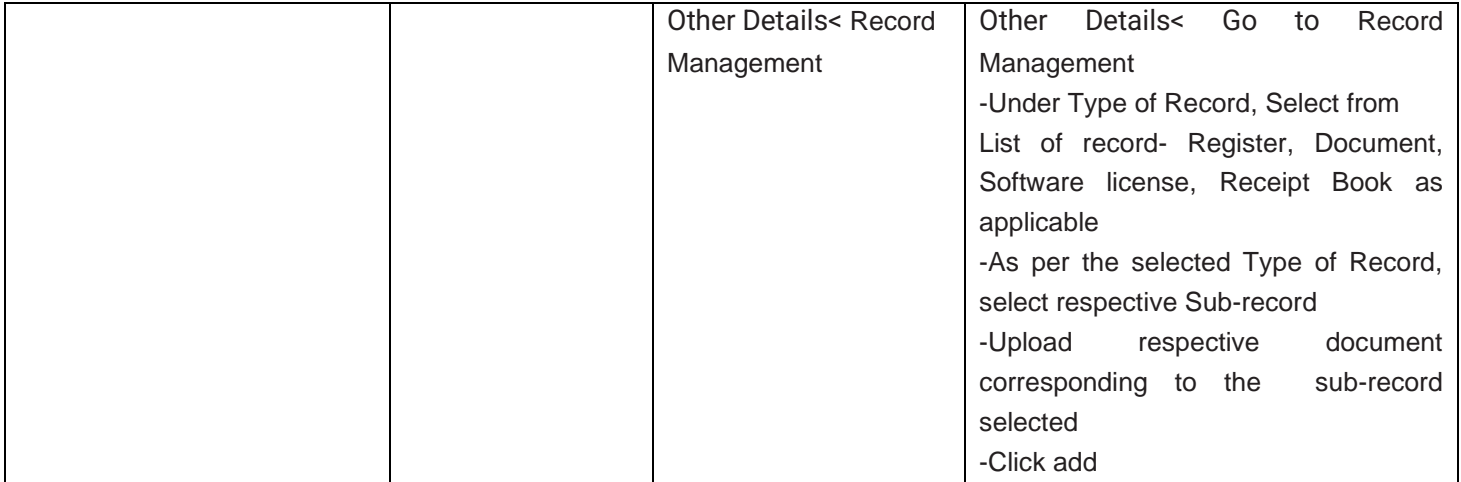

#### <span id="page-31-0"></span>3.2.Sub-menus and respective Navigation

#### **A) Incorporation details- Office Details, FPO Promoted by a NGO/ POPI/CBBO, Baseline Study**

A.i) Office Details

**Path**- Login< Profile update< FPO Incorporation Details< Office Details

Step 1) Go to drop down FPO have a registered office ?- Select -Yes or No

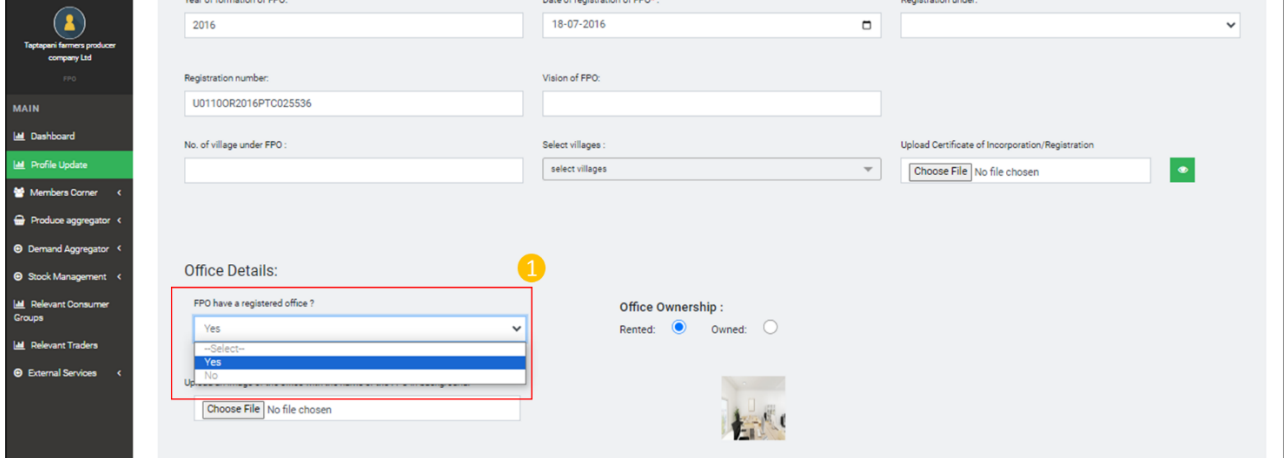

Step 2) If, the value selected in the drop-down FPO have a registered office is -Yes. Office Ownership get enabled. Select from the radio button – Rented or Owned

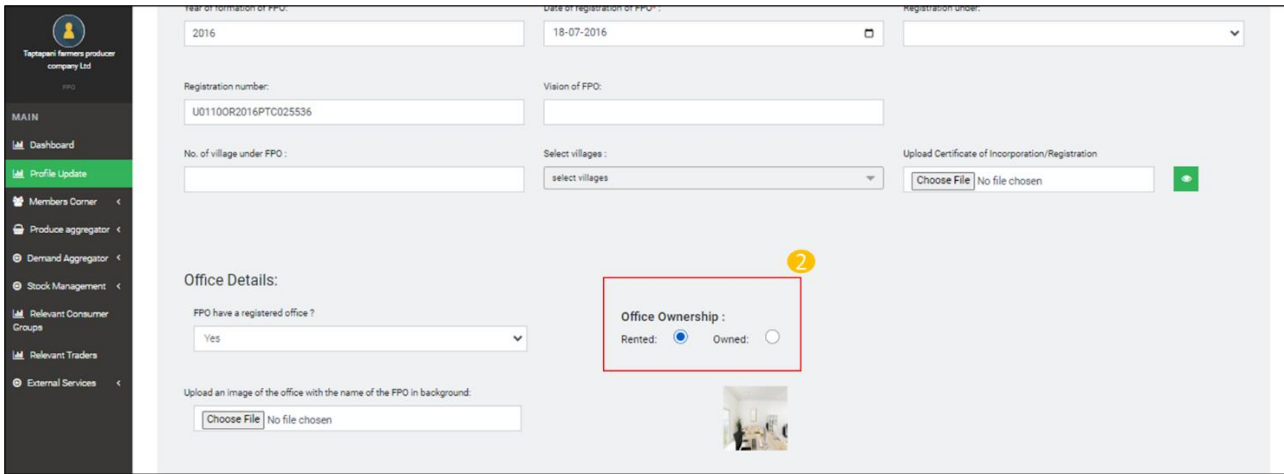

Step 3) Go to Upload an image of the office with the name of the FPO in background, click choose file, upload picture of FPO office

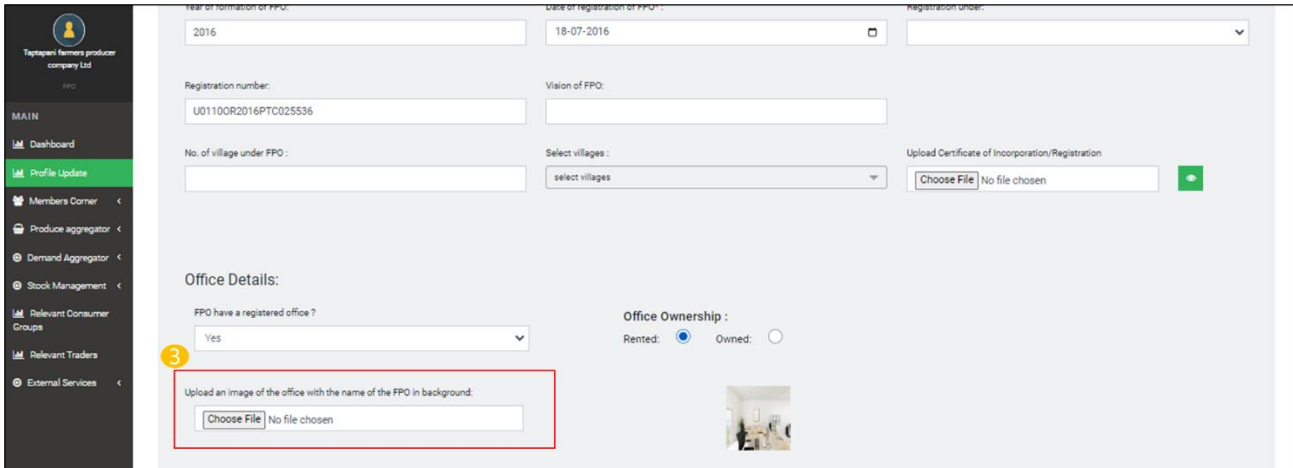

#### A.ii) FPO Promoted by NGO/ POPI/CBBO

#### A.ii) Baseline study report submitted

Step 1) Click on the drop down- Name of Scheme under which FPO is formed

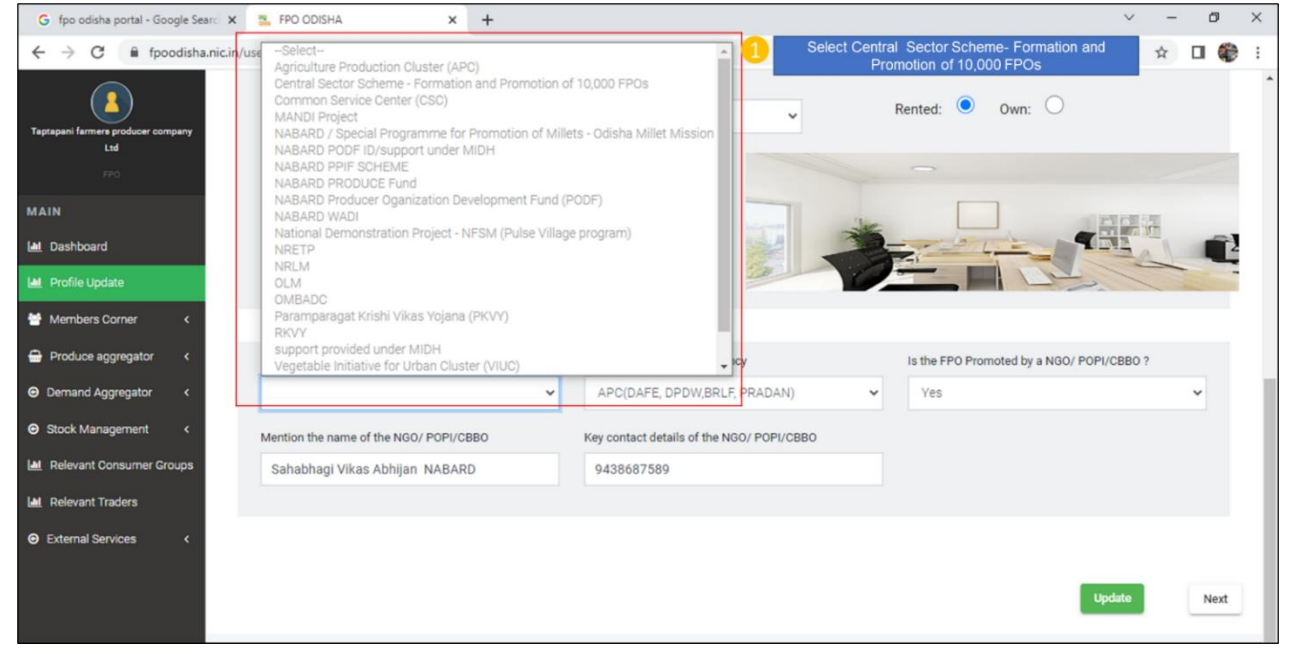

Step 2) Click on Drop down list- Name of Implementing agency-Select Implementing agency from the drop down list

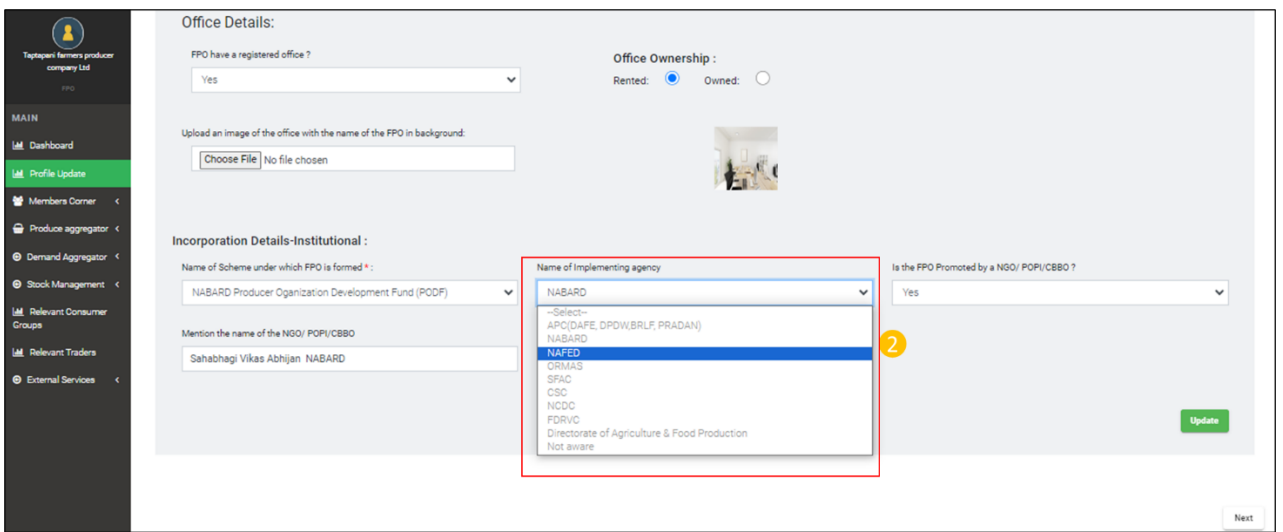

Step 3) Click on Drop down list - Is the FPO Promoted by a NGO/ POPI/CBBO ?- Select – Yes/No

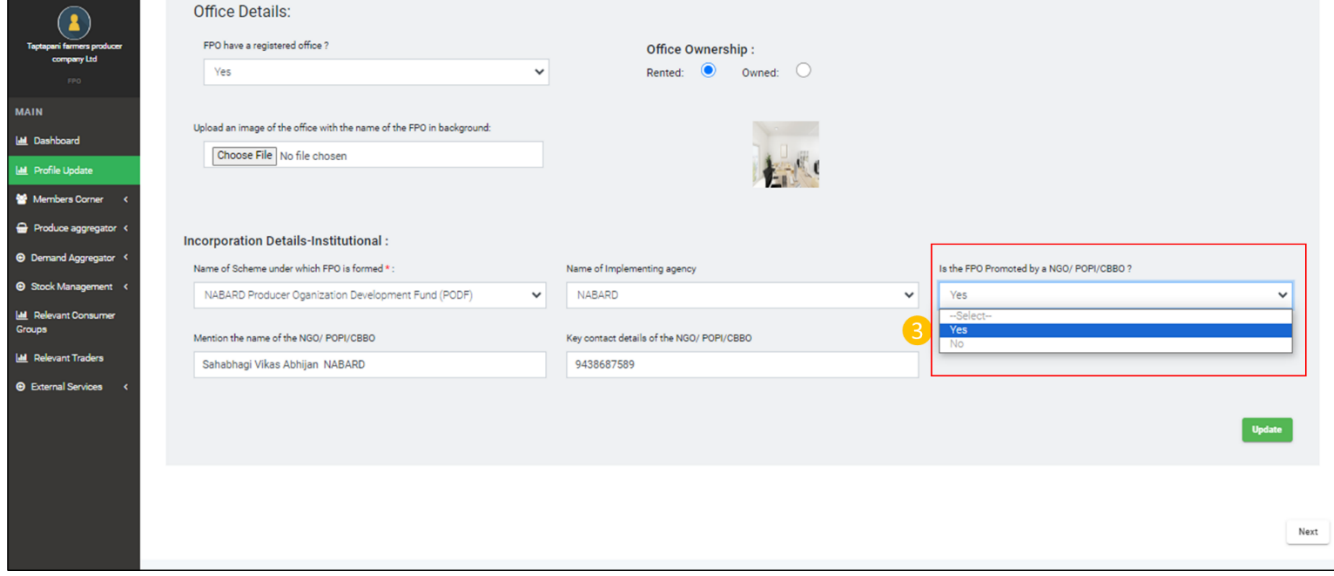

Step 4) Under Mention the name of the NGO/ POPI/CBBO input name of NGO/POPI/CBBO

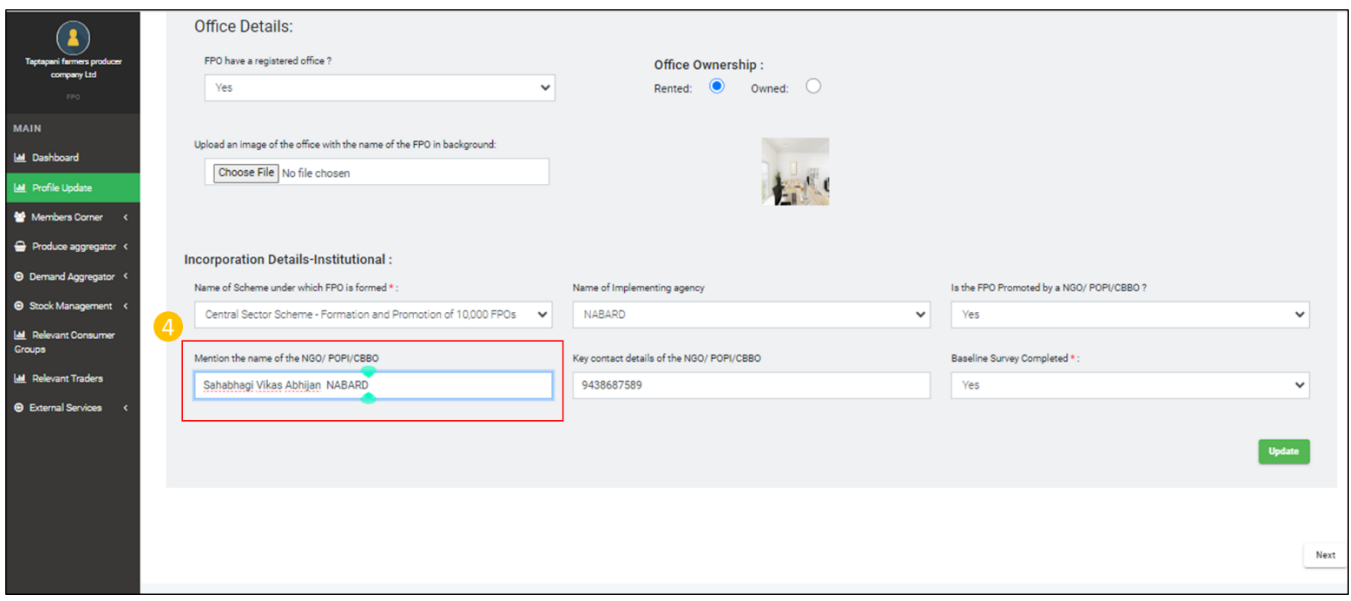

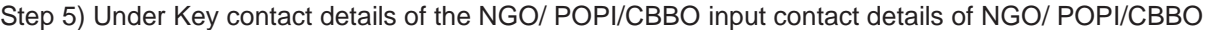

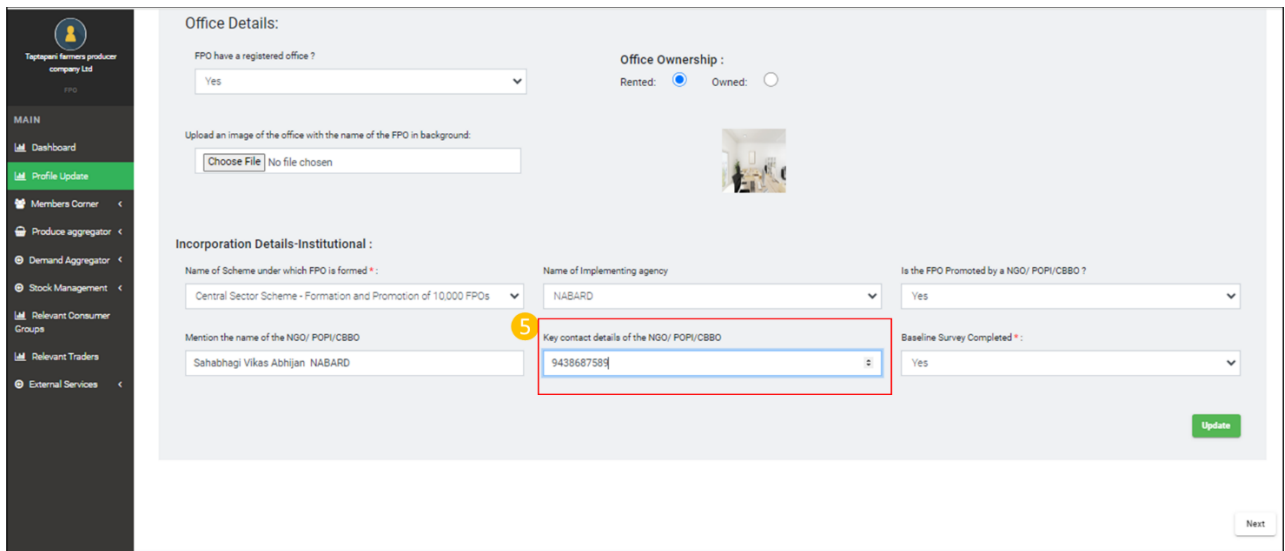

Step 6) Under Name of Scheme dropdown list if the name of selected scheme is – Central sector scheme for formation & promotion of 10,000 FPOs. Baseline Survey Completed gets enabled< Go to Baseline Survey Completed Drop Down list Select -Yes/No

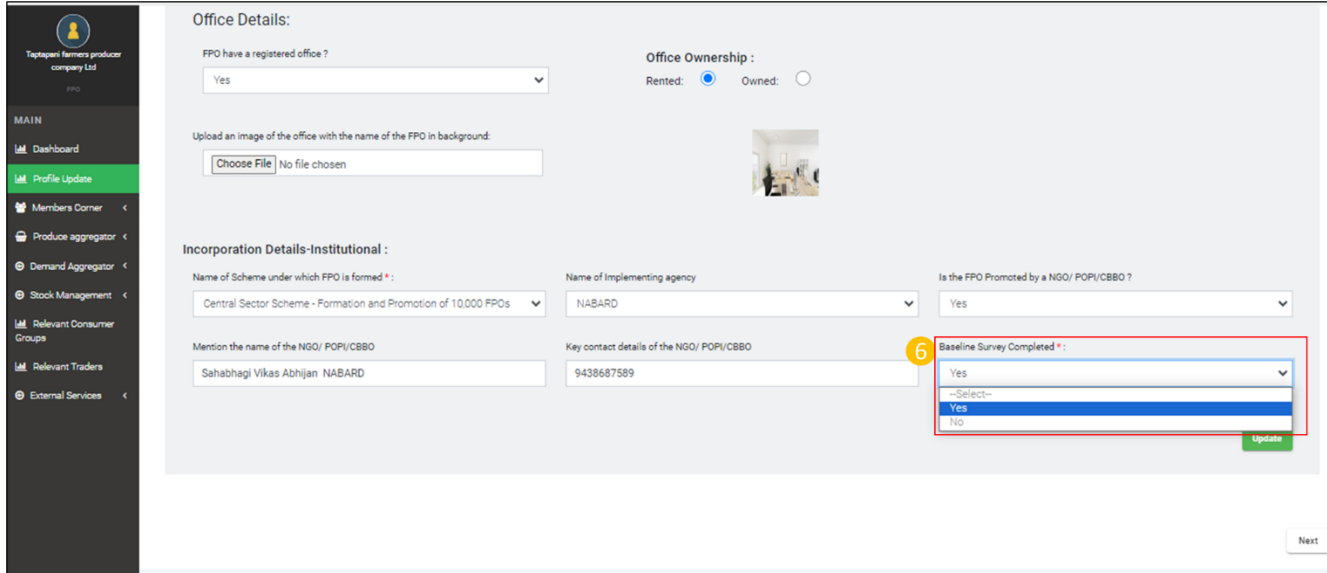

Step 7) Click Update

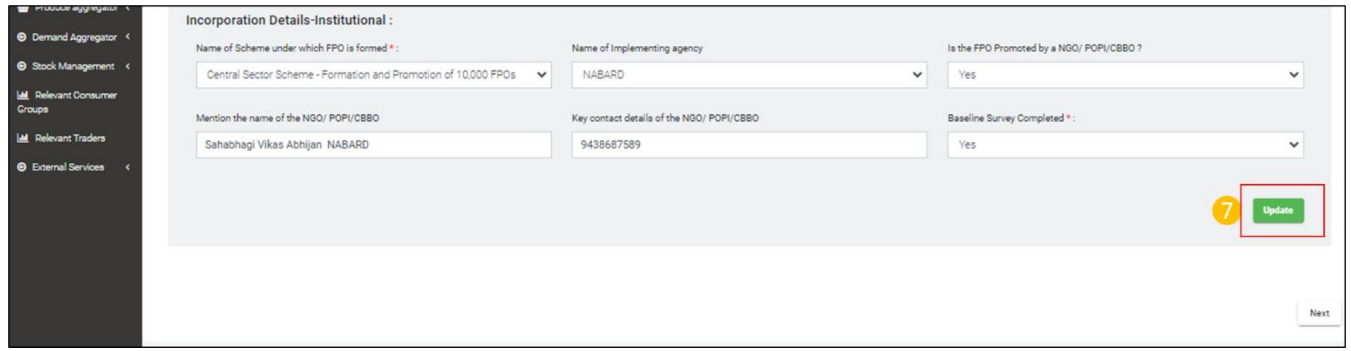

#### **B) Management Details- FPO Meetings**
# B.i) Details of Meetings (for BOD meetings & AGM)

## **Path**- Login<Go to Profile update**<** Management Details< FPO Meetings

Step 1) Click on -Date of meeting, select date of meeting

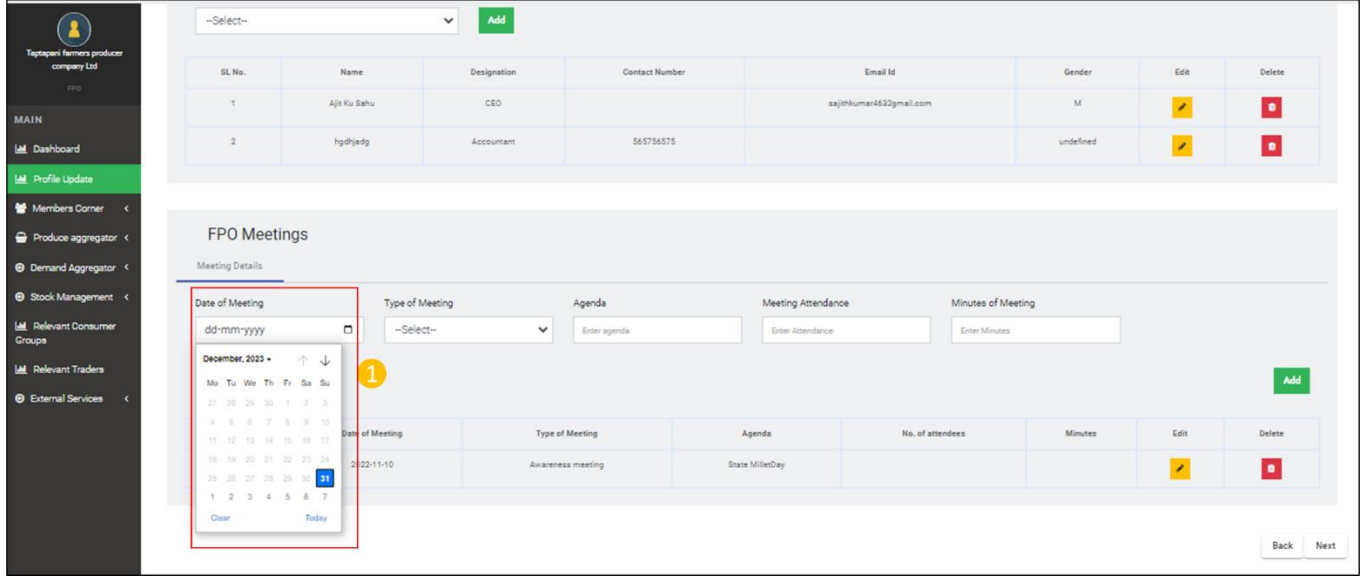

Step 2) Click Type of meeting- select type of meeting from drop down list

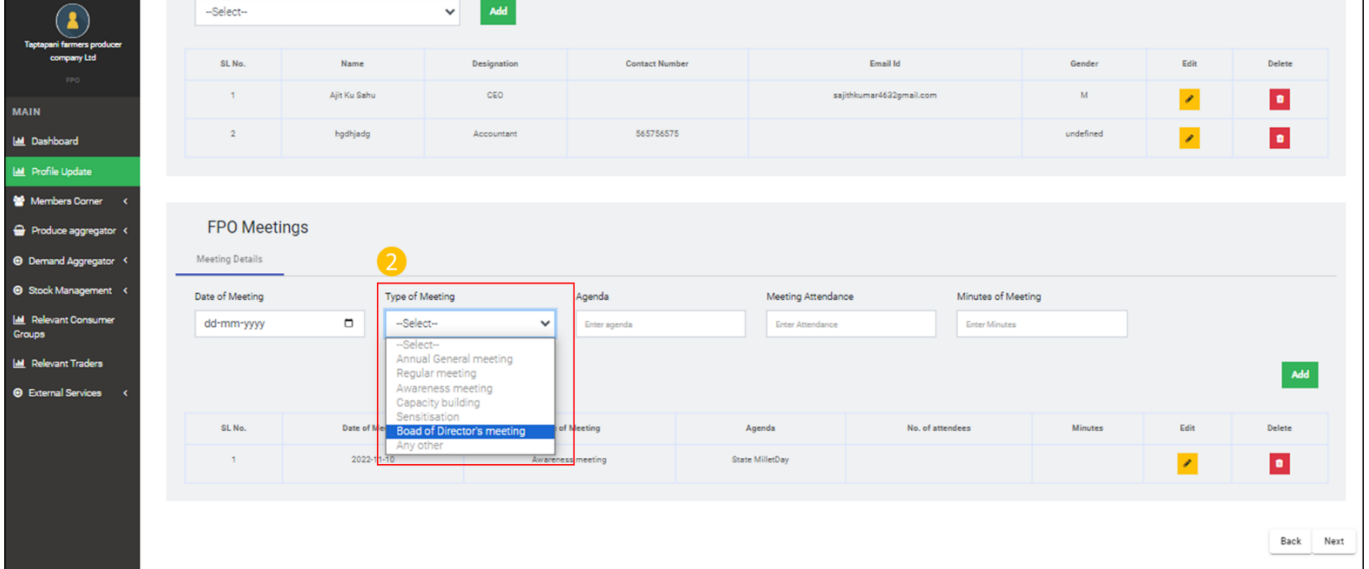

# Step 3) Input Agenda of Meeting

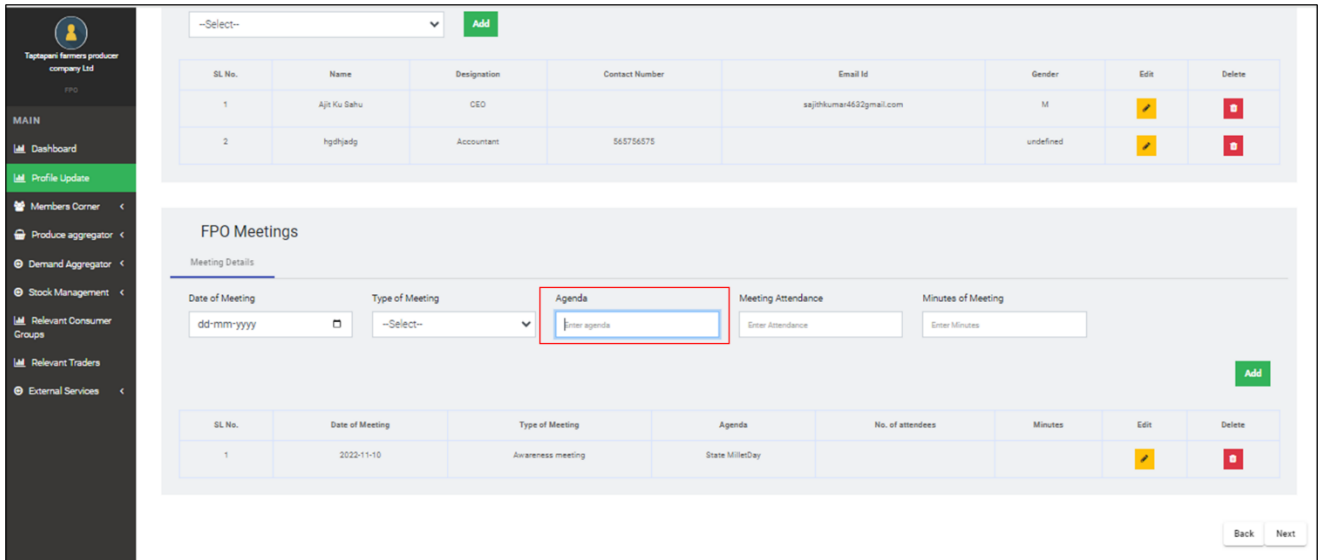

# Step 4) Input Attendance of meeting

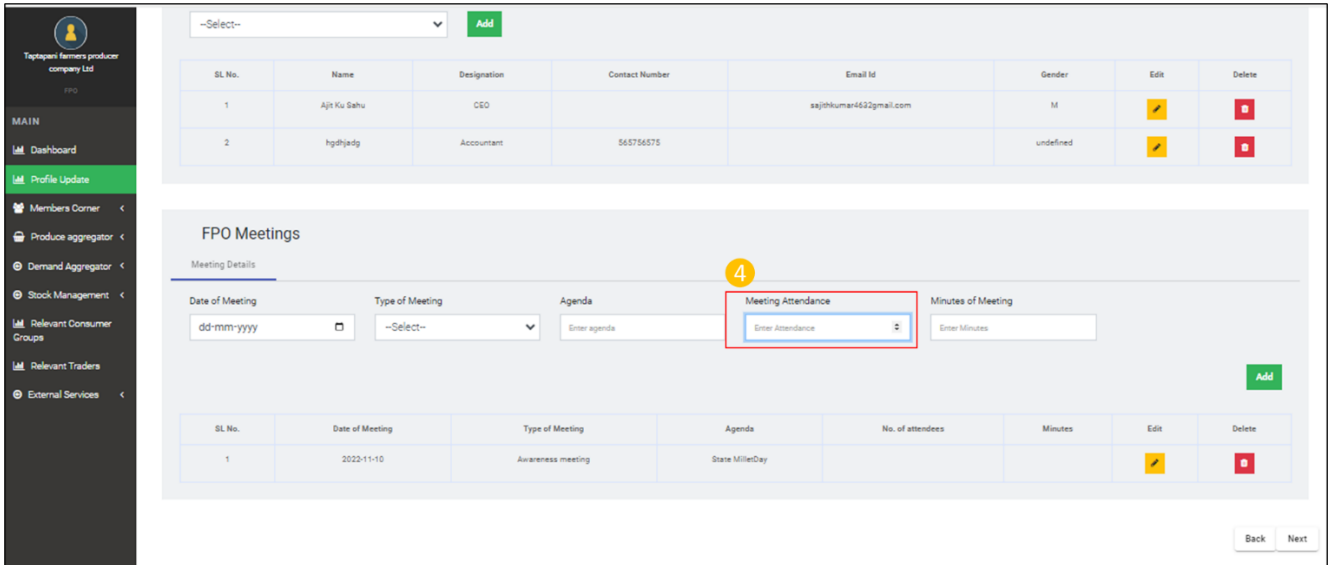

#### Step 5) Input Minutes of Meeting

|                                                   | --Select-           | $\check{~}$            | Add         |                        |                    |                          |                    |            |           |
|---------------------------------------------------|---------------------|------------------------|-------------|------------------------|--------------------|--------------------------|--------------------|------------|-----------|
| Taptapani farmers producer<br>company Ltd<br>FPD: | SL No.              | Name                   | Designation | <b>Contact Number</b>  |                    | Email Id                 | Gender             | Edit       | Delete    |
|                                                   | $\mathcal{L}$       | Ajit Ku Sahu           | CEO         |                        |                    | sajithkumar4632gmail.com |                    | $\epsilon$ | o         |
| <b>M</b> Dashboard                                | $\sqrt{2}$          | hgdhjadg<br>Accountant |             | 565756575              |                    |                          | undefined          | $\epsilon$ | $\bullet$ |
| <b>ILL</b> Profile Update                         |                     |                        |             |                        |                    |                          |                    |            |           |
| Members Corner                                    |                     |                        |             |                        |                    |                          |                    |            |           |
| Produce aggregator <                              | <b>FPO Meetings</b> |                        |             |                        |                    |                          |                    |            |           |
| <sup>©</sup> Demand Aggregator <                  | Meeting Details     |                        |             |                        |                    |                          |                    |            |           |
| Stock Management <                                | Date of Meeting     | Type of Meeting        |             | Agenda                 | Meeting Attendance |                          | Minutes of Meeting |            |           |
| Relevant Consumer                                 | dd-mm-yyyy          | $\Box$<br>-Select-     |             | Enter agenda           | Enter Attendance   | Enter Minutes            |                    |            |           |
| <b>ILE</b> Relevant Traders                       |                     |                        |             |                        |                    |                          |                    |            | Add       |
| <b>O</b> External Services                        |                     |                        |             |                        |                    |                          |                    |            |           |
|                                                   | SL No.              | Date of Meeting        |             | <b>Type of Meeting</b> | Agenda             | No. of attendees         | Minutes            | Edit       | Delete    |
|                                                   | $\mathcal{L}$       | 2022-11-10             |             | Awareness meeting      | State MilletDay    |                          |                    | ×          | $\bullet$ |
|                                                   |                     |                        |             |                        |                    |                          |                    |            |           |
|                                                   |                     |                        |             |                        |                    |                          |                    |            |           |
|                                                   |                     |                        |             |                        |                    |                          |                    |            |           |

Step 6) Click Add to add the updates corresponding to FPO Meetings

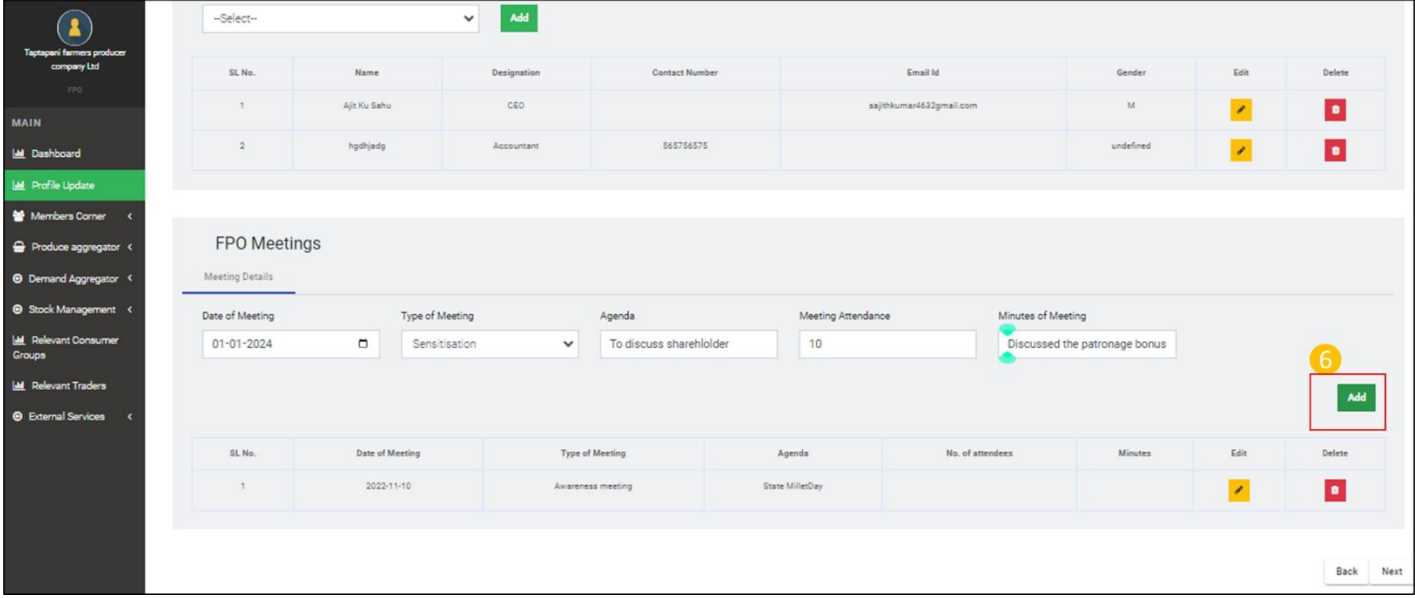

#### B) **Management Details- Details of Board of Directors**

B.ii) Details of Board of Directors (For Management Details)

**Path**- Login<Go to Profile update**<** Management Details< Details of Board of Directors

Click on - Add BOD Using Manual/Excel- Select from drop down either- a) Using Excel b) Add Manual

a) Using Excel

Step 1) Select Using Excel from the drop down

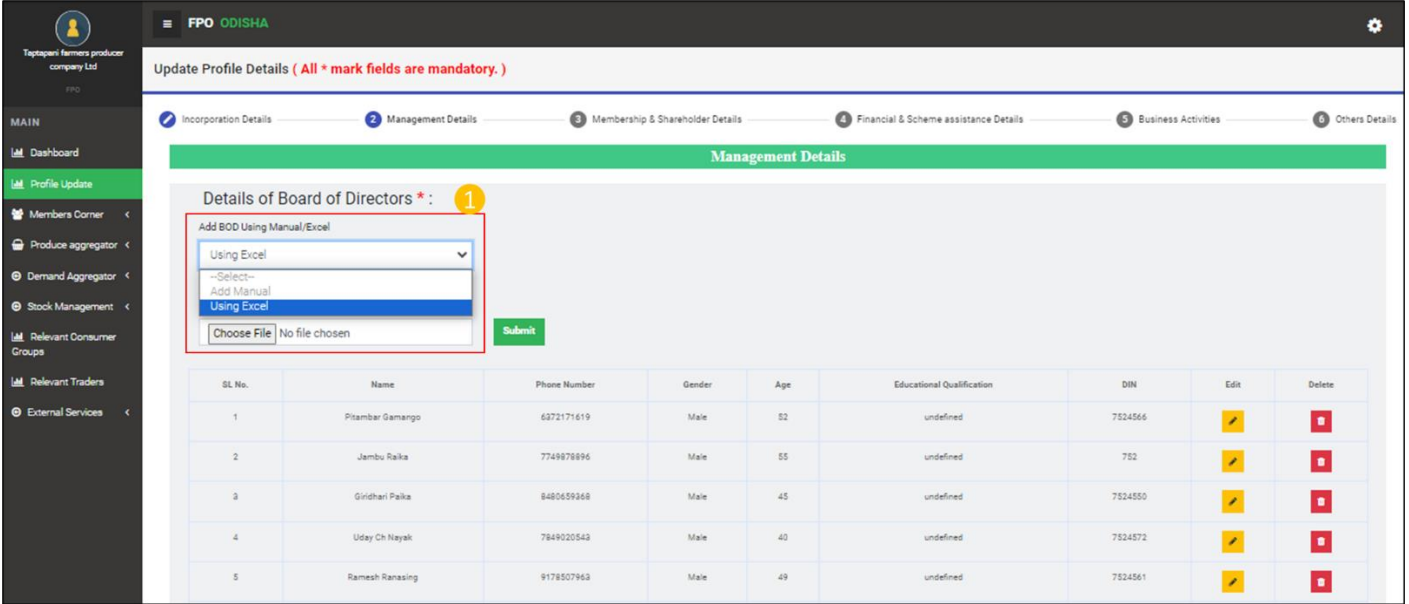

Step 2) Download Sample Format and fill the details

| П.                                                            | $\equiv$ <b>FPO</b> ODISHA        |                                                           |                                  |        |                           |                                       |                     |                             |                  |
|---------------------------------------------------------------|-----------------------------------|-----------------------------------------------------------|----------------------------------|--------|---------------------------|---------------------------------------|---------------------|-----------------------------|------------------|
| Taptapani farmers producer<br>company Ltd<br>FPO <sup>1</sup> |                                   | Update Profile Details (All * mark fields are mandatory.) |                                  |        |                           |                                       |                     |                             |                  |
| <b>MAIN</b>                                                   | Incorporation Details             | Management Details                                        | Membership & Shareholder Details |        |                           | Financial & Scheme assistance Details | Business Activities |                             | O Others Details |
| <b>IM</b> Dashboard                                           |                                   |                                                           |                                  |        | <b>Management Details</b> |                                       |                     |                             |                  |
| Let Profile Update                                            |                                   | Details of Board of Directors *:                          |                                  |        |                           |                                       |                     |                             |                  |
| Members Corner                                                | Add BOD Using Manual/Excel        |                                                           |                                  |        |                           |                                       |                     |                             |                  |
| Produce aggregator <                                          | Using Excel                       | $\checkmark$                                              |                                  |        |                           |                                       |                     |                             |                  |
| <sup>6</sup> Demand Aggregator <                              |                                   |                                                           | 2                                |        |                           |                                       |                     |                             |                  |
| Stock Management <                                            | Upload Excel-sheet :Sample format |                                                           |                                  |        |                           |                                       |                     |                             |                  |
| <b>ILL</b> Relevant Consumer<br>Groups                        | Choose File No file chosen        |                                                           | Submit                           |        |                           |                                       |                     |                             |                  |
| <b>ILL</b> Relevant Traders                                   | SL No.                            | Name                                                      | Phone Number                     | Gender | Age                       | <b>Educational Qualification</b>      | DIN                 | Edit                        | Delete           |
| <b>O</b> External Services                                    | $\mathcal{A}$                     | Pitambar Gamango                                          | 6372171619                       | Male   | 52                        | undefined                             | 7524566             | $\mathcal{E}$               | $\overline{a}$   |
|                                                               | $\bar{2}$                         | Jambu Raika                                               | 7749878896                       | Male   | <b>S5</b>                 | undefined                             | 752                 | $\mathcal{E}$               | o                |
|                                                               | <b>a</b>                          | Giridhari Paika                                           | 8480659368                       | Male   | :45                       | undefined                             | 7524550             | $\mathcal{E}$               | o                |
|                                                               | $\Delta$                          | Uday Ch Nayak                                             | 7849020543                       | Male   | 40                        | undefined                             | 7524572             | $\mathcal{L}_{\mathcal{A}}$ | o                |
|                                                               | $\overline{5}$                    | Ramesh Ranasing                                           | 9178507963                       | Male   | 49                        | undefined                             | 7524561             | ,                           | $\bullet$        |

Step 3) Chose filled excel

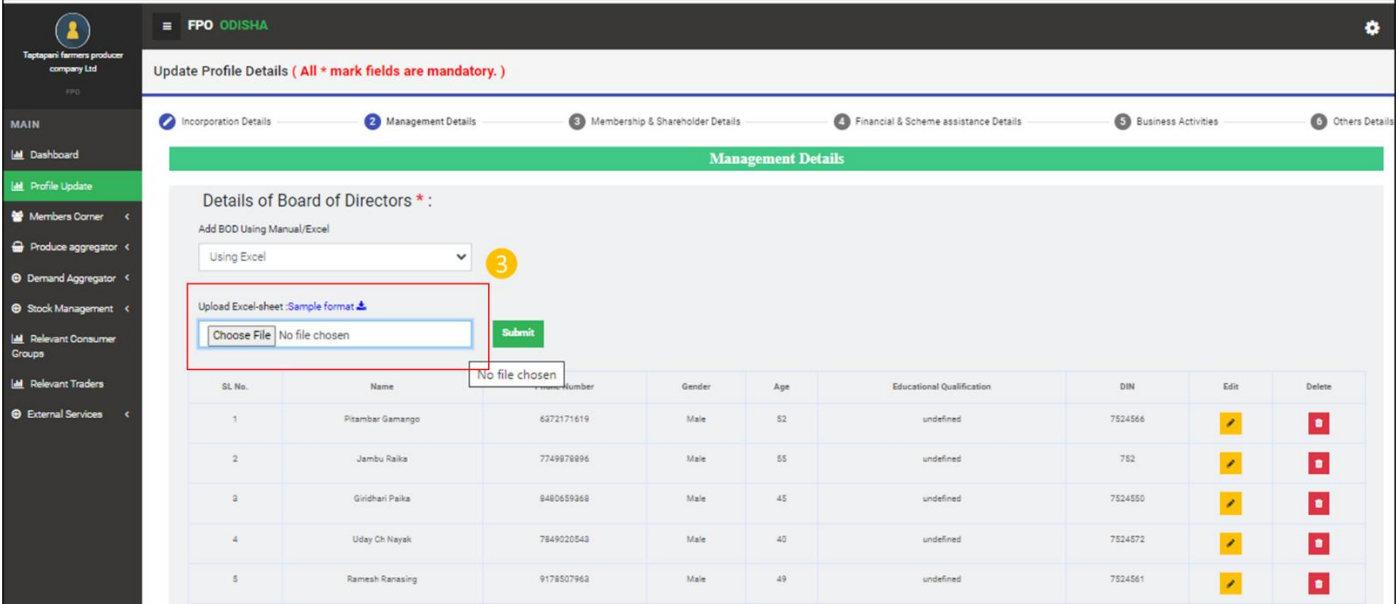

# Step 4) Click Submit to upload

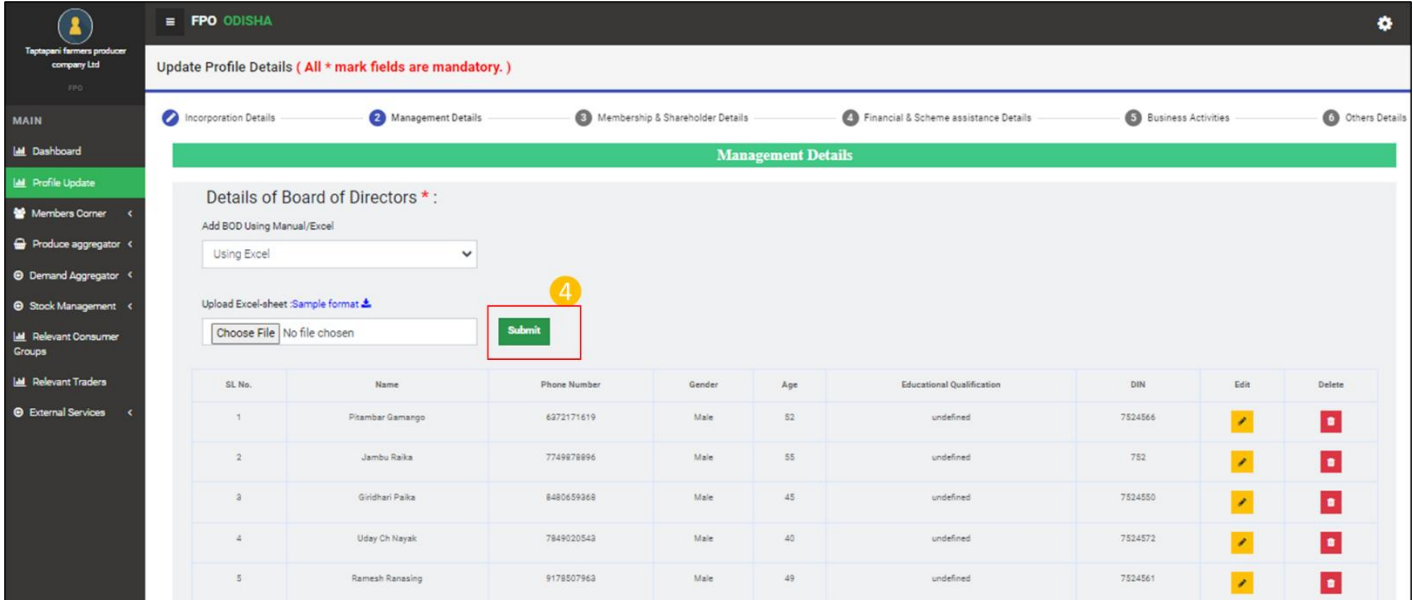

As soon as Submit Button is clicked a BOD details are added in table below:-

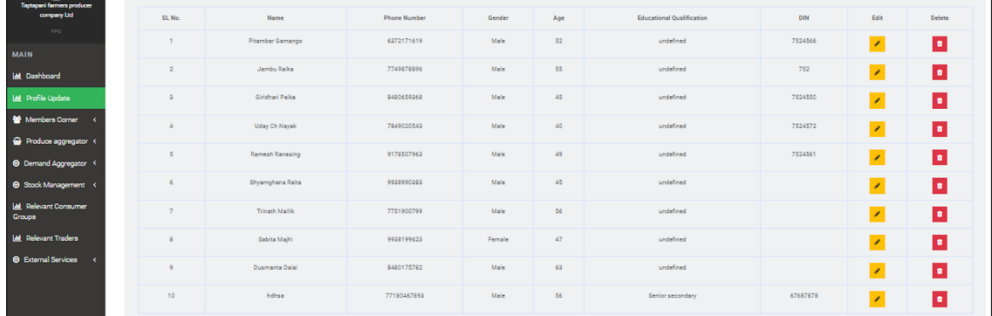

# Step 1) Select Add Manual from the drop down menu

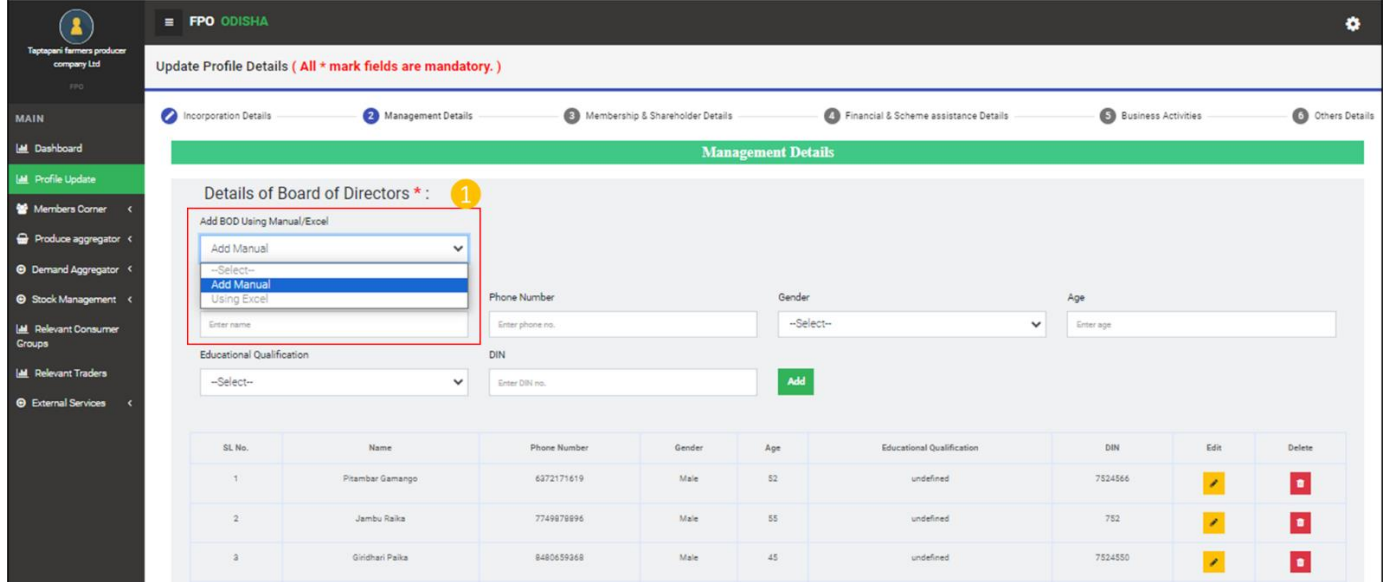

# Step 2) Input name of Board of director.

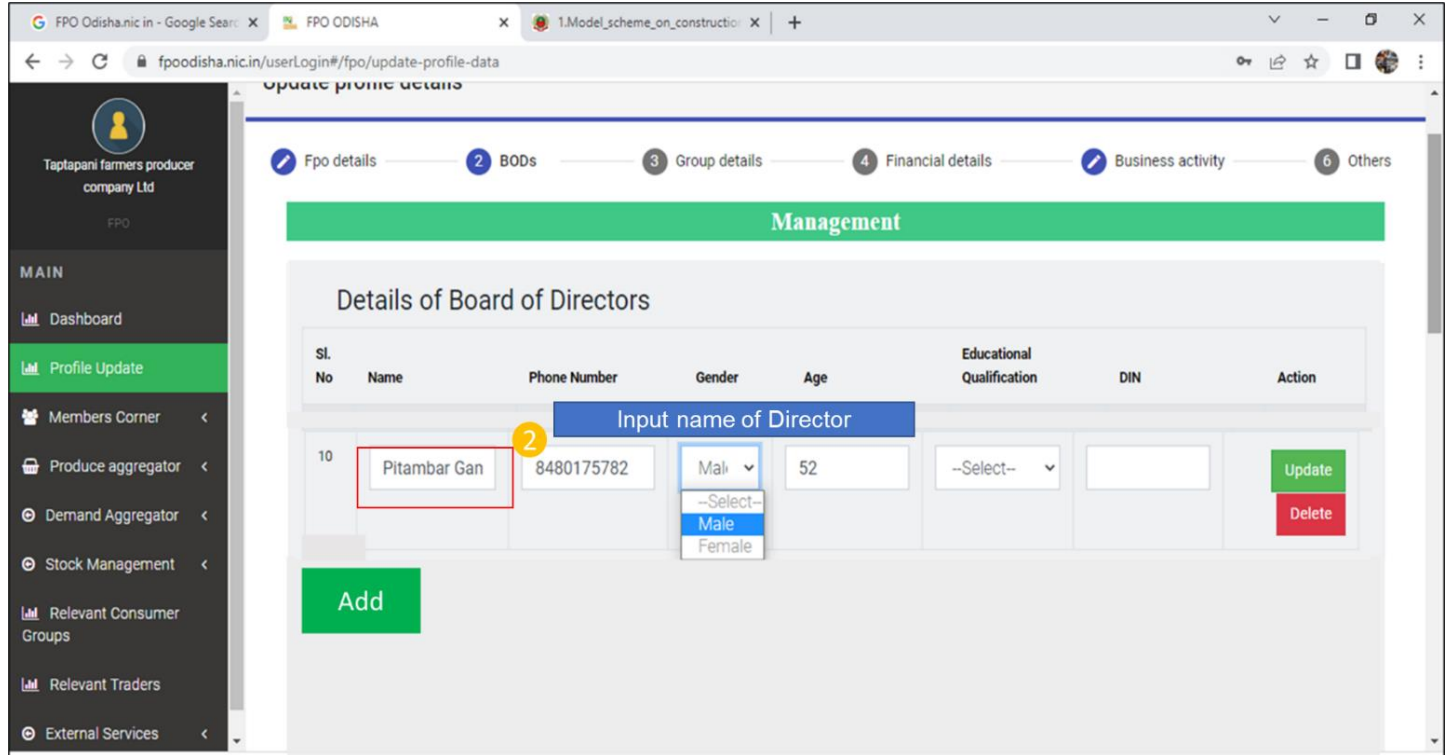

## Step 3) Input mobile Number of Board of director.

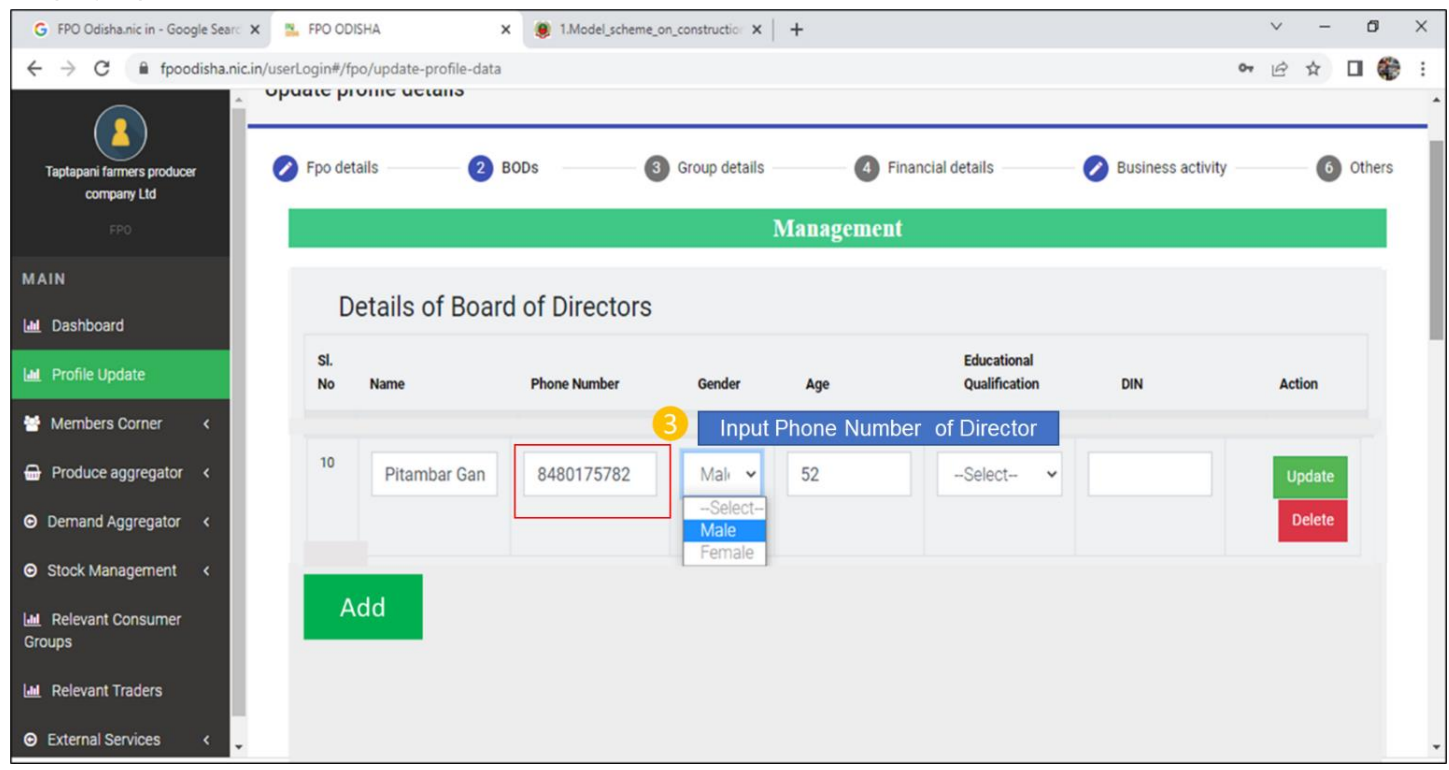

Step 4) Select Gender of Board of Director from the drop down.

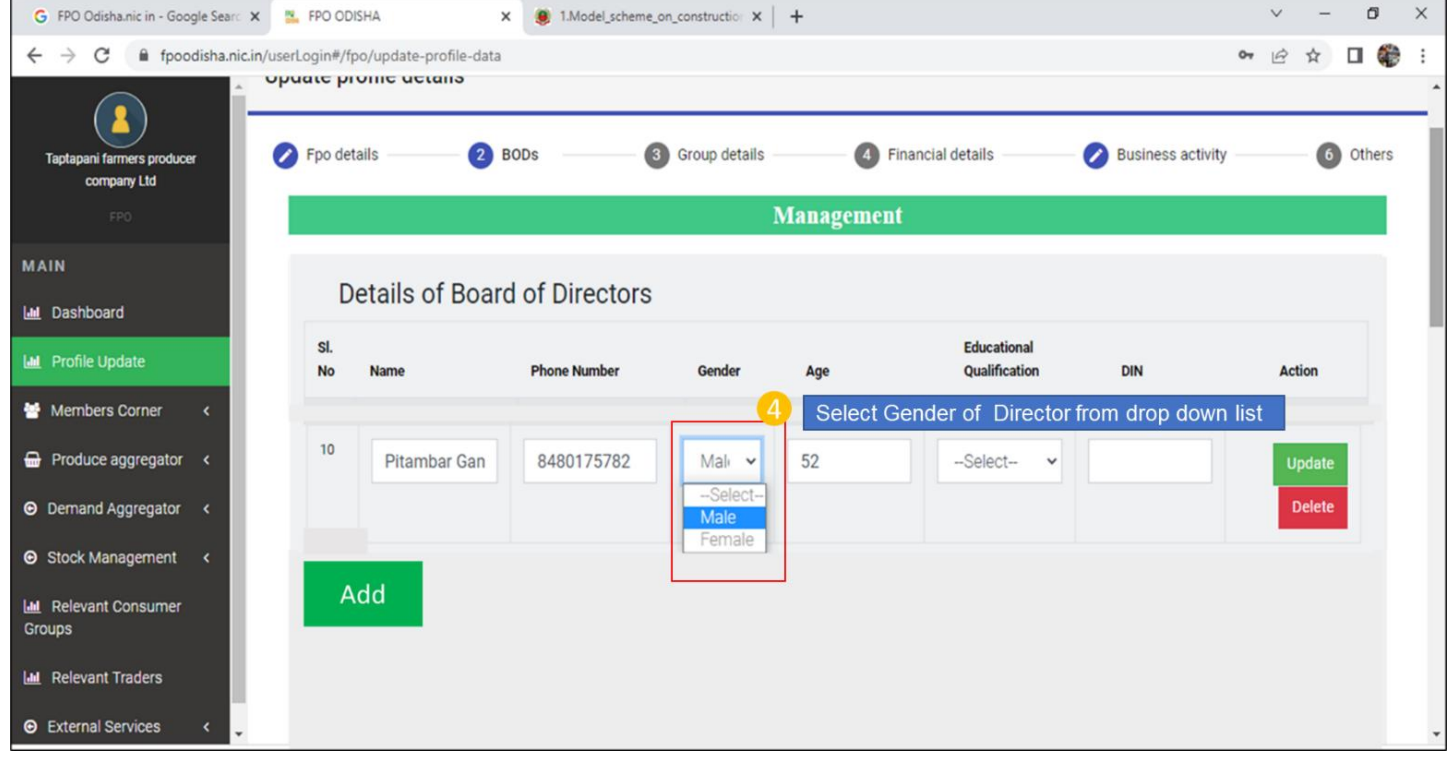

#### Step 5) Input age of the Board of Director

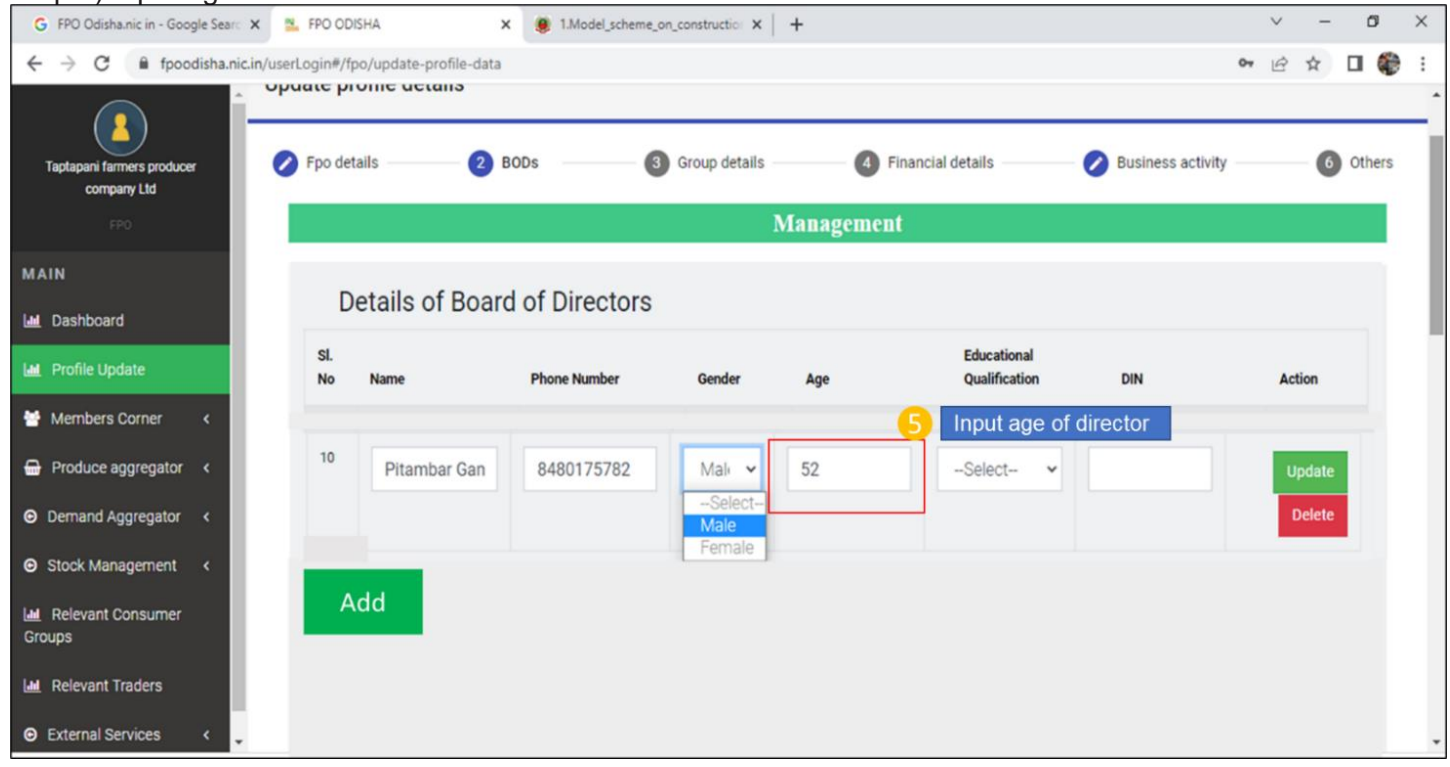

Step 6) Select Educational Qualification of the Board of Director from the drop down list.

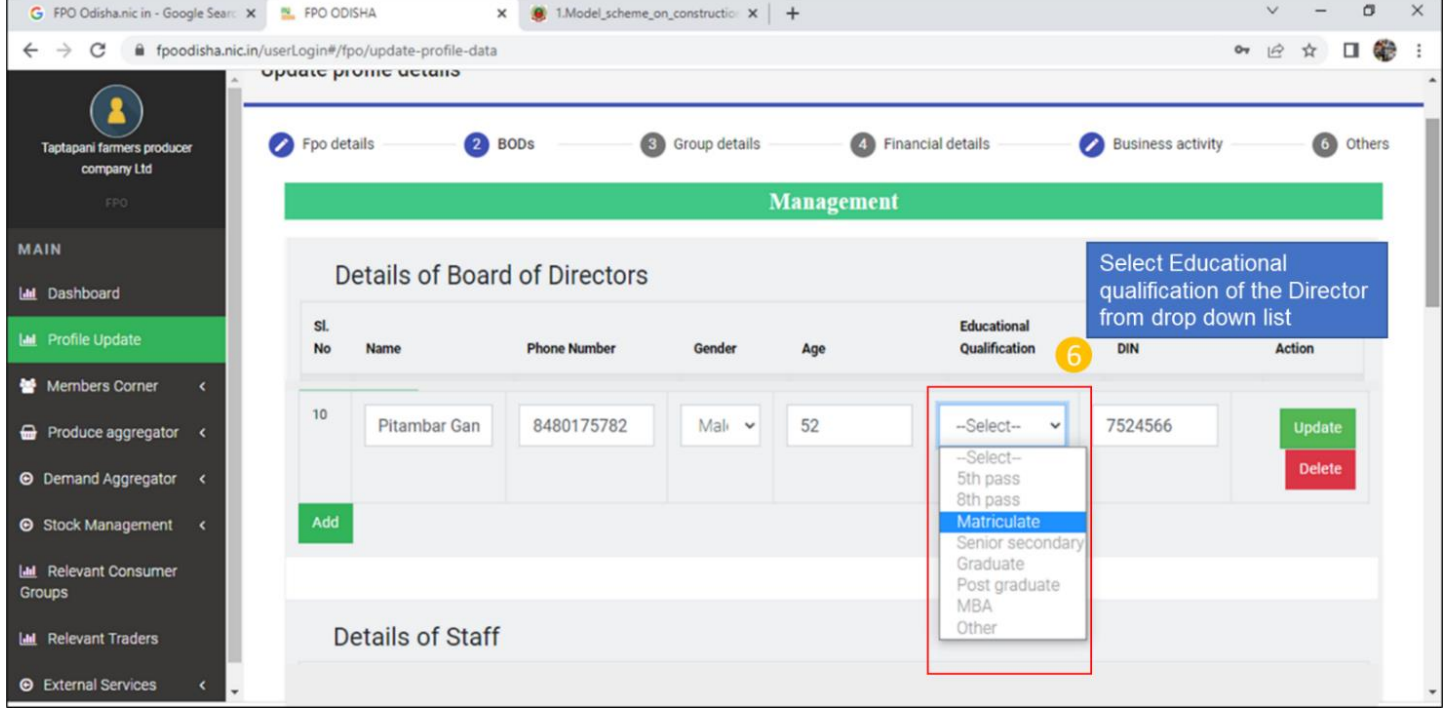

## Step 7) Input DIN Number of the Board of Director

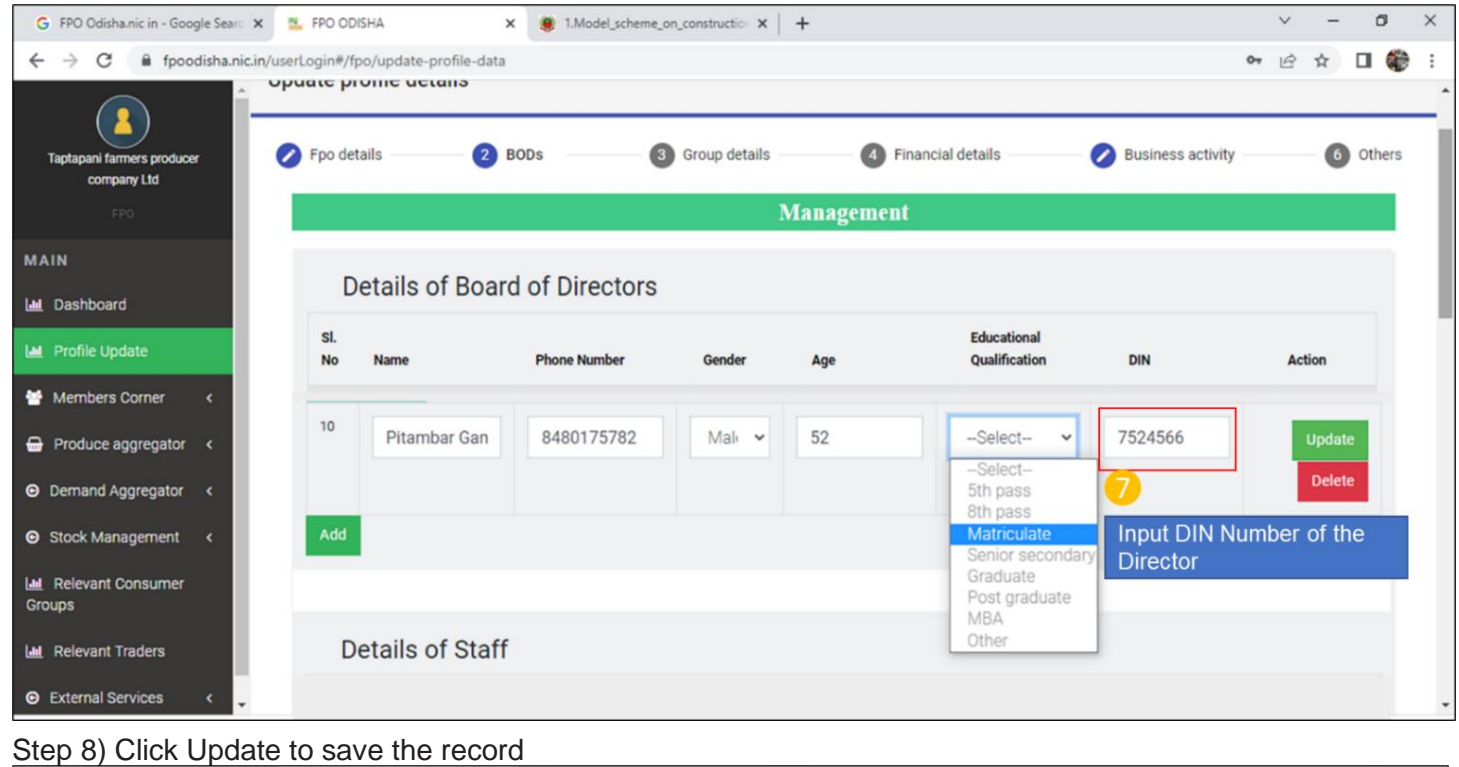

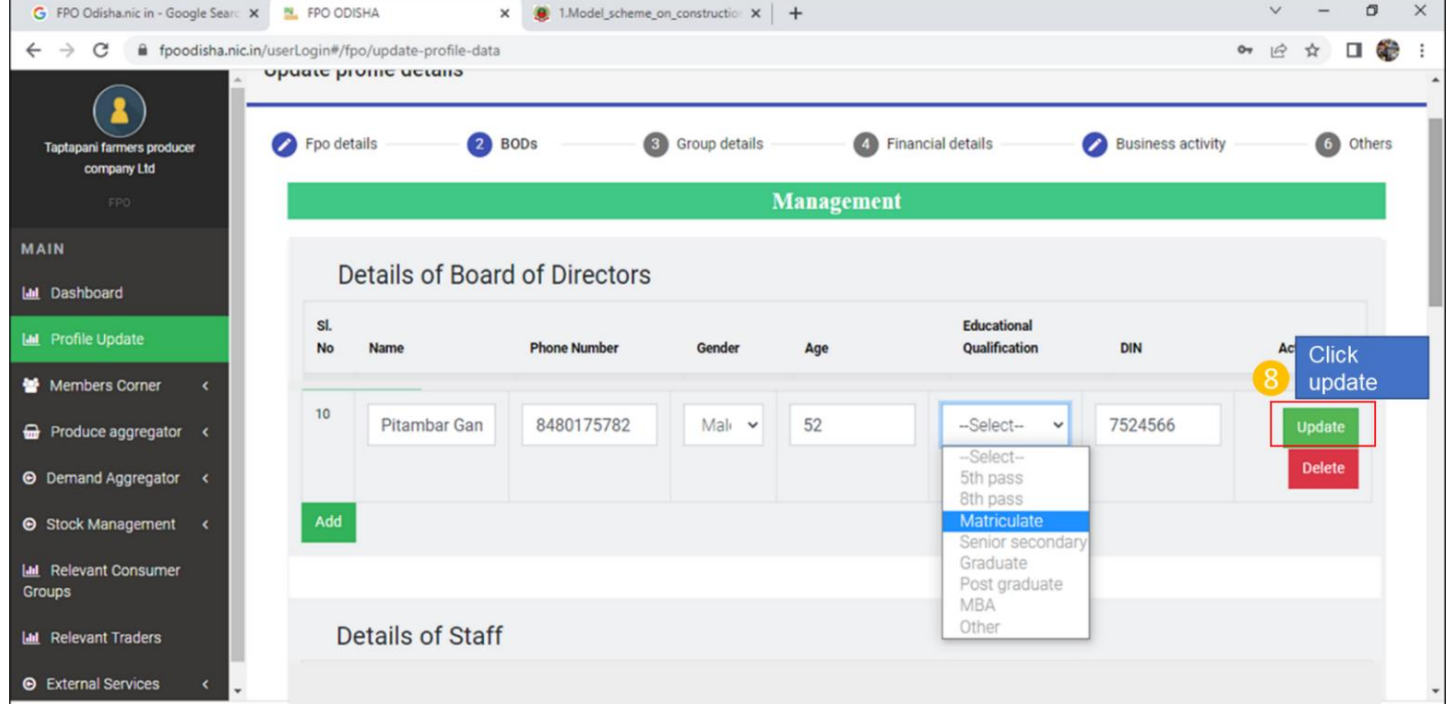

Repeat the same until all the board of directors are added.

Click delete in case any wrong record is created or a director resigns, and record need to be updated.

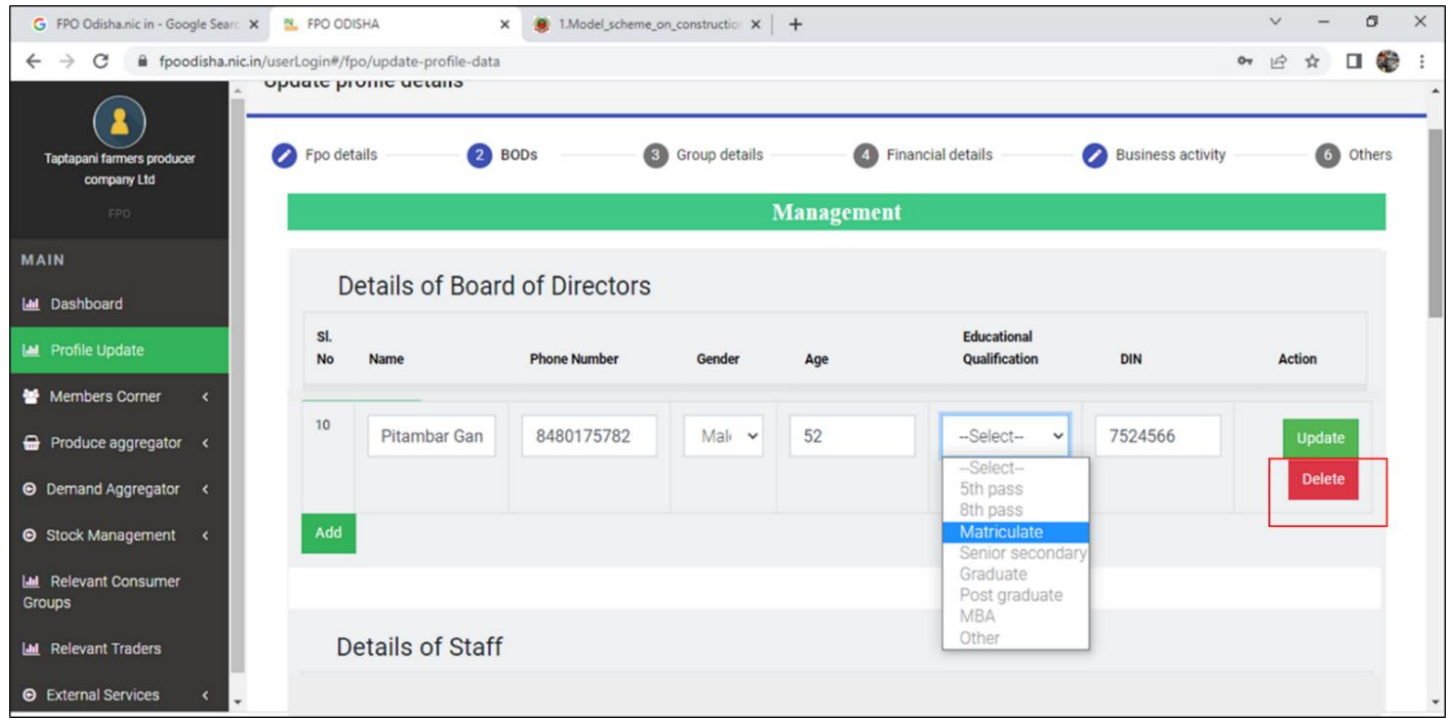

B.iii) Details of women BOD (Minimum 1 women BOD)

**Path**- Login<Go to Profile update**<** Management Details<Details of Board of Directors

Step 1) Click on Add Button<

Blank fields against -Name, Phone number, Gender, Age, Select Educational, DIN will be added.

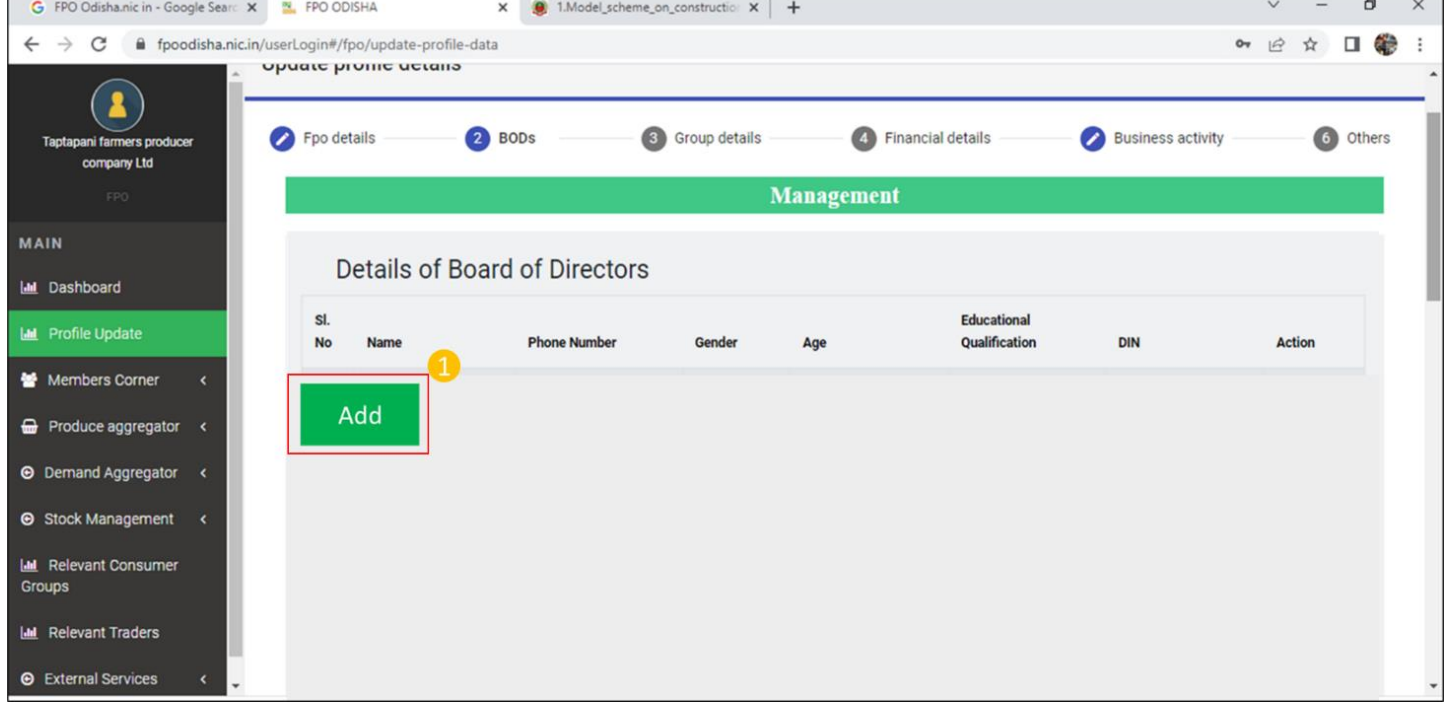

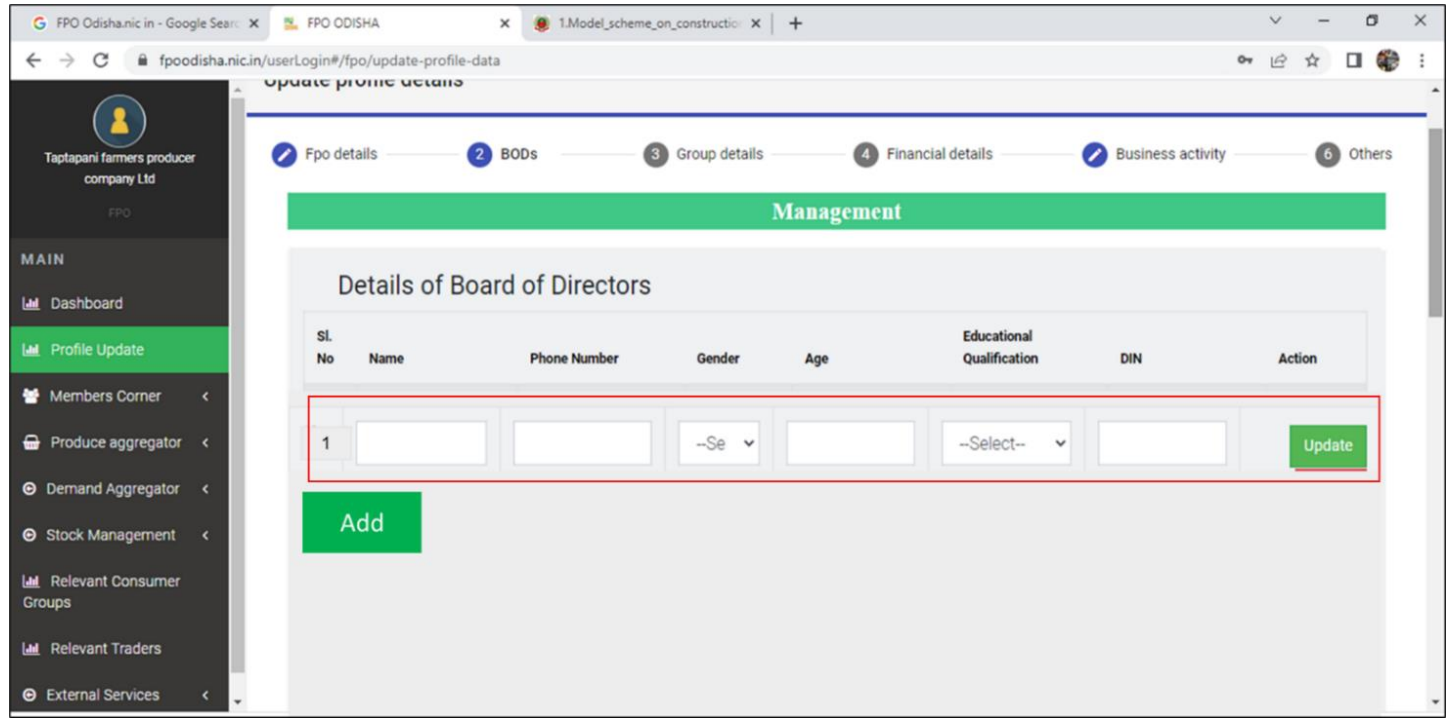

## Step 2) Input name of Board of director.

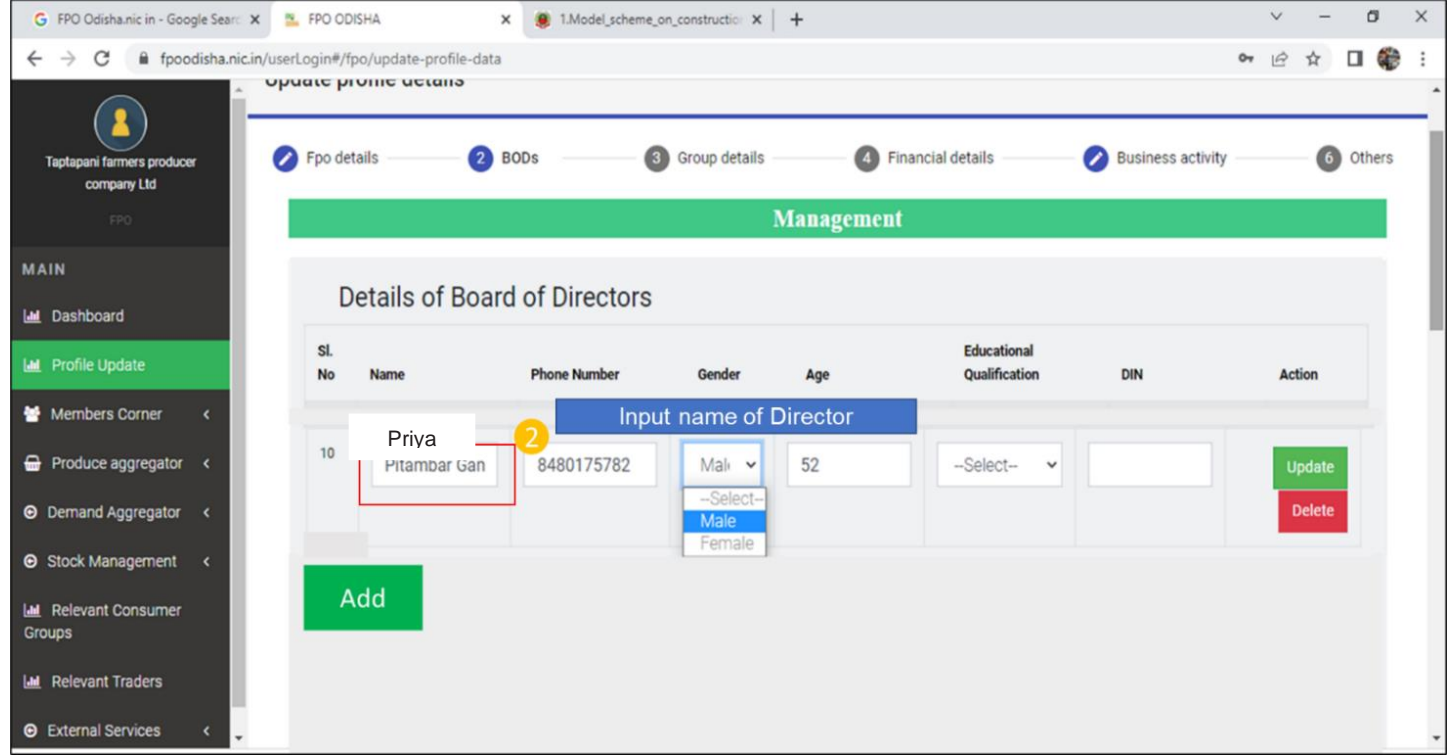

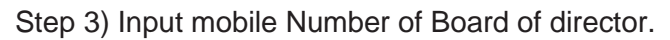

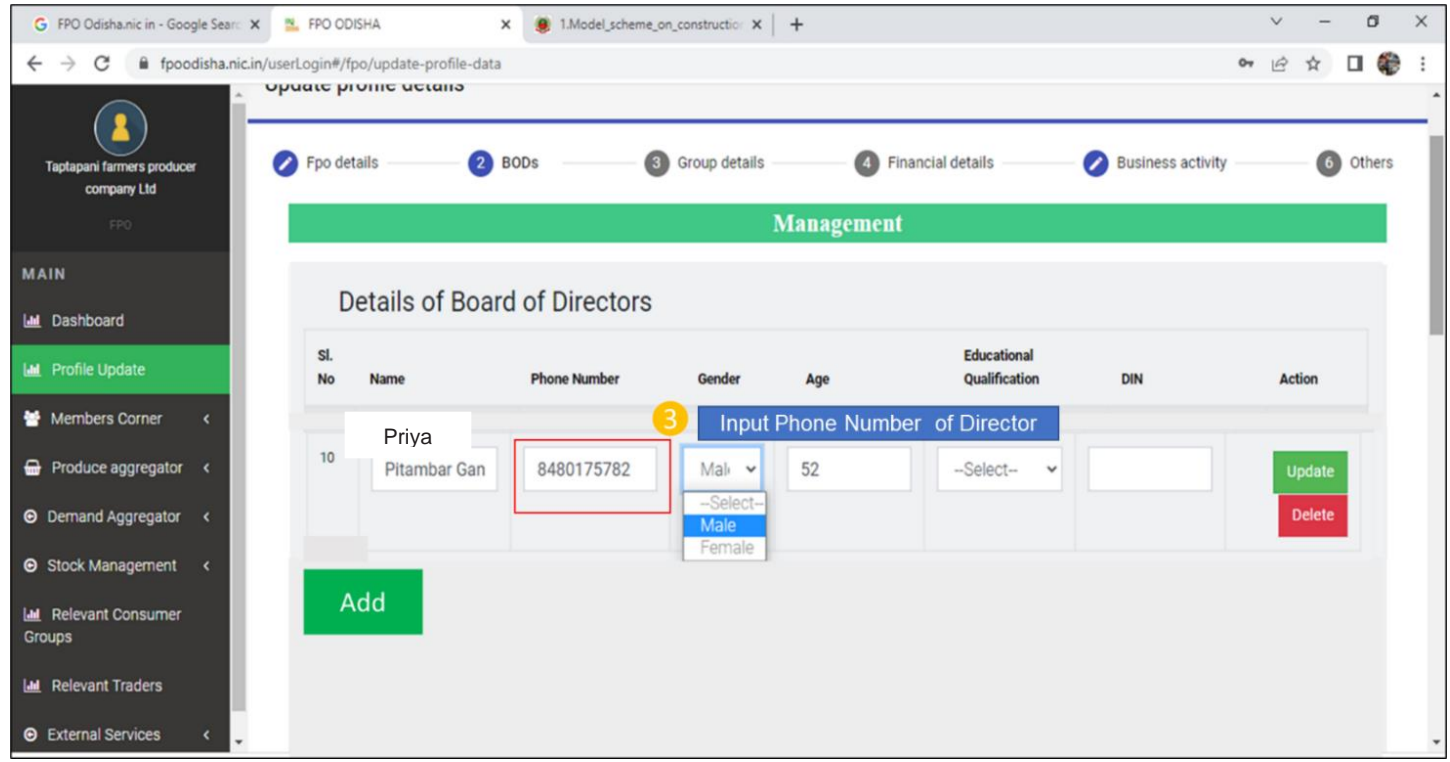

Step 4) Select Gender of Board of Director from the drop down. In case of Female Board of Director select **Female**

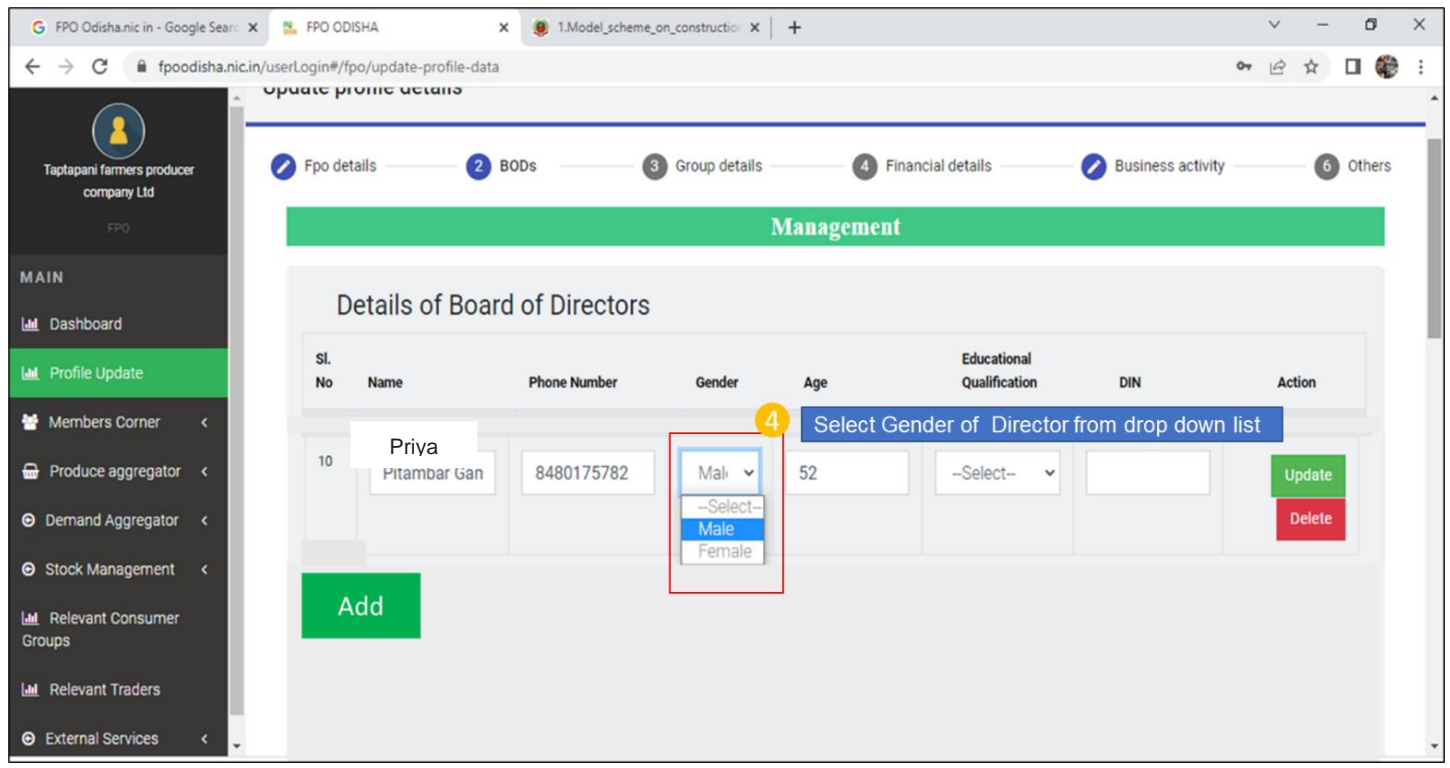

## Step 5) Input age of the Board of Director

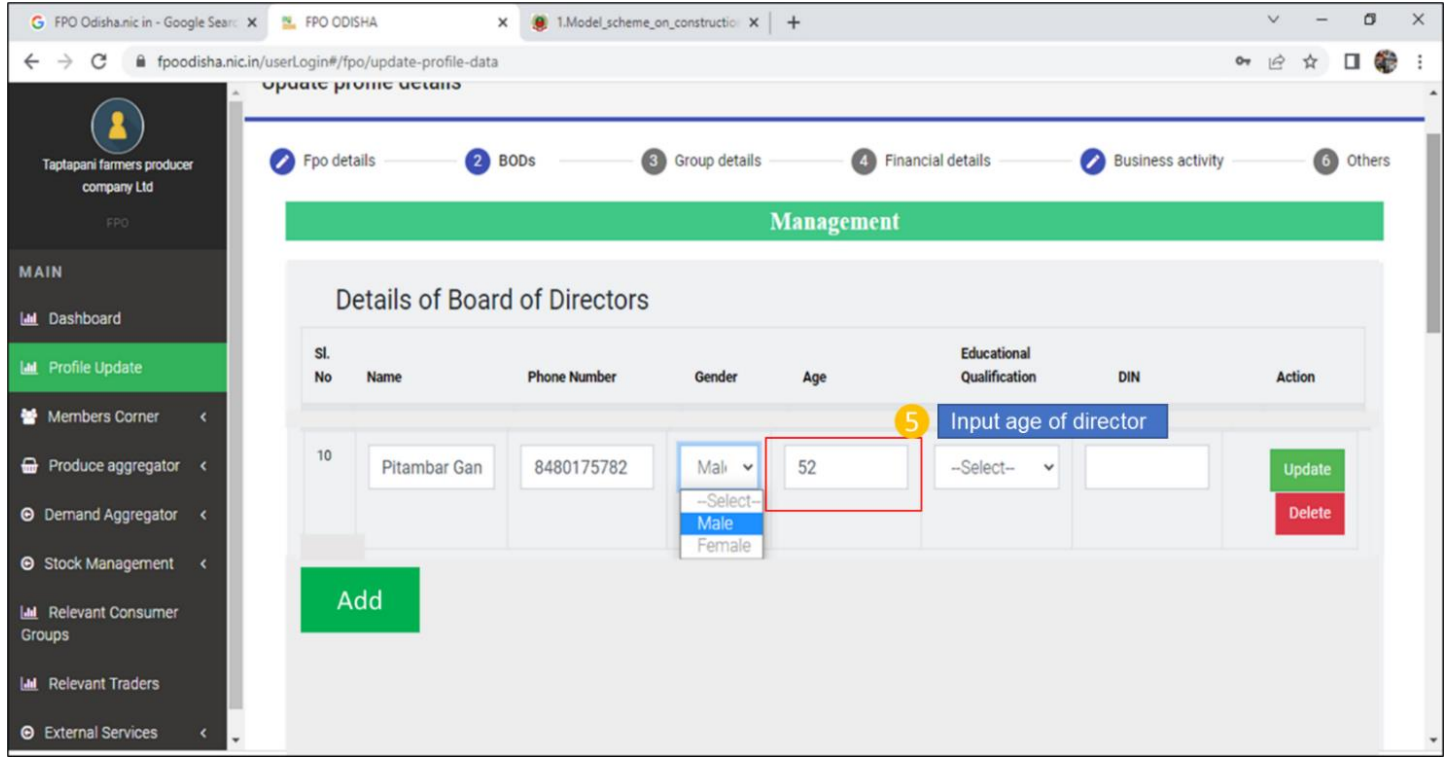

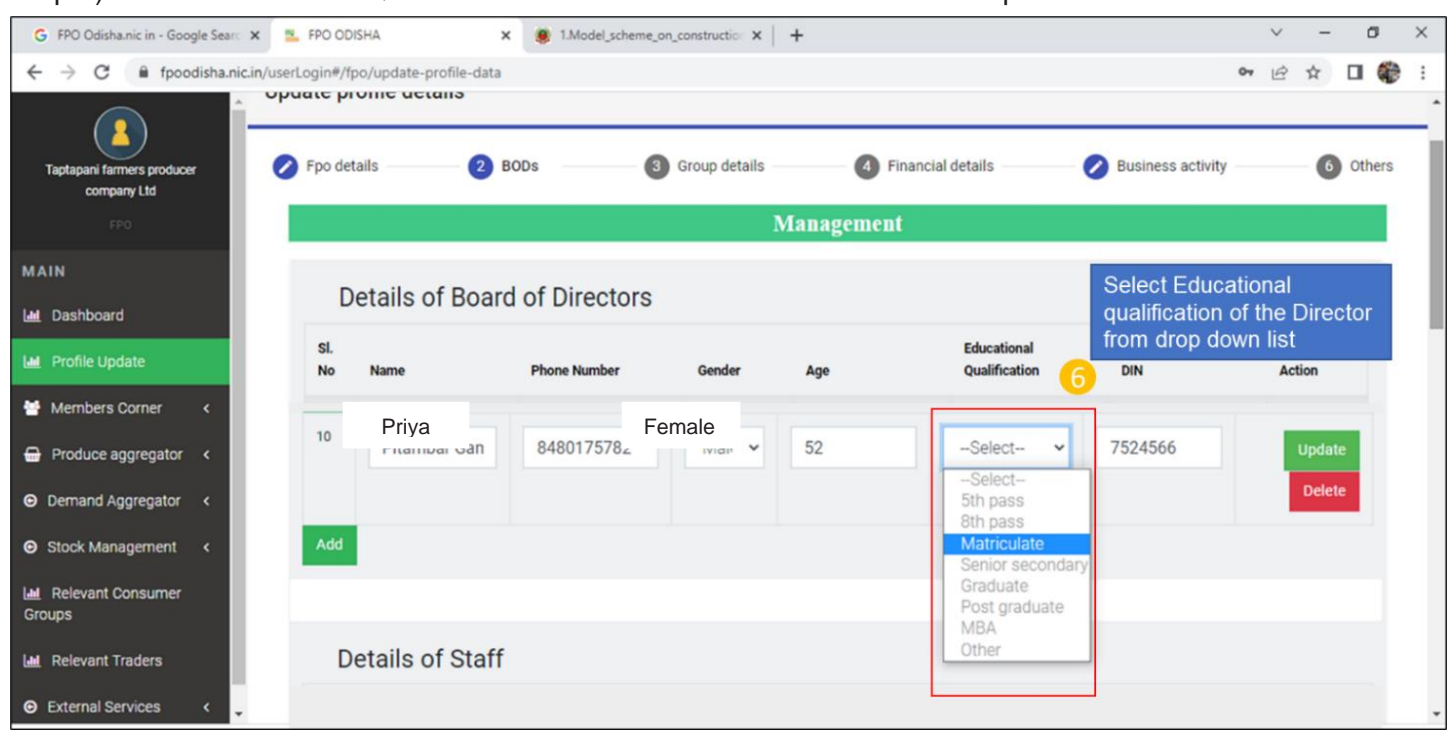

Step 6) Select Educational Qualification of the Board of Director from the drop down list.

#### Step 7) Input DIN Number of the Board of Director

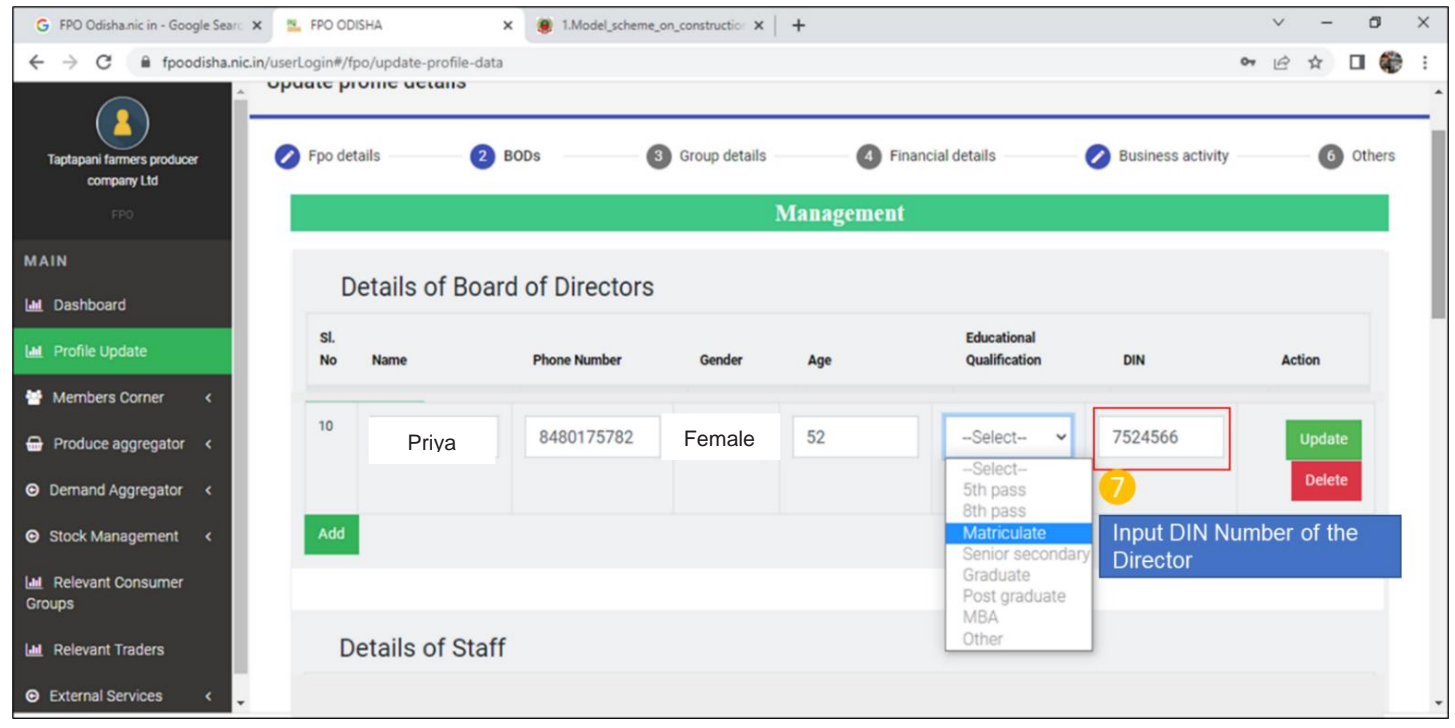

## Step 8) Click Update to save the record.

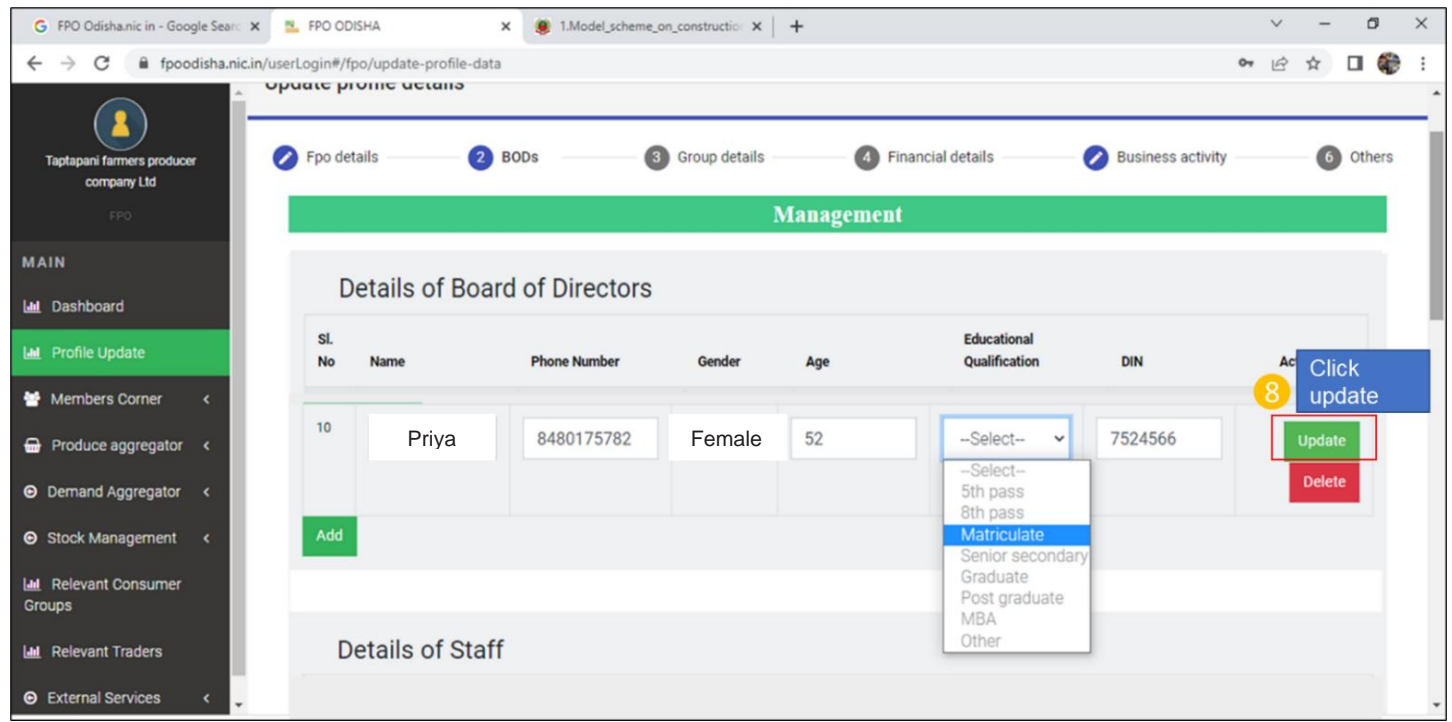

Repeat the same for other female Board of directors.

Click Edit to edit ant record. Click delete in case any wrong record is created or a director resigns, and record need to be updated.

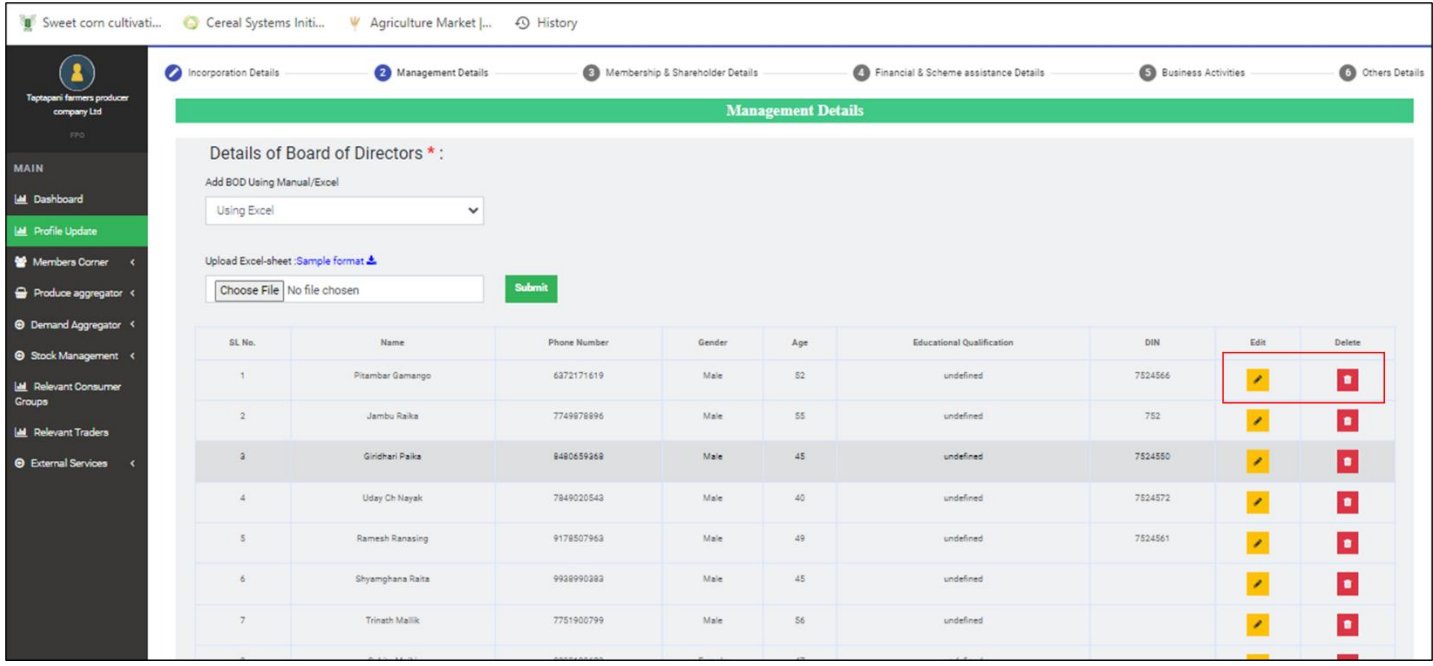

#### B.iv) **Details of Staff**

**Path**- Login<Go to Profile update**<** Management Details<Details of Staff

Step 1) Click on Add Button> Blank fields against -Name, Designation, Contact Number, Email Id, Gender will be added

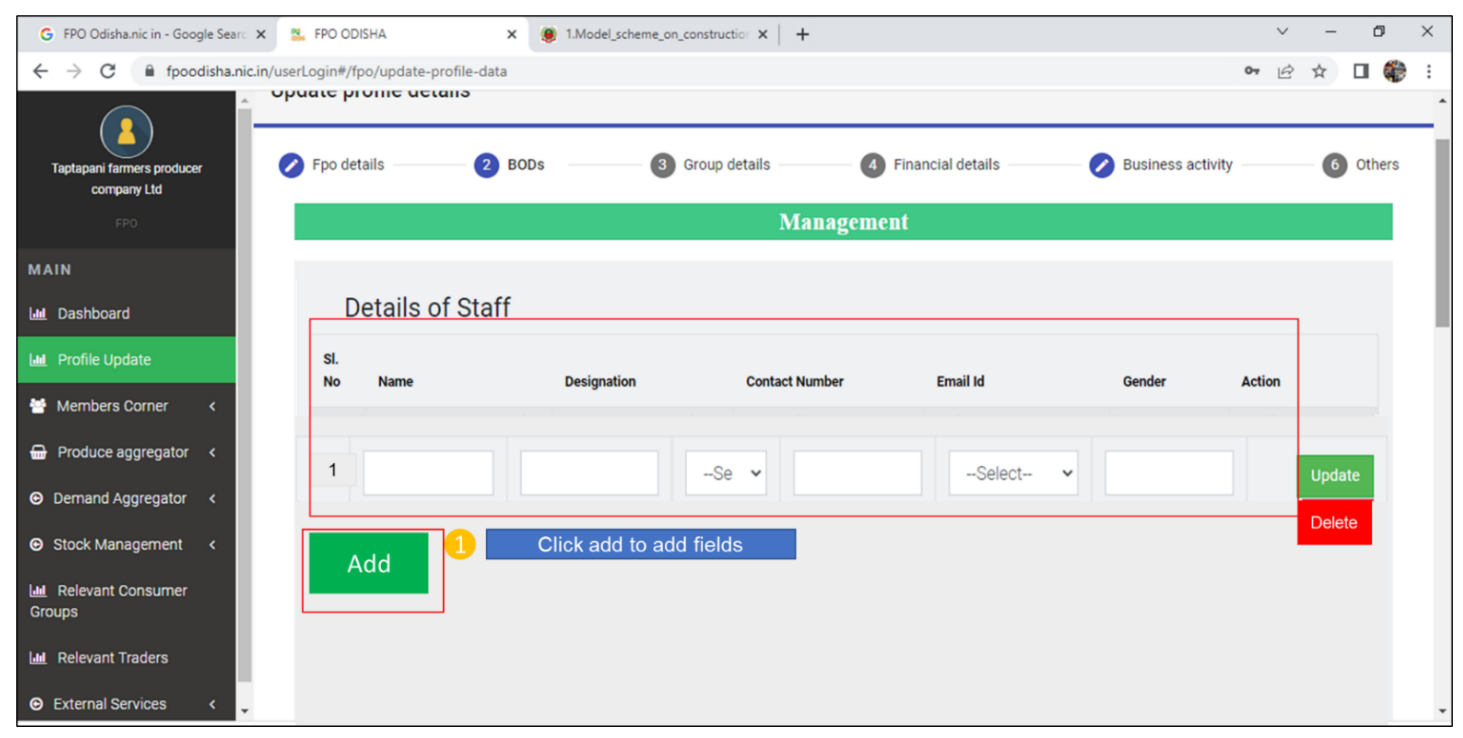

#### Step 2) Input name of staff in the field Name

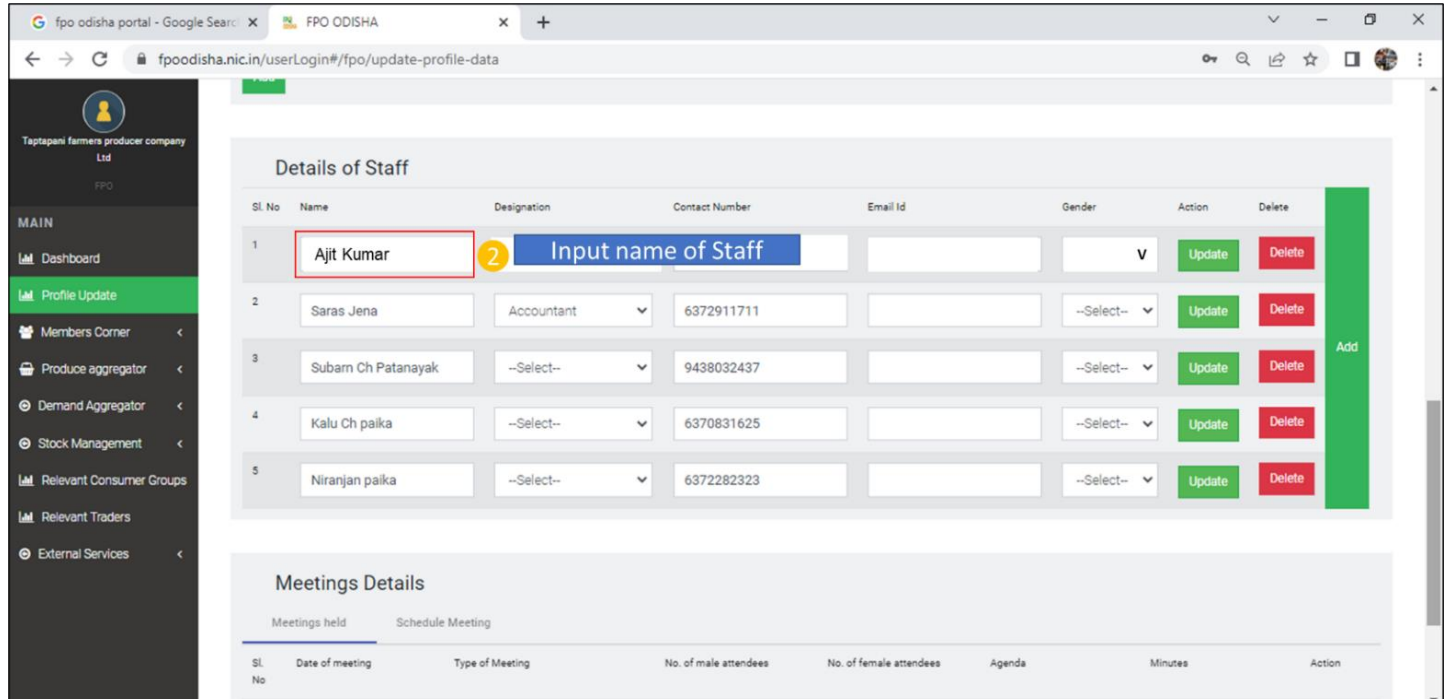

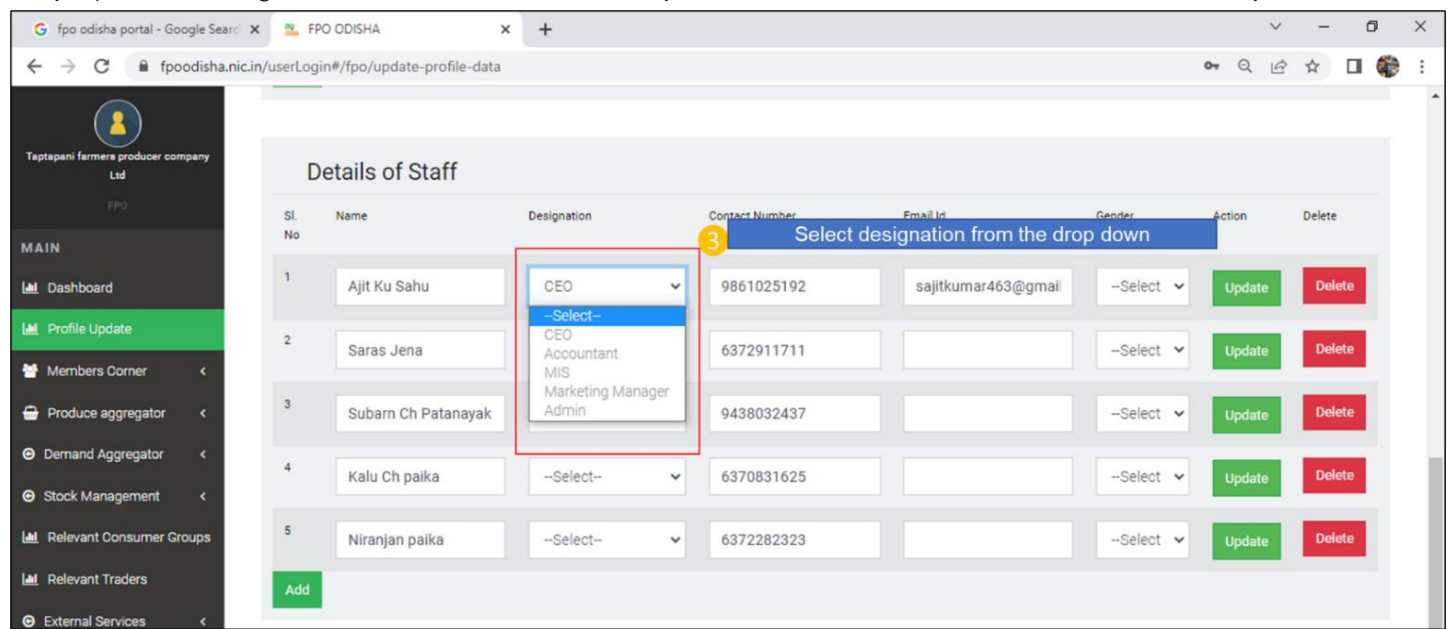

Step 3) Select designation of the staff from the drop down list. Select CEO for CEO from the drop down

## Step 4) Input contact number of the Staff

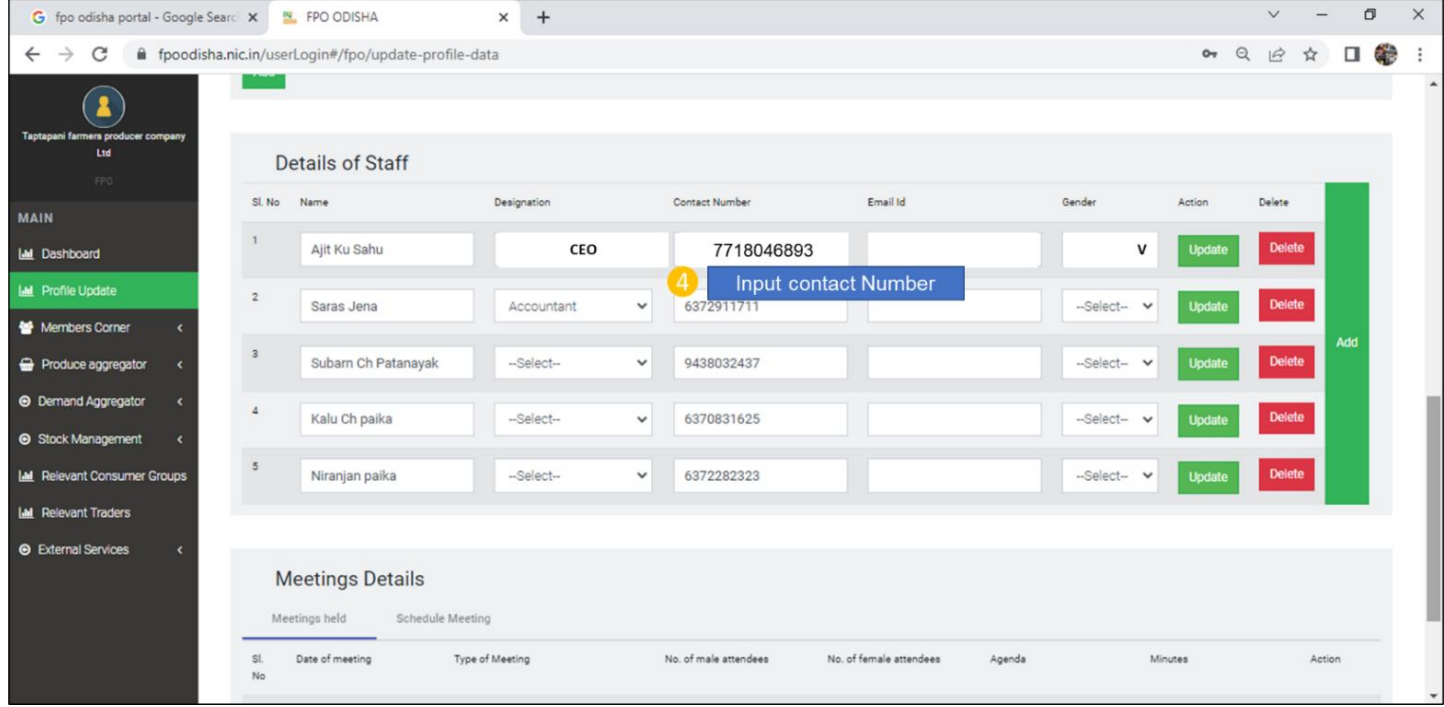

# Step 5) Input email id of the staff

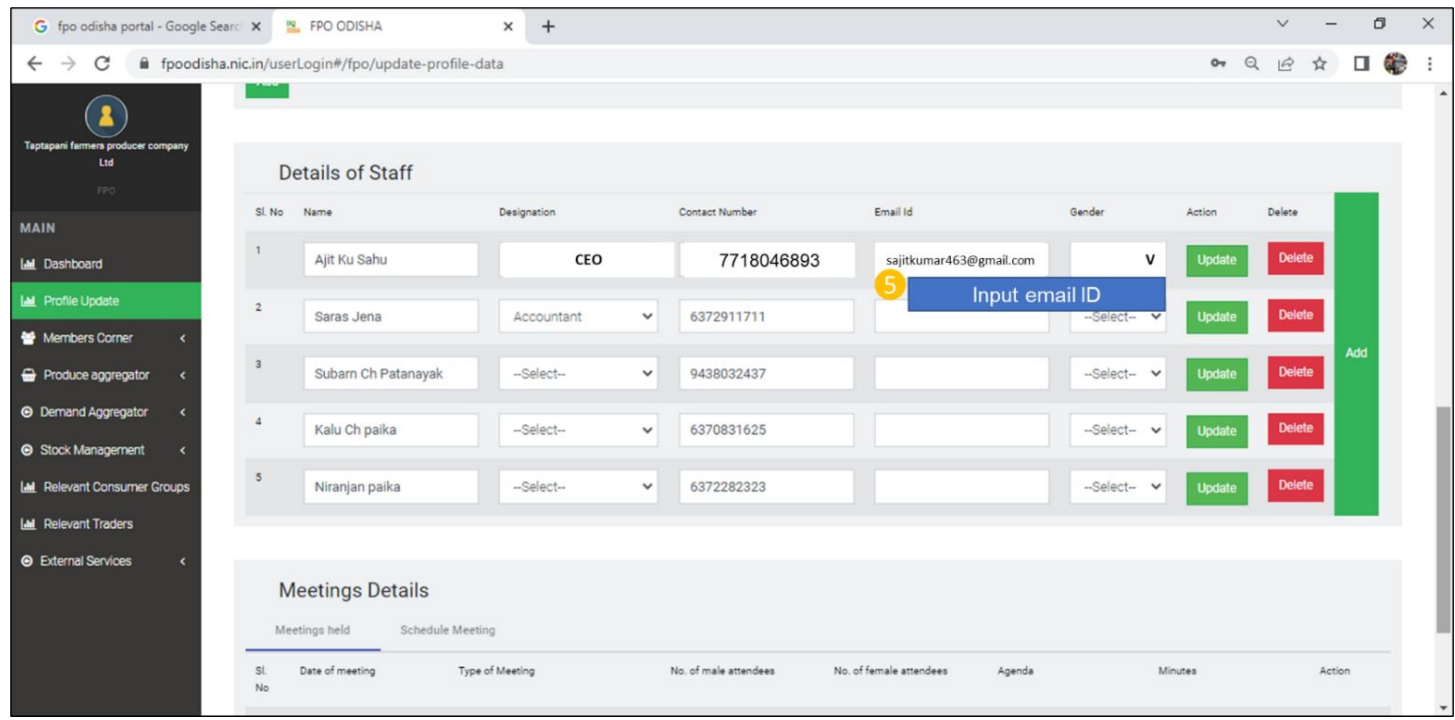

# Step 6) Select Gender from drop down list

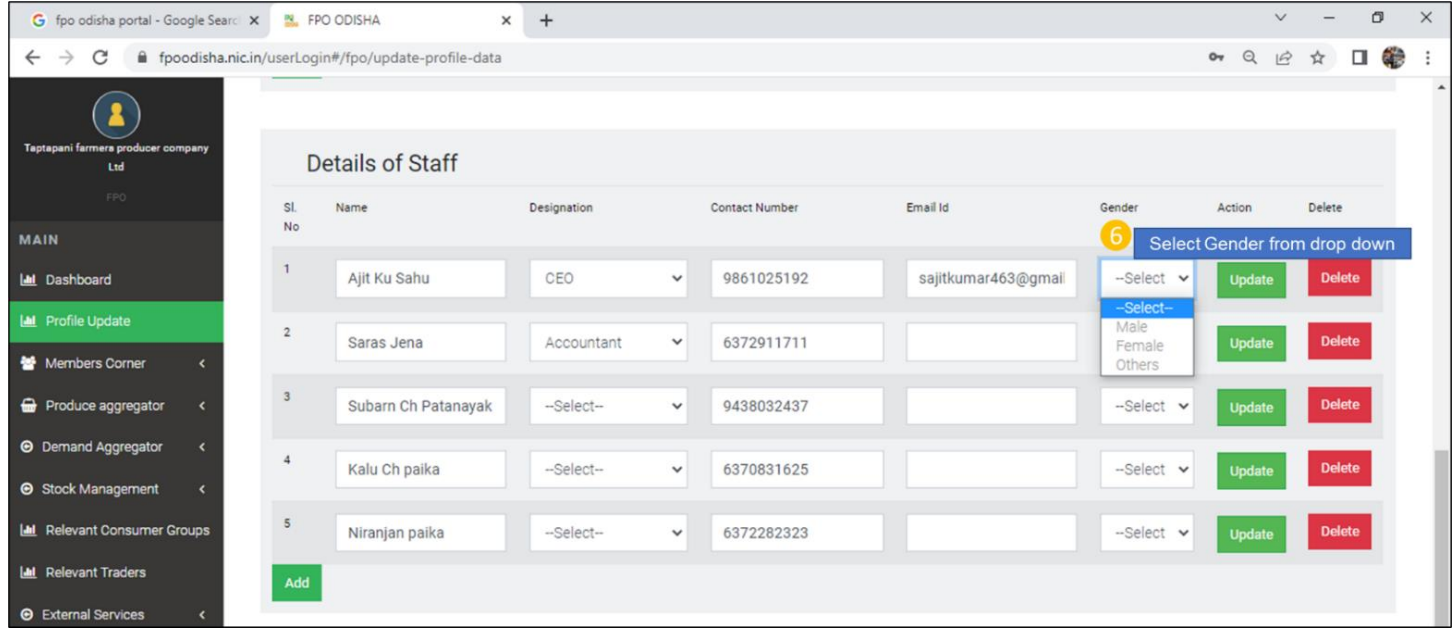

# Step 7) Click update to save

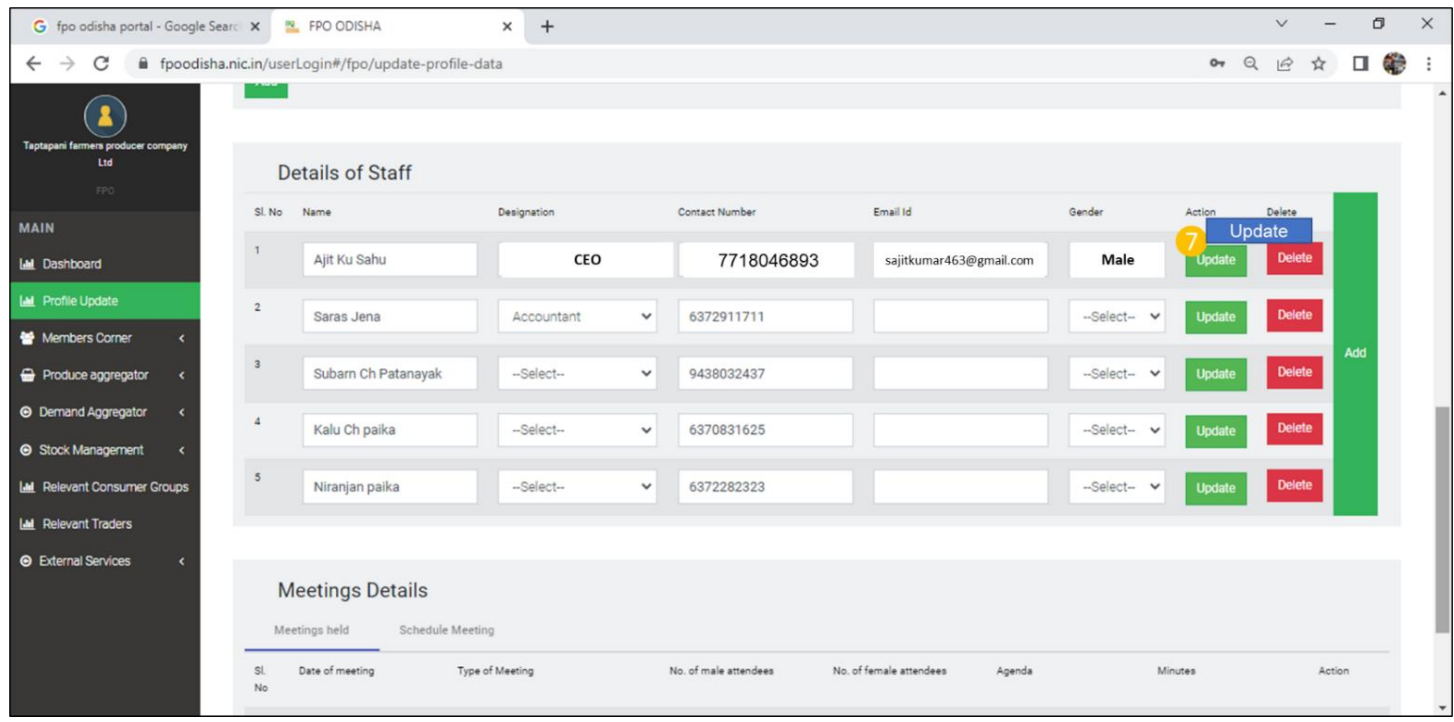

# Click delete to delete record in case any staff resign.

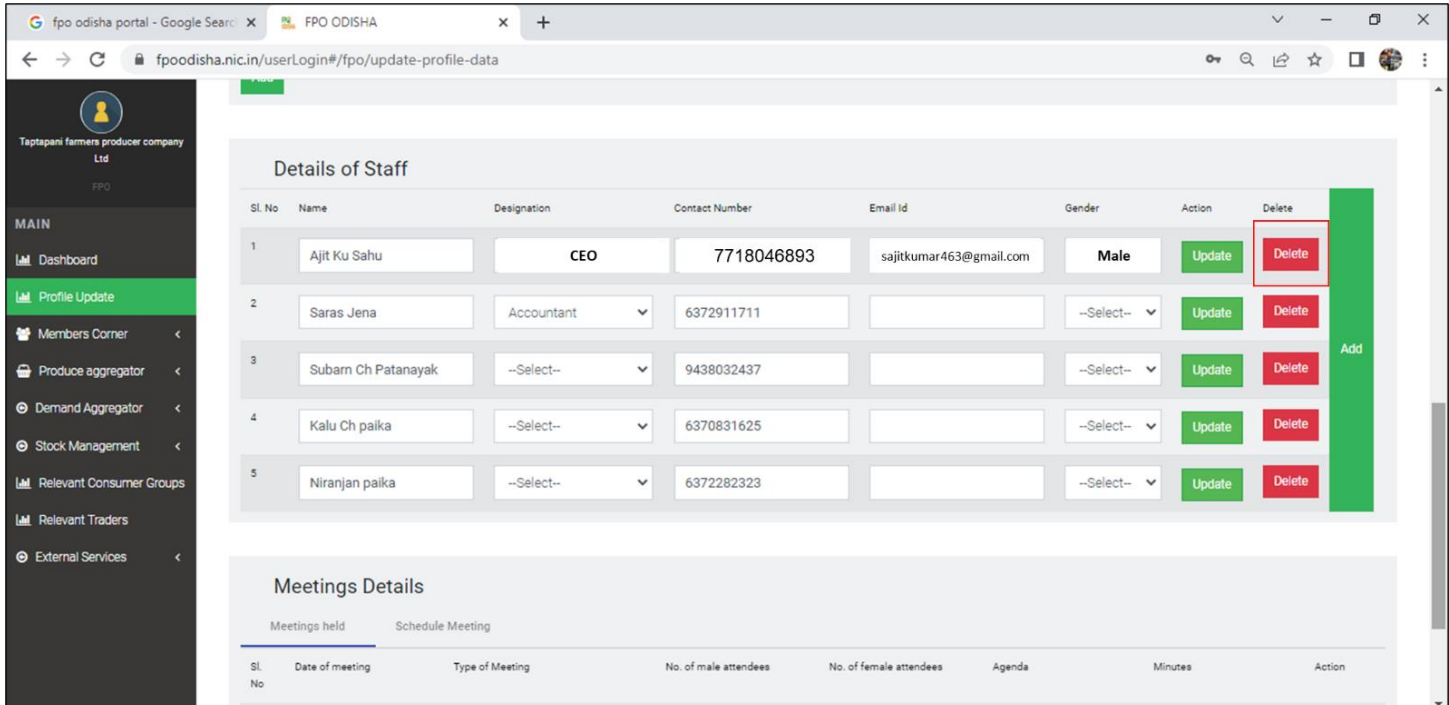

## B.iii) Accountant Appointed

# **Path**- Login<Go to Profile update**<** Management Details<Details of Staff

## Step 1) Input name of Accountant

![](_page_55_Picture_33.jpeg)

#### Step 2) Select Designation- Accountant from the drop down

![](_page_55_Picture_34.jpeg)

![](_page_56_Picture_18.jpeg)

#### Step 3) Input Contact Number of the accountant

# Step 4) Input Email Id of the accountant

![](_page_56_Picture_19.jpeg)

# Step 5) Select Gender of FPO's accountant.

![](_page_57_Picture_18.jpeg)

# Step 6) click update toe save the data

![](_page_57_Picture_19.jpeg)

![](_page_58_Picture_50.jpeg)

#### Step 7) Click Delete to delete records of accountant (in case accountant resigns)

## C) **Membership and Shareholder details**

**Path-** Login<Go to Profile update**<** Membership and Shareholder details

C.i) Number of Farmers Mobilized

**Path-** Login< Go to Profile update**<** Membership and Shareholder details< Go to member details Step 1) Input number of Male members

![](_page_58_Picture_51.jpeg)

Step 2) Input Number of Female members

![](_page_59_Picture_15.jpeg)

# Step 3) Total Number of members is auto updated.

![](_page_59_Picture_16.jpeg)

### C.ii) Number of Farmers mobilized as shareholders

Path- Login< Go to Profile update**<** Membership and Shareholder details< Go to member details

![](_page_60_Picture_48.jpeg)

C.iii) Number of Small/Marginal Farmer Members

Path- Login< Profile update< Membership and Shareholder details< Member details< Number of Small/Marginal Farmer Members

Step 1) Input Number of Male members

![](_page_60_Picture_49.jpeg)

Step2) Input Number of Female members

![](_page_61_Picture_41.jpeg)

C.iv) Number of FIG actively engaged

Path- Login< Profile update< Membership and Shareholder details< Members Details

## Step 1) Input Number of FIG under FPO

![](_page_61_Picture_42.jpeg)

Step 2) Input Number of FPO actively engaged.

![](_page_61_Picture_43.jpeg)

C.v) Share capital Mobilized in INR

Path- Login< Profile update< Membership and Shareholder details< Share Capital raised till date

![](_page_62_Picture_28.jpeg)

# C.vi) Share certificate issued to FPO members

Step 1) Go to drop down Share certificate issued to FPO members- select Yes or No

![](_page_62_Picture_29.jpeg)

C.vii) FPO issue Dividends/ Patronage Bonus To FPO members:

Step 1) Go to drop down FPO issue Dividends/ Patronage Bonus To FPO members- select Yes or No

![](_page_63_Picture_48.jpeg)

Step 2) If the drop down FPO issue Dividends/ Patronage Bonus To FPO members is Yes, No. of times Dividends/ Patronage Bonus Issued get enabled. Input number of times Dividends/ Patronage Bonus is issued to members

![](_page_63_Picture_49.jpeg)

C.viii) FPO Extend Loan To FPO Members:

Step 1) Go to drop down FPO Extend Loan To FPO Members-select Yes or No

![](_page_64_Picture_26.jpeg)

Step 2) If the drop down FPO Extend Loan To FPO Members is Yes, Rate of Loan Repayment (in %) get enabled. Input % of Laon repayment rate by members

![](_page_64_Picture_27.jpeg)

## Click Update to save the input data

![](_page_64_Picture_28.jpeg)

#### **D) Financial & Scheme assistance Details- Account Details**

**Path**- Login< FPO Profile update< Financial & Scheme assistance Details< Account Details D.i) Bank Account Opened

**Path**- Login< FPO Profile update< Financial & Scheme assistance Details < Account Details

Step 1) Go the drop down- Do the FPO have a bank account. Select *Yes* from the drop down if the FPO have account. Otherwise select *No.*

If "Yes" is selected FPO next fields get enabled.

![](_page_65_Picture_59.jpeg)

#### Step 2) Select name of bank from drop down list

![](_page_65_Picture_60.jpeg)

#### Step 3) Input Bank Branch name

![](_page_66_Picture_18.jpeg)

# Step 4) Input Bank Account number

![](_page_66_Picture_19.jpeg)

#### Step 5) Input PAN Number of FPO

![](_page_67_Picture_24.jpeg)

Step 7) Input Digital transaction percentage Figure

#### D.ii) Financial Year wise Turnover Data

**Path**- Login< FPO Profile update< Financial & Scheme assistance Details < Financial Year wise Turnover Data

![](_page_68_Picture_48.jpeg)

#### Step1) Select Financial year from the financial year drop down

#### Step 2) Input Turn-over value

![](_page_68_Picture_49.jpeg)

Step 3) Upload Audited Financial report corresponding to the financial year (non-mandatory)

![](_page_69_Picture_45.jpeg)

#### Step 4) Click "Add" to save updated records year-wise

![](_page_69_Picture_46.jpeg)

In case there is a wrong record, click "Delete" to delete the record all together. To Edit record click "Edit".

![](_page_69_Picture_47.jpeg)

D.iii) Financial Year wise Profit & Loss Data

**Path**- Login< FPO Profile update< Financial & Scheme assistance Details < Financial Year wise Profit & Loss Data

Step1) Select Financial year from the financial year drop down

![](_page_70_Picture_27.jpeg)

#### D. iv) Equity Grant availed

Path- Login< Profile update< Financial & Scheme assistance Details< Scheme covered in<Equity Guarantee Scheme Step 1)Click the drop down under Equity Grant availed, select **"Yes"** if availed, if not select **"No"**

![](_page_71_Picture_38.jpeg)

## Step 2) Input Name of Granting Organization

![](_page_71_Picture_39.jpeg)
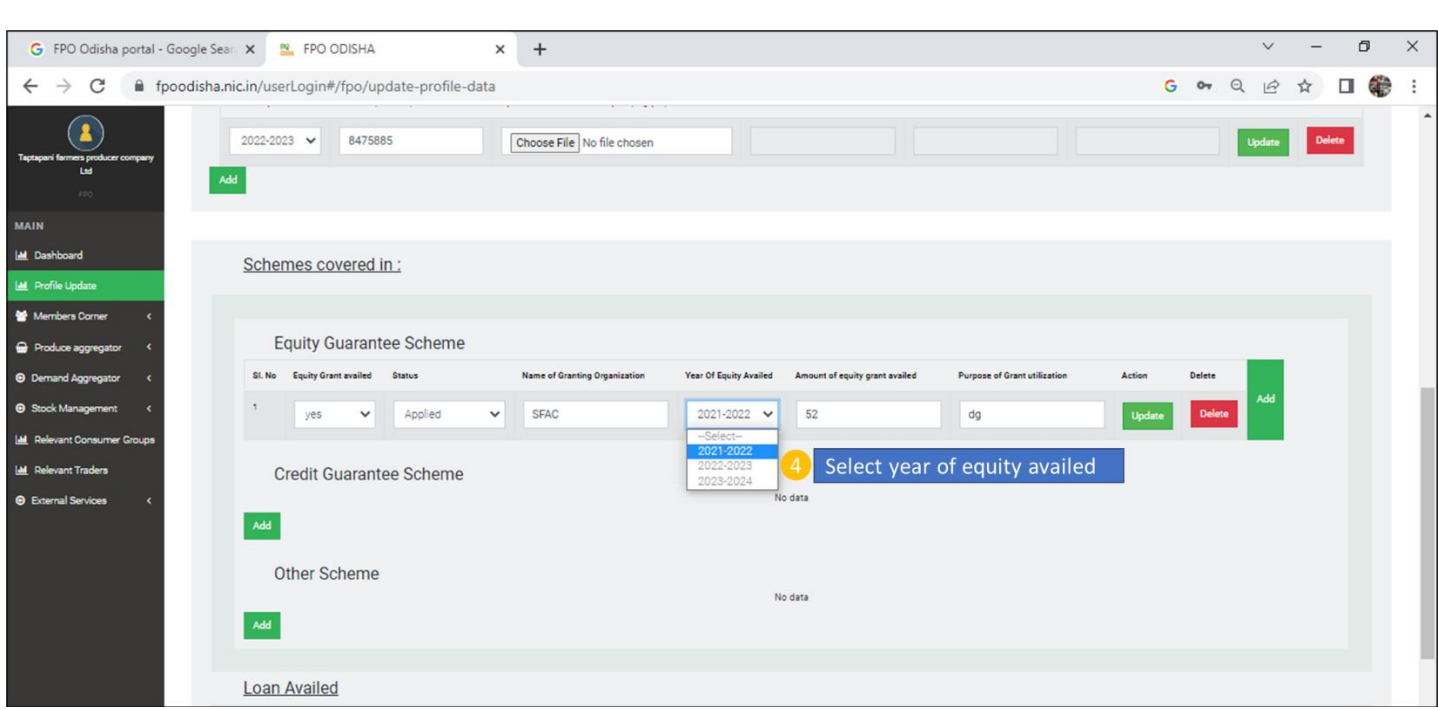

Step 3) In case FPO has already availed equity, select Year of equity availed from the drop-down list

Step 4) If Equity grant is already availed, Input the amount of Equity Grant availed.

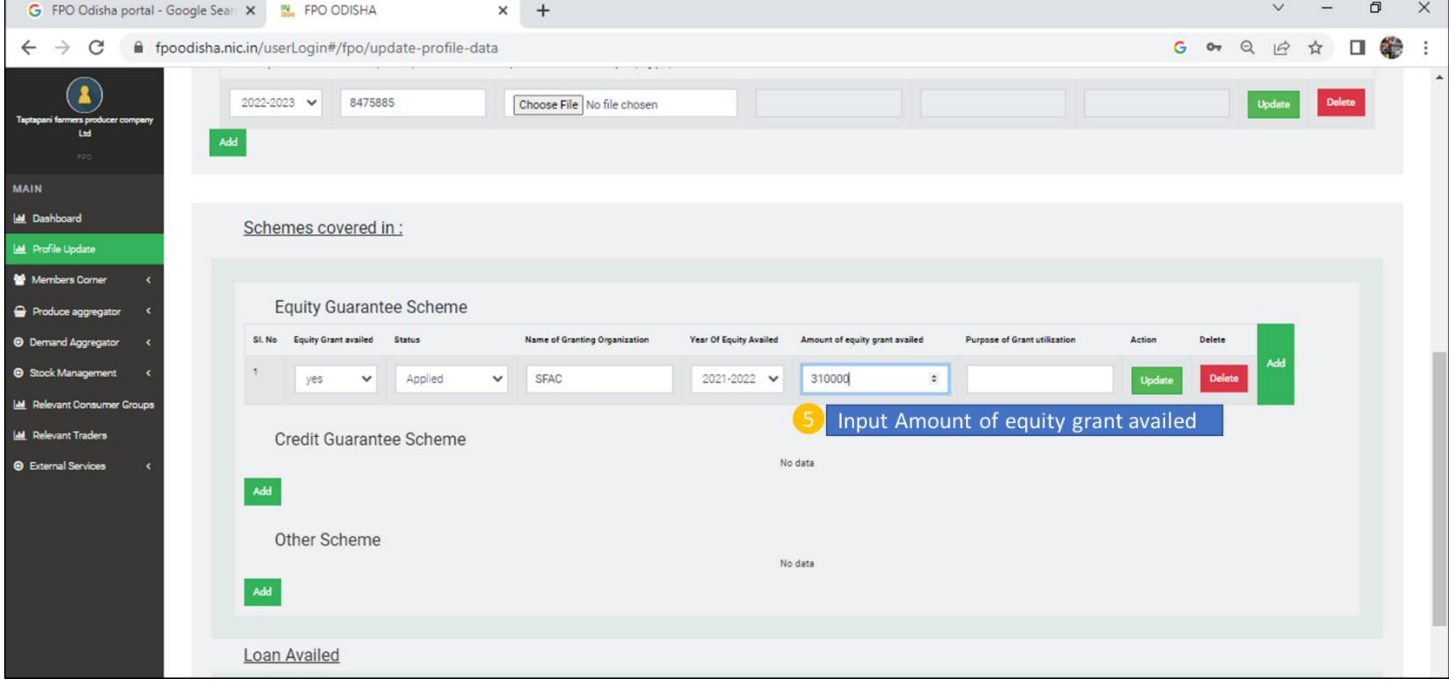

### Step 5) Input purpose of Grant utilization

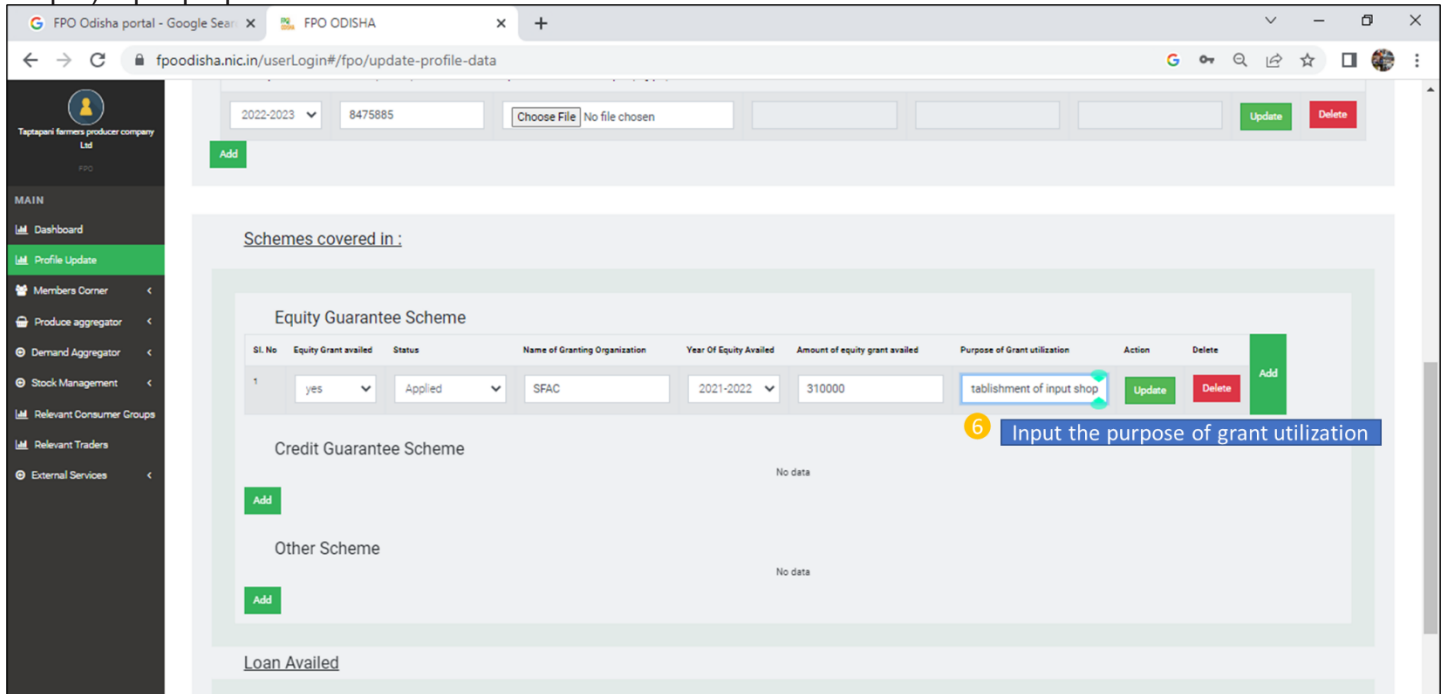

## Step 6) Click "Update" to save updated records successfully.

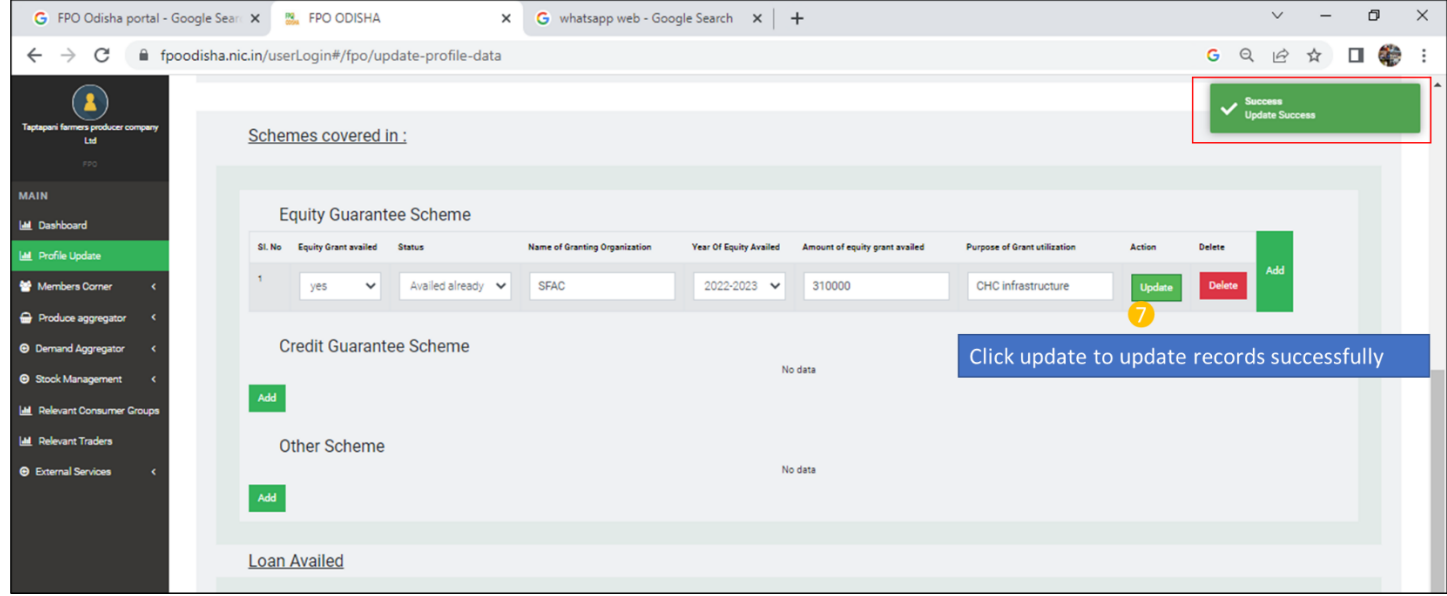

In case there is a wrong record, click "Delete" to delete the record all together. To edit a existing record click "Edit" in the table of records

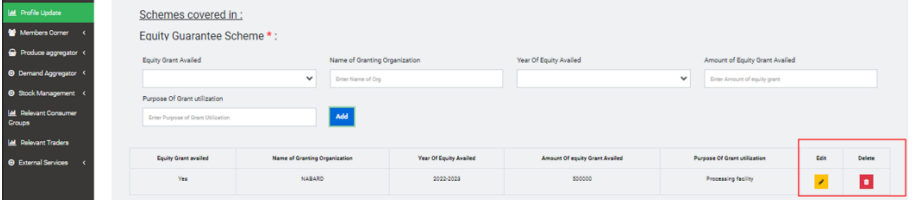

#### D. v) Other Financial Aid

**Path**- Login< Profile update< Financial & Scheme assistance Details< Scheme covered in< Other Financial Aid Step 1) Go to other financial aid availed drop-down list. If availed select "Yes" if not availed select "No".

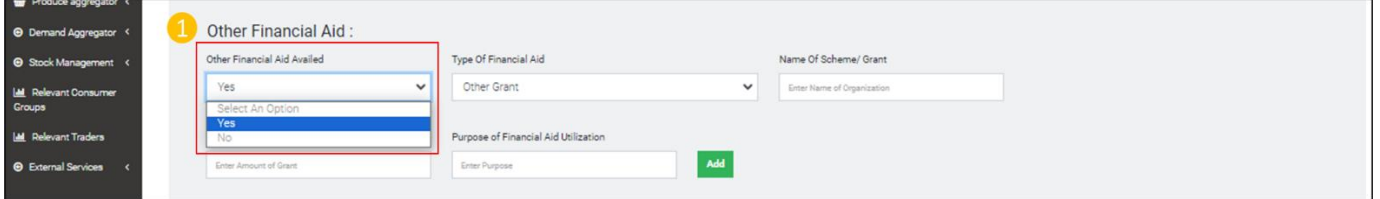

Step 2) If response to other financial aid availed drop down is Yes. Rest of the fields get enabled. Go to Type of Financial aid drop-down- Select Government Scheme if any government grant/ scheme availed or select other grant if grant availed from any other sources like CSR fund/ Bilateral organization aid etc.

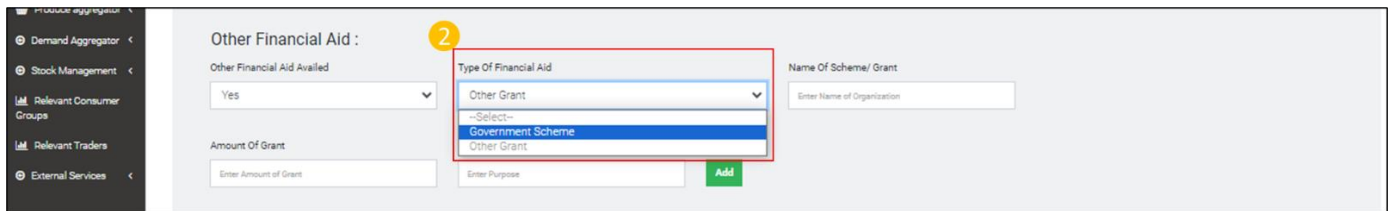

#### Step 3) Input Name of Scheme/ grant under which support availed

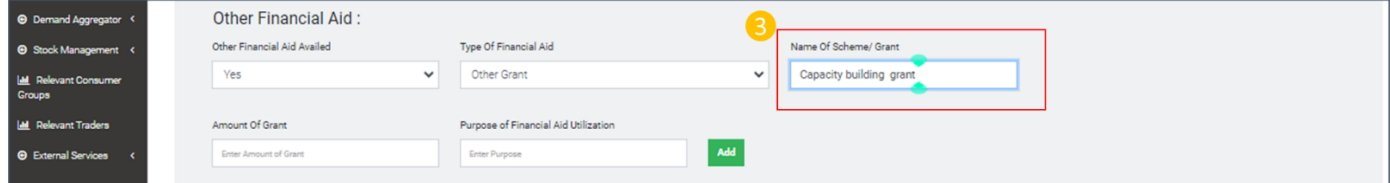

#### Step 4) Input value of grant in the Amount of grant field

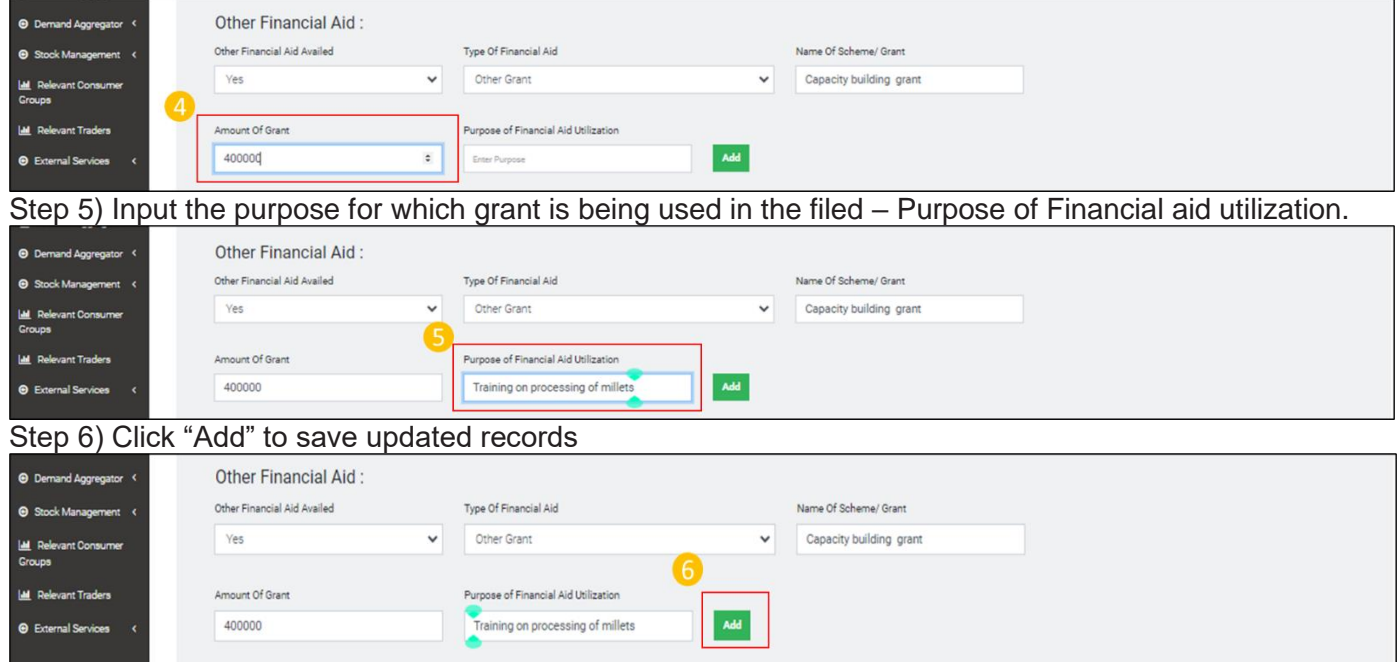

In case there is a wrong record, click "Delete" to delete the record all together. To edit a existing record click

### "Edit" in the table of records.

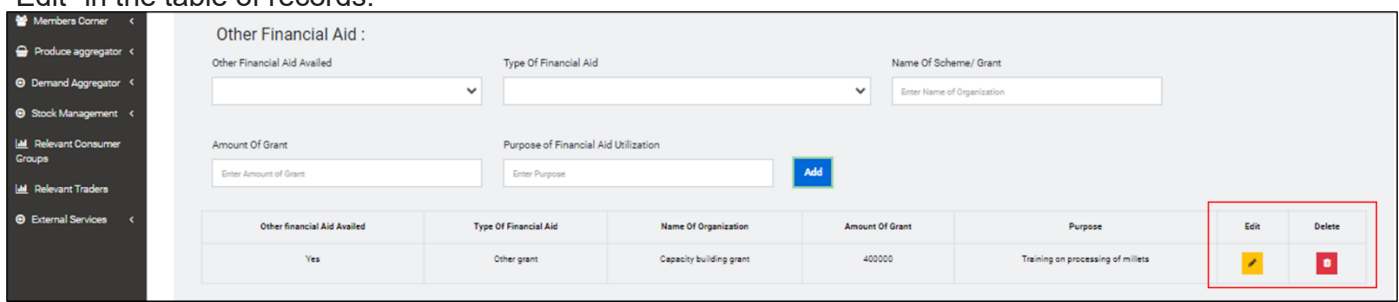

### **D.vi)** Loan availed (FPOs received loan from bank) **Process Flow-**

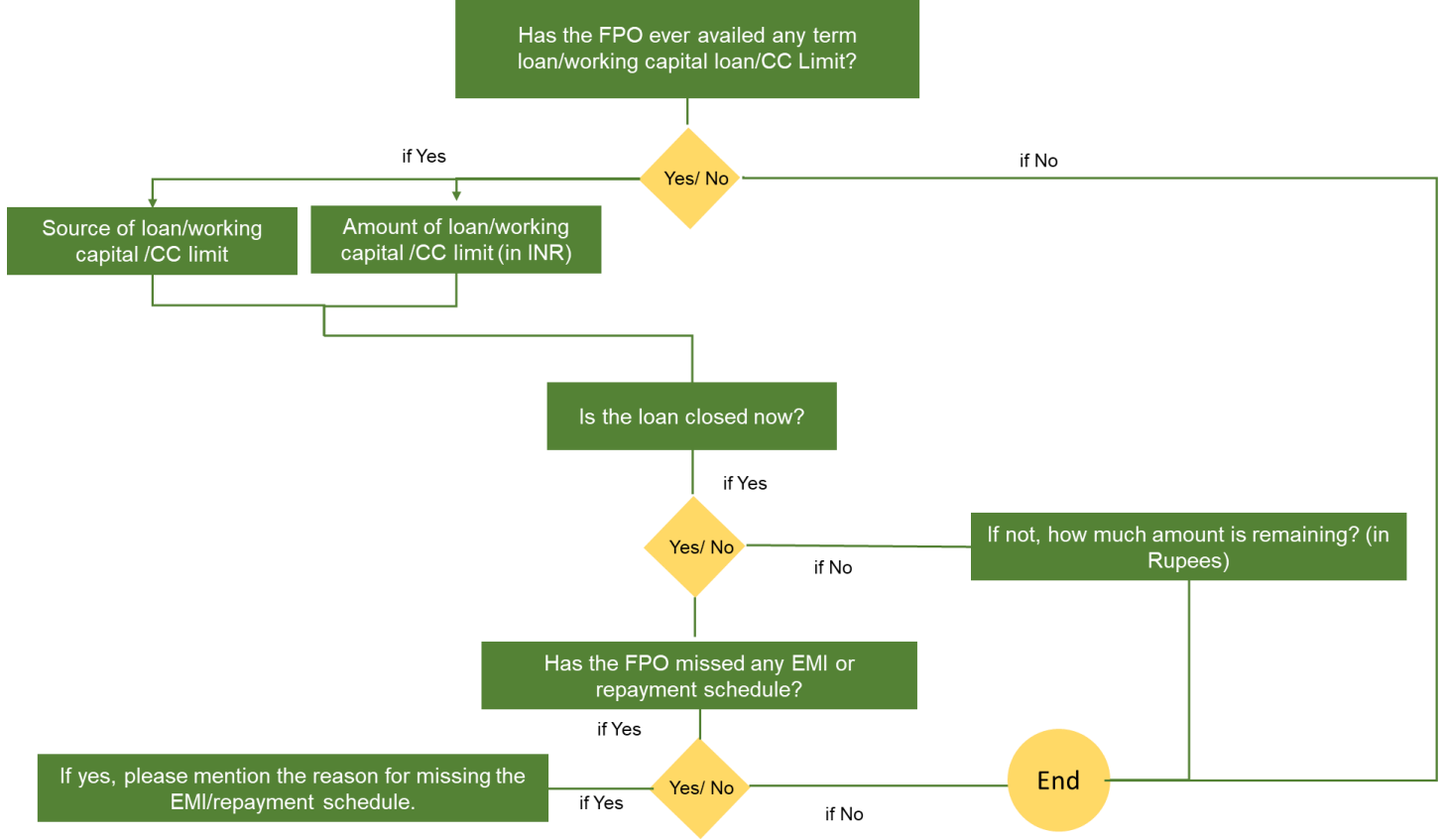

Path-Login<Go to Profile update< Financial & Scheme assistance Details details< Loan availed. Follow the Process flow step wise

Step 1) From the drop down select "Yes" or "No" for Has the FPO ever availed any term loan/working capital loan/CC Limit?

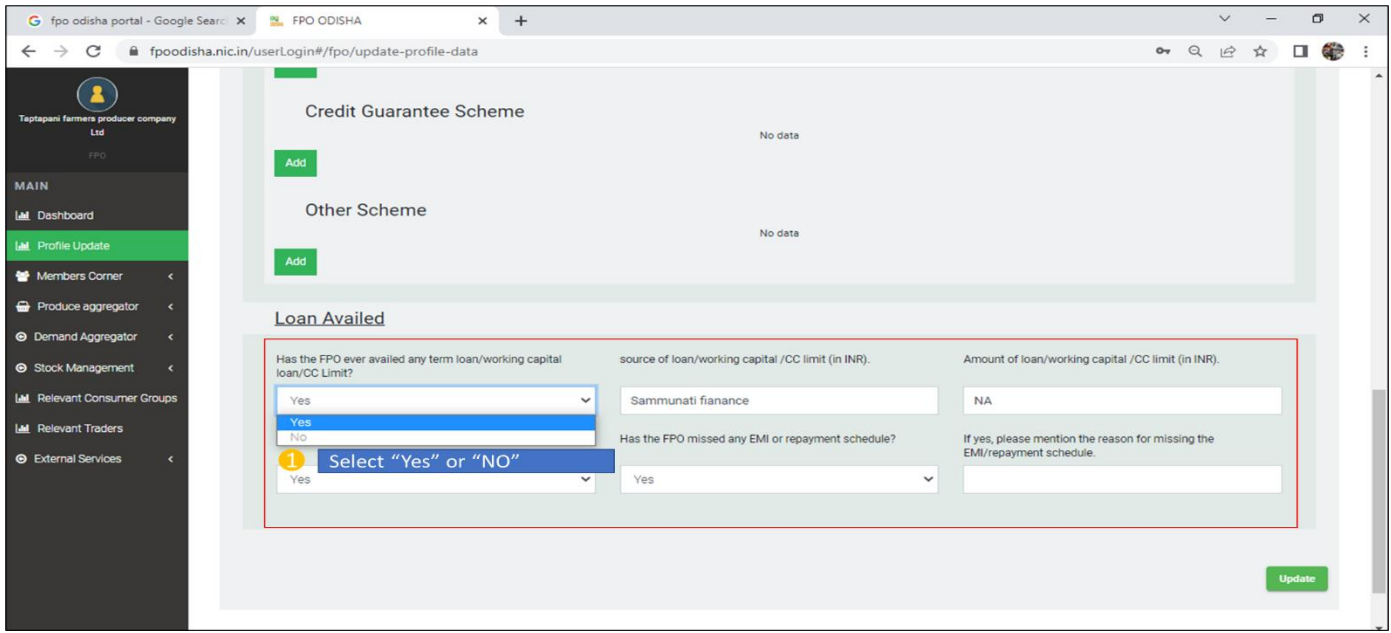

Step 2) From the financial year drop-down list select the financial year of loan availed

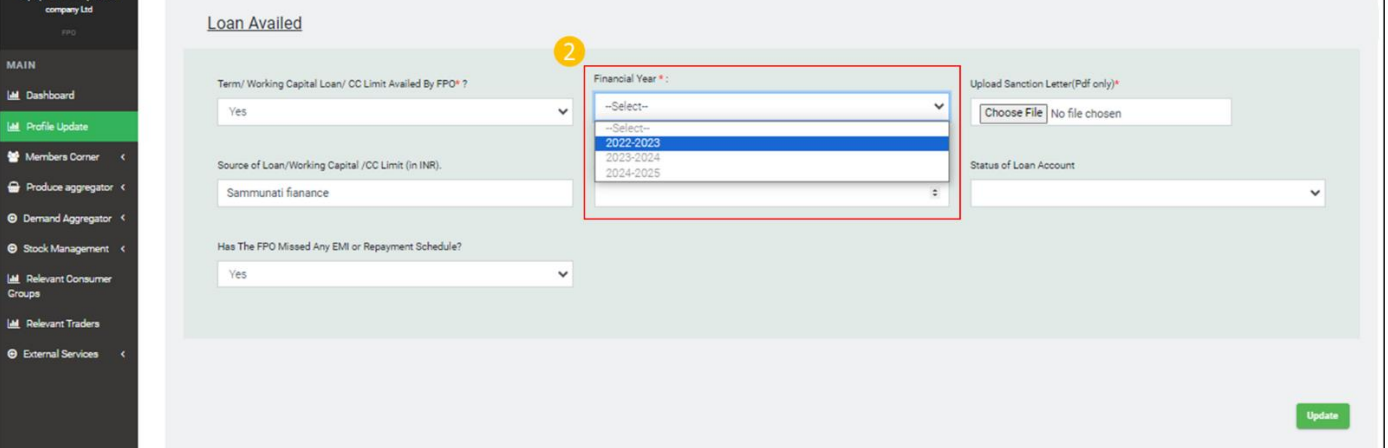

# Step 3) Go to Choose file and upload Loan sanction letter

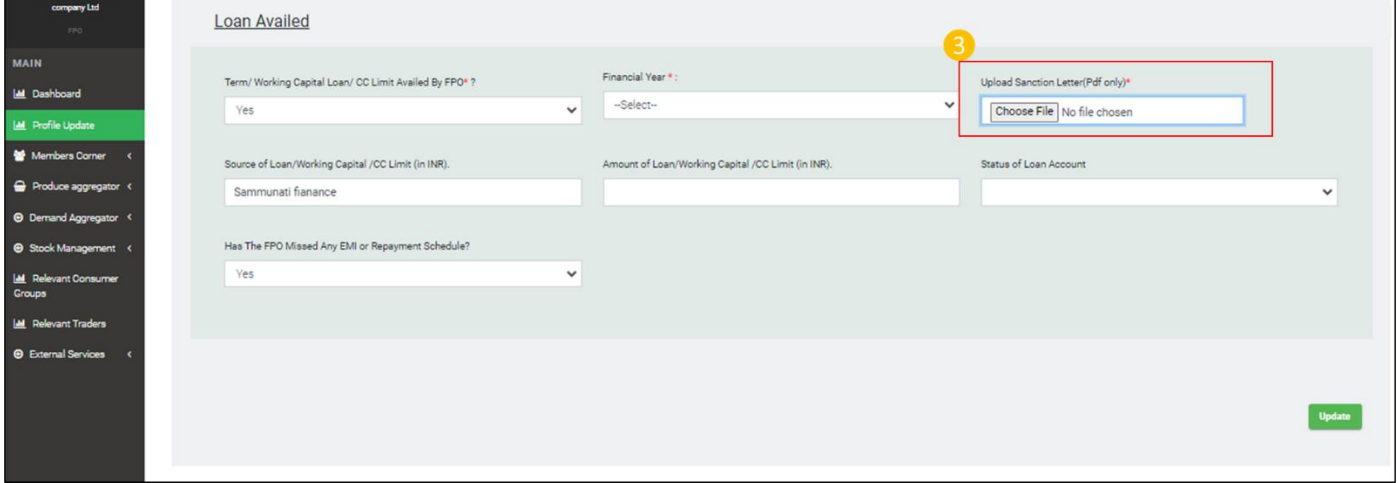

Step 4) Input Source an Amount of Loan/Working Capital /CC Limit (in INR).

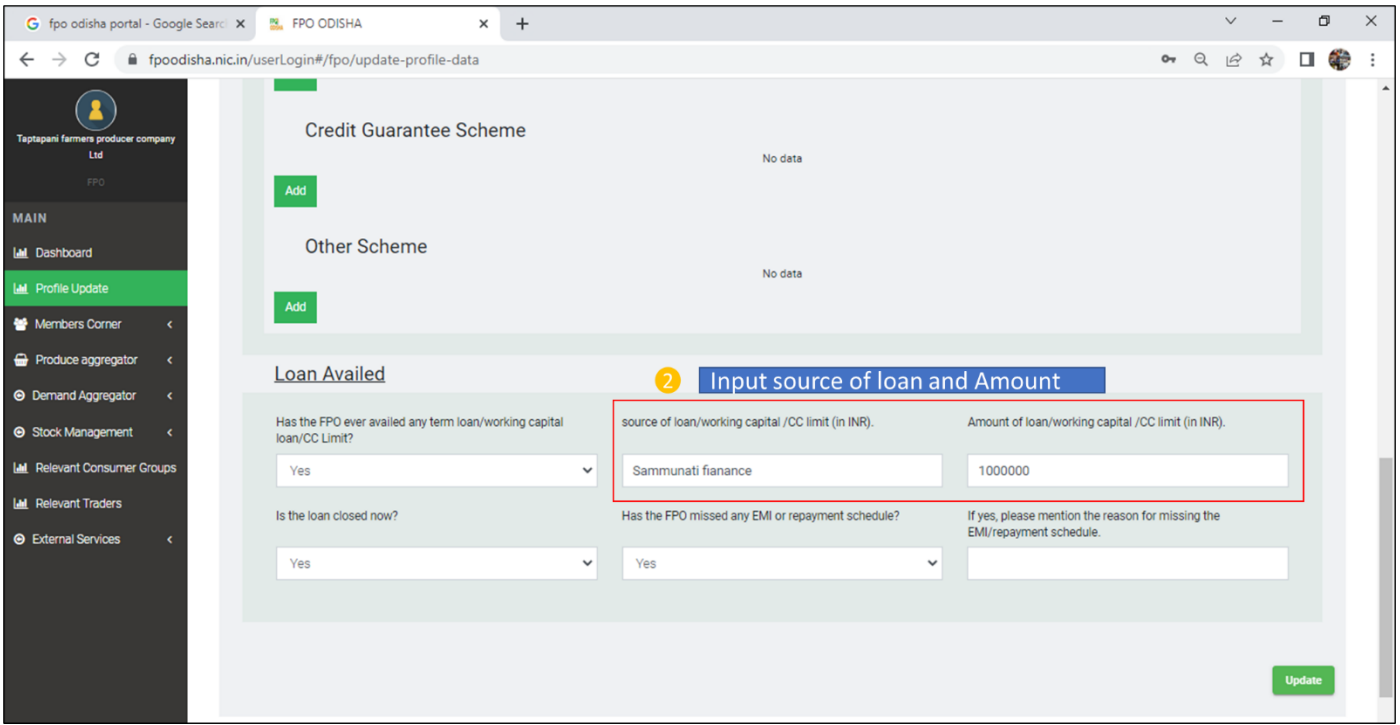

Step 5) Go to drop down list Status of loan account- Select "Ongoing" if the loan is still being paid, or if loan is Closed select "Closed"

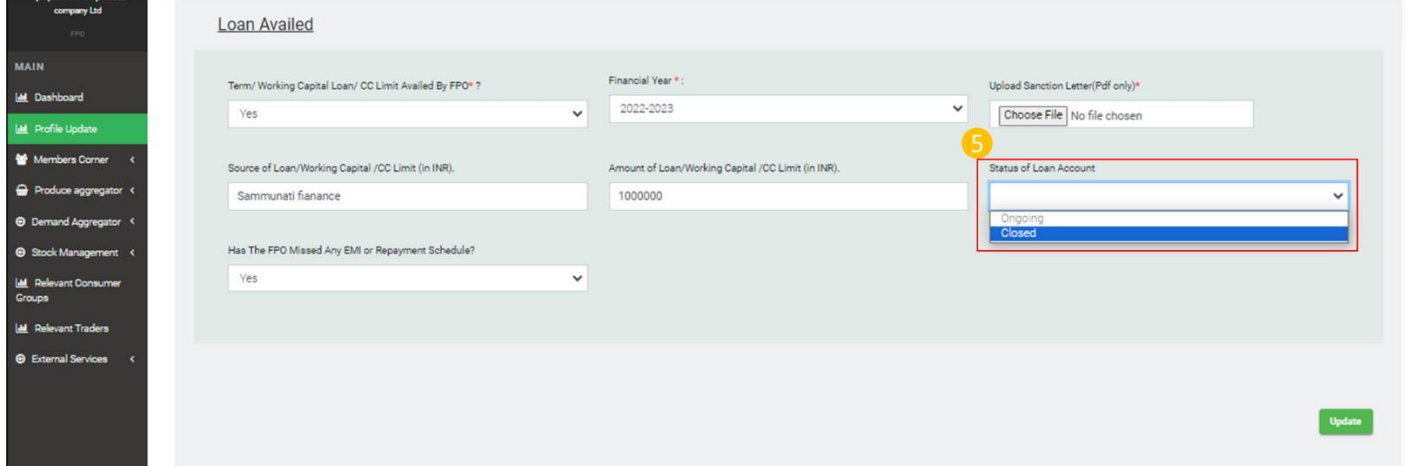

Step 6) If response to Status of loan account is "Closed" a new drop field will be enabled –" Status of Closure" From the drop field choose "successfully closed" if repayments completed and account closed or Choose defaulted if FPO failed to repay the loan

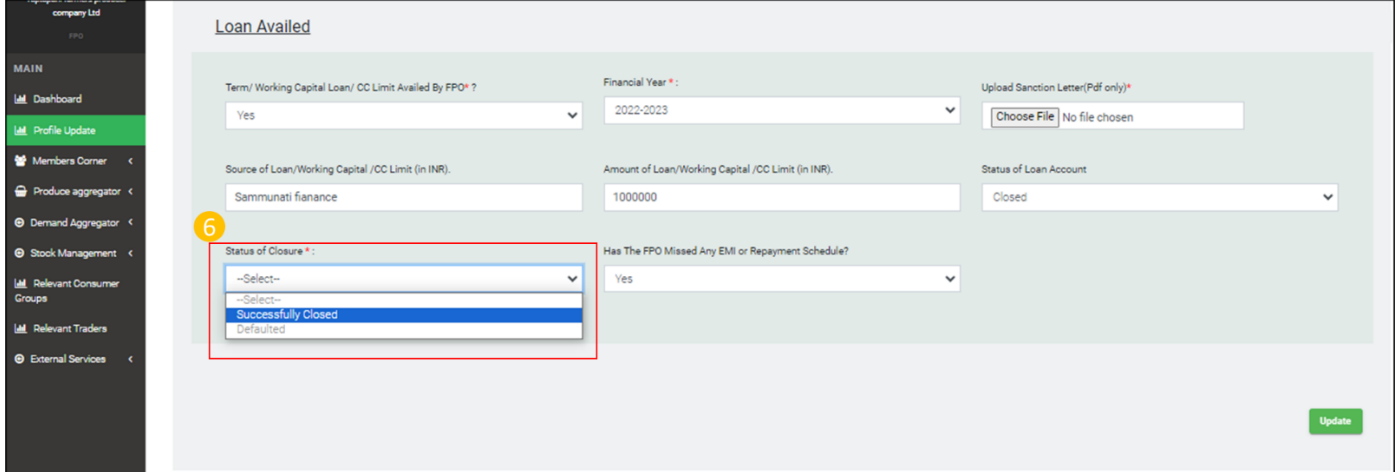

Step 7) Go to the drop-down field- Has The FPO Missed Any EMI or Repayment Schedule?- select "Yes" if so otherwise select "No"

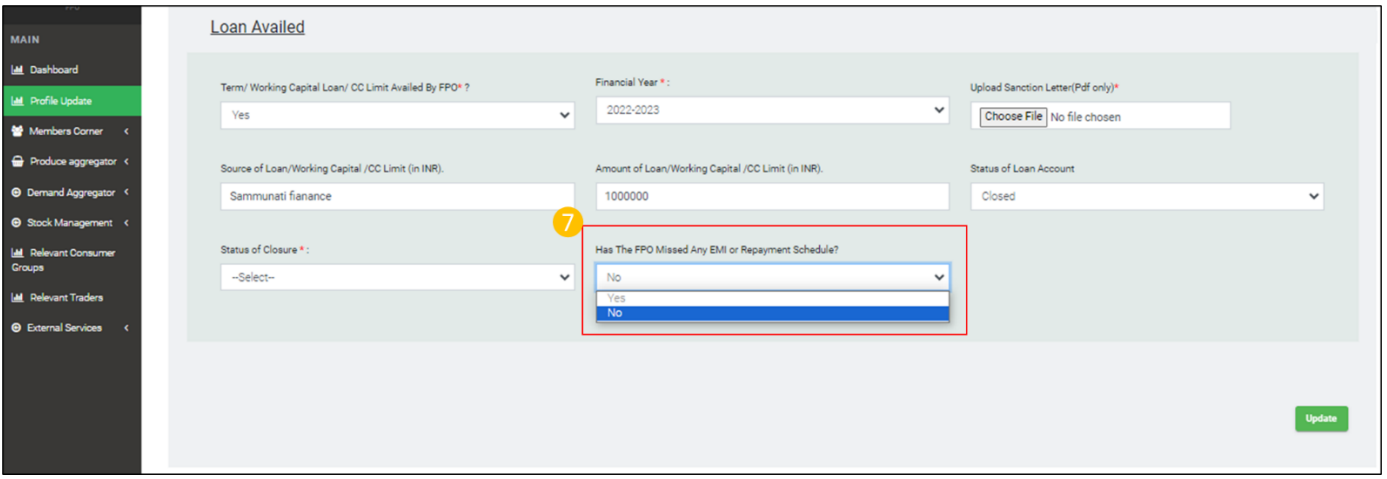

Step 8) If response to field Has The FPO Missed Any EMI or Repayment Schedule is "No", a new field If -No ,Mention The Reason For Missing EMI/Repayment Schedule gets enabled. Input the reason for missing EMI/Repayment

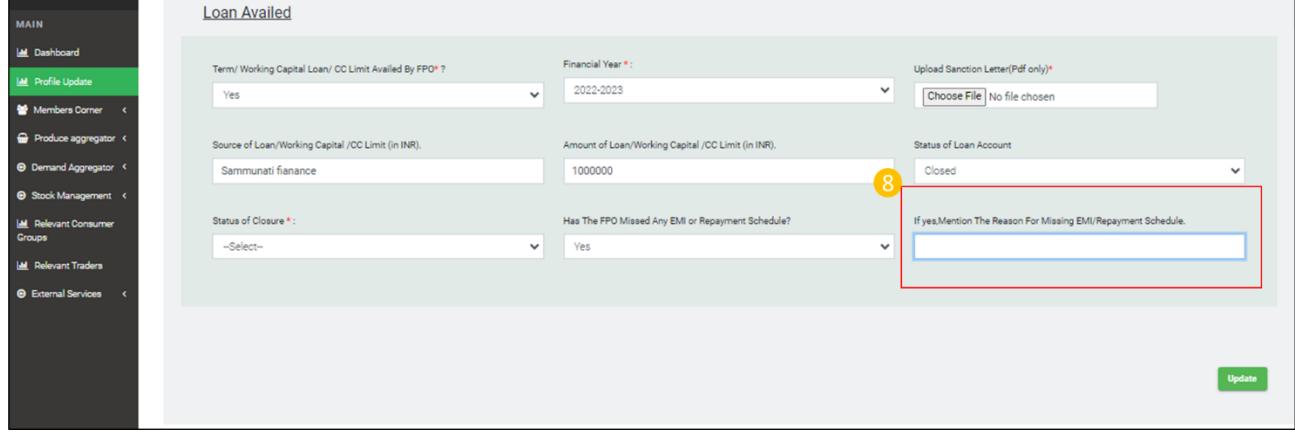

# Step 9) Click on "Update" to save Updated records.

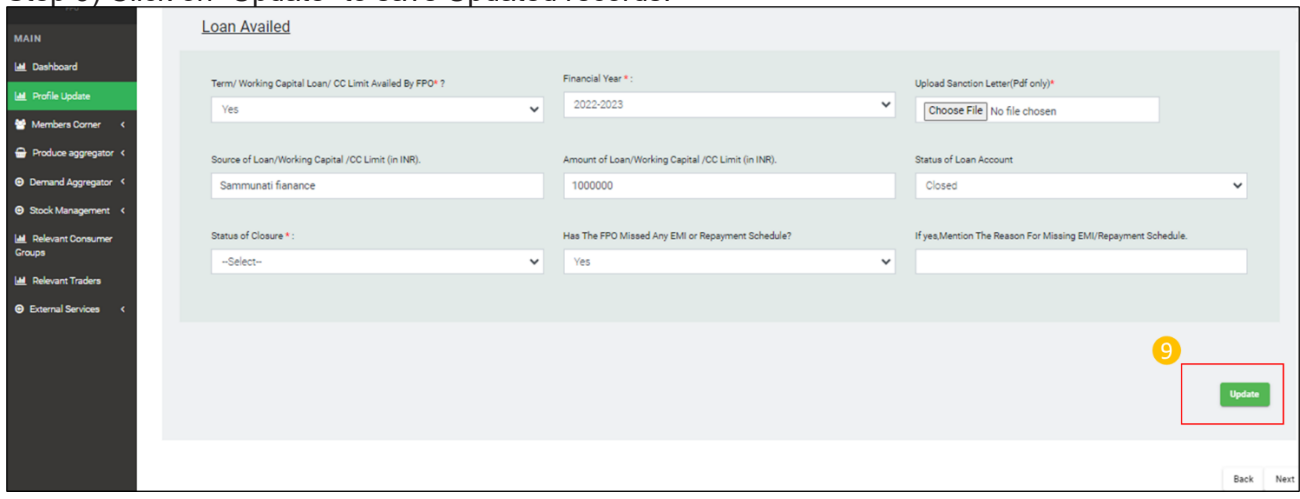

# **E) Business activity details**

**Path-** Login<Go to Profile update**<** Business Activity Details.

E.i) Primary business activities

**Path**- Login< Profile update< Business activity Details< Primary business activities

Step 1) Select primary business done by FPO by checking boxes

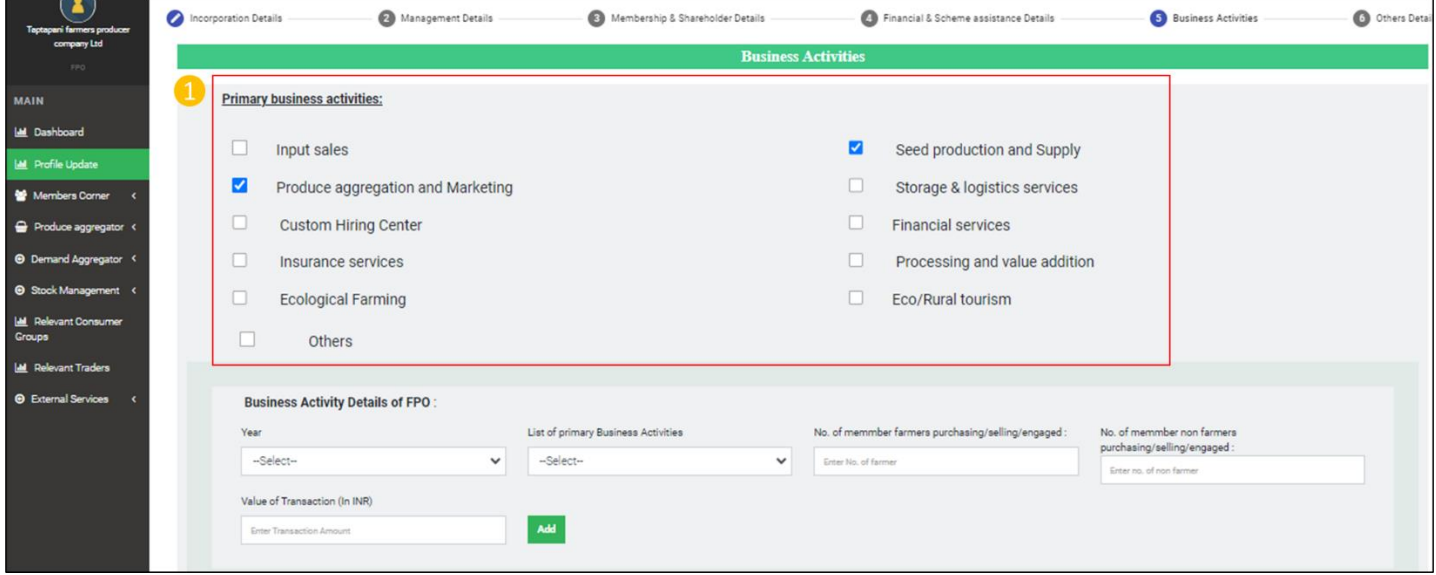

E.ii) Business Activity Details of FPO

**Path-** Login< Profile update< Business activity Details< Business Activity Details of FPO

Step 1) Go to drop down Financial Year- select financial year

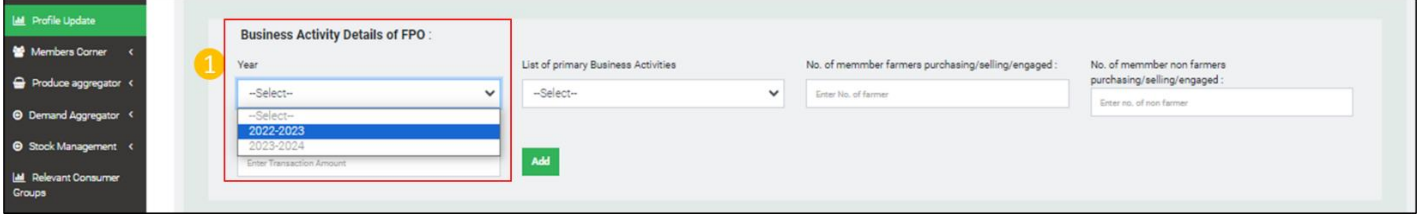

Step 2) Go to drop down List of primary Business Activities- select primary business activities under the FPO

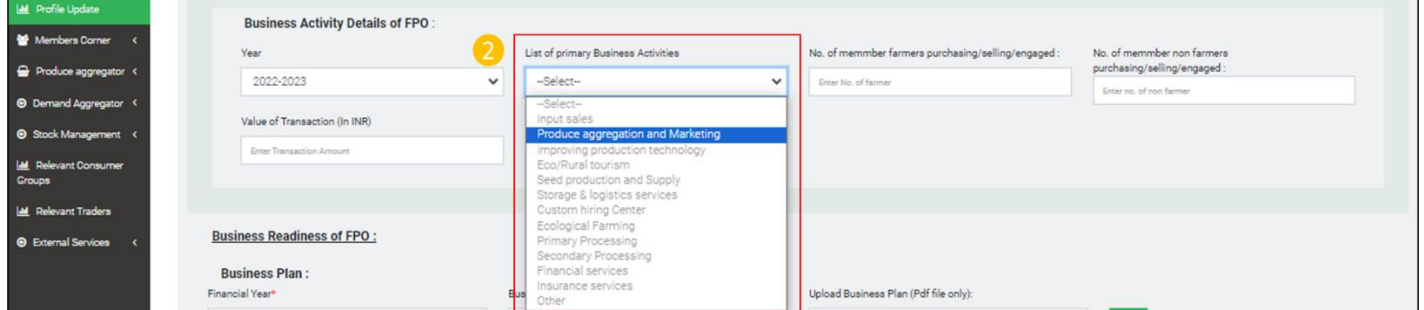

Step 3) Go to No. of member farmers purchasing/selling/engaged- Input number of FPO members availing /engaged in the primary business activities

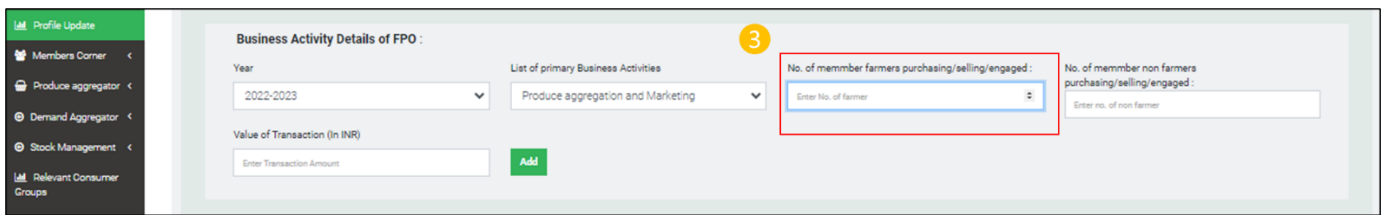

Step 4) Go to No. of non member farmers purchasing/selling/engaged- Input number of non-member farmers members availing/ engaged in the primary business activities

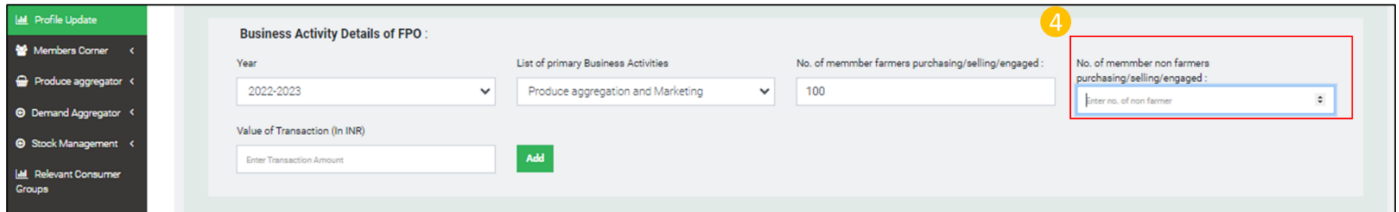

### Step 5) Input value of transaction

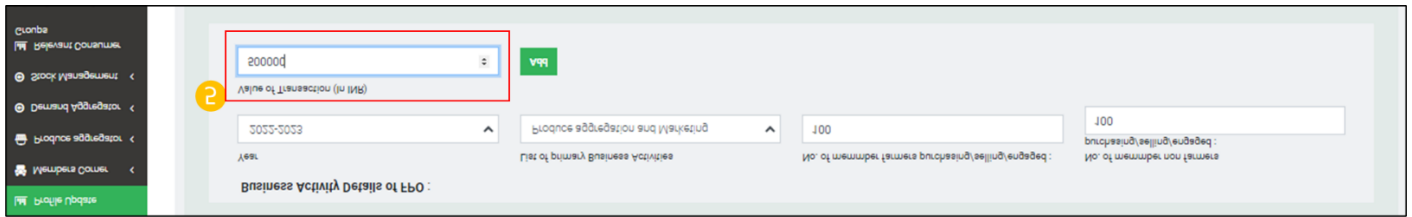

### Step 6) Click "Add" to update record

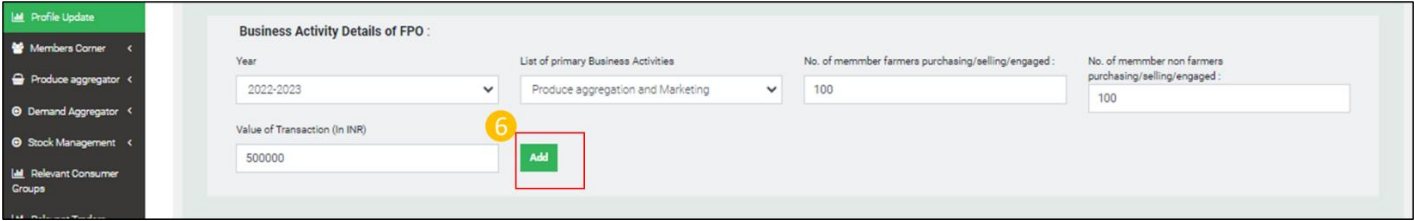

E.iii) Business Readiness of FPO

**Path-** Login<Go to Profile update**<** Business Activity Details< Business Readiness of FPO

### E.iii.a) Business Plan

Step 1) Select financial year from drop-down list

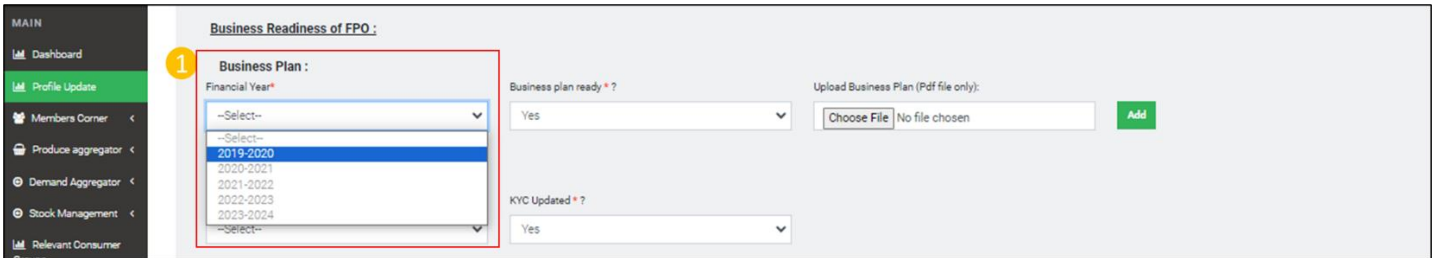

Step 2) Go to drop down- Business plan ready \* ?- Select "Yes" if business plan is ready for corresponding financial year otherwise select "No"

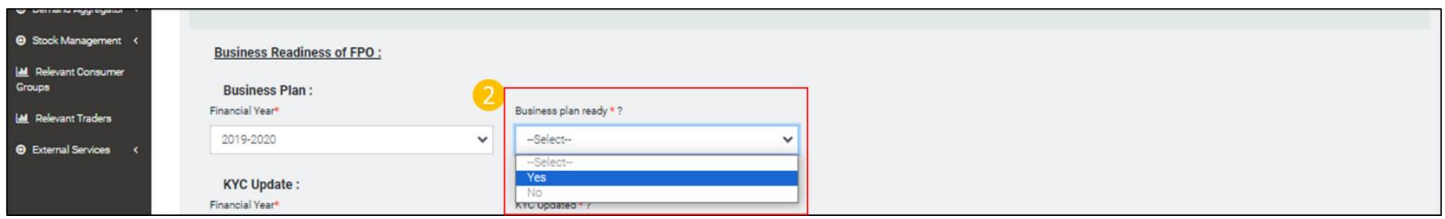

Step 3) Click on choose file to upload business plan

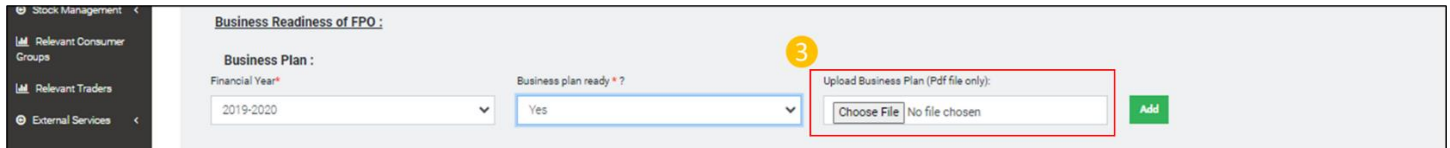

### Step 4) Click "Add" to save the updates

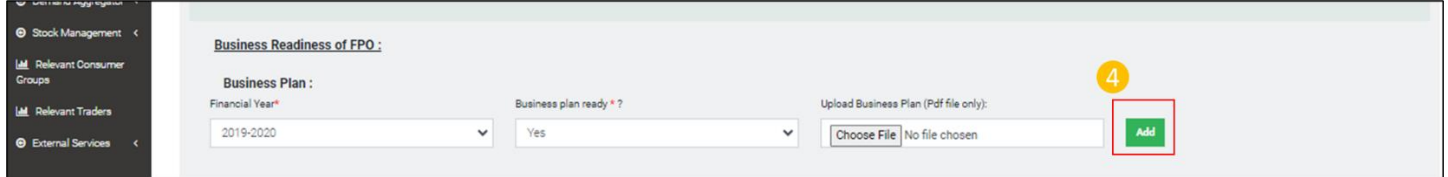

**Follow the same steps for updating KYC, Annual Audit, ITR Filling, RoC Filling.**

E.iii.b) Trading on e-NAM:

Path- Login< Profile update< Business activity Details< Primary business activities< Business Readiness of FPO

Step 1) Select Financial Year from the Financial year drop-down menu

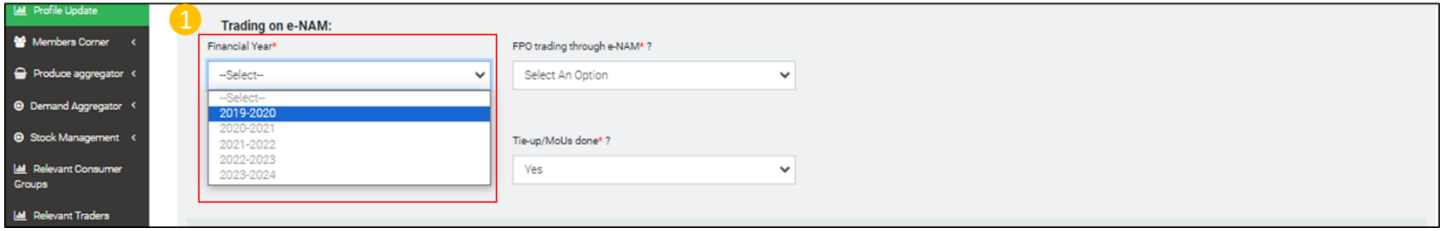

Step 2) Go to drop down list Is the FPO registered on e-NAM platform?: -select "Yes" from the drop down list if FPO is registered on e-NAM

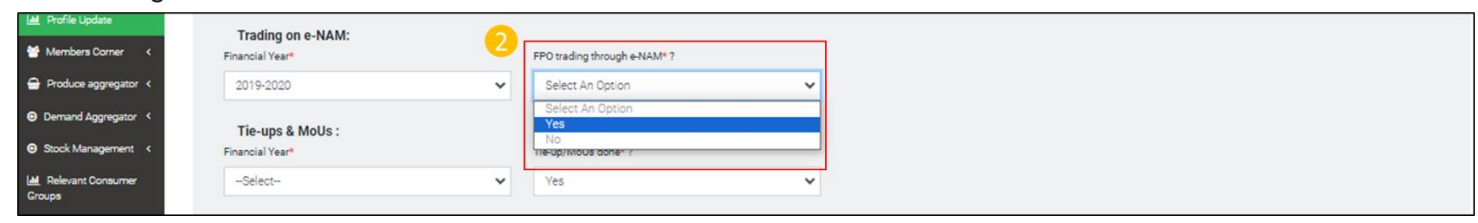

Step 3) If the response to FPO registered on e-NAM platform? Is "Yes" another drop- down field gets enabled-FPO trading through e-NAM\* ?.- Select "Yes" if FPO trade through e-NAM, If not select "No"

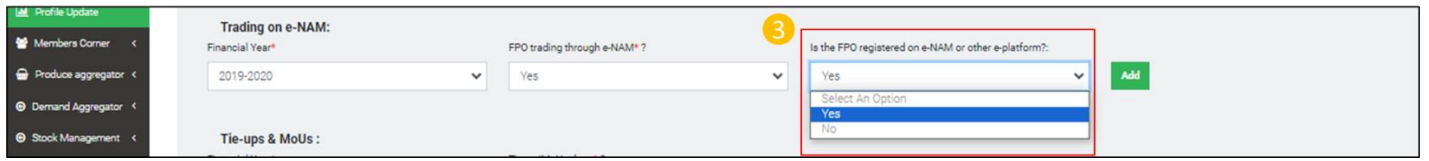

Step 4) Click "Add" to save year-wise update

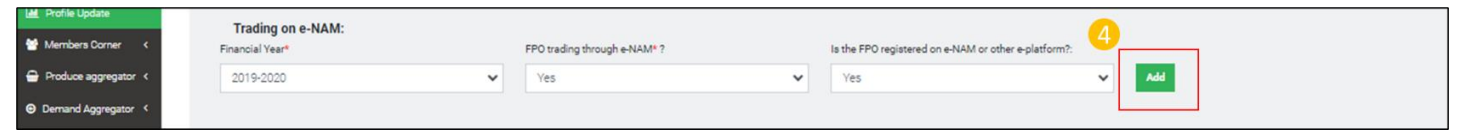

E.iii.c) Tie-ups & MoUs :

Path- Login< Profile update< Business activity Details< Primary business activities< Business Readiness of FPO< Tie-ups & MoUs

Step 1) Select financial year from Financial Year drop-down

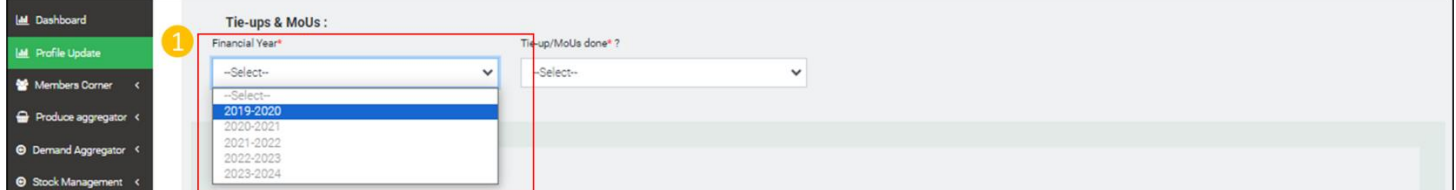

Step 2) Go to Tie-up/MoU done? drop-down- Select "Yes" if FPO has done any Tie-up or MoU otherwise select "No"

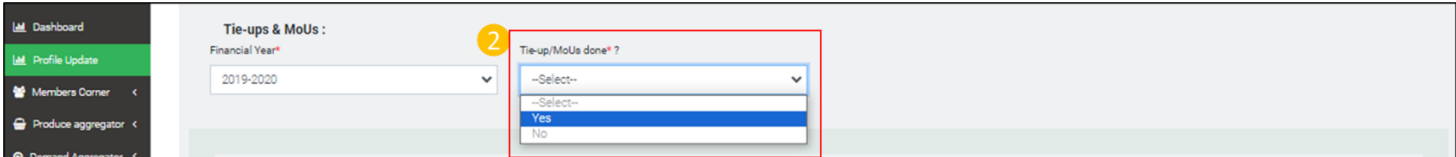

Step3) If response to Tie-up/MoU done? is "Yes" Futher fields get enabled.Go to Type Of Association dropdown- Select "Tie-up" of " if FPO has done any Tie-up/ MoU. If if FPO has not done any Tie-up/ MoU select "No".

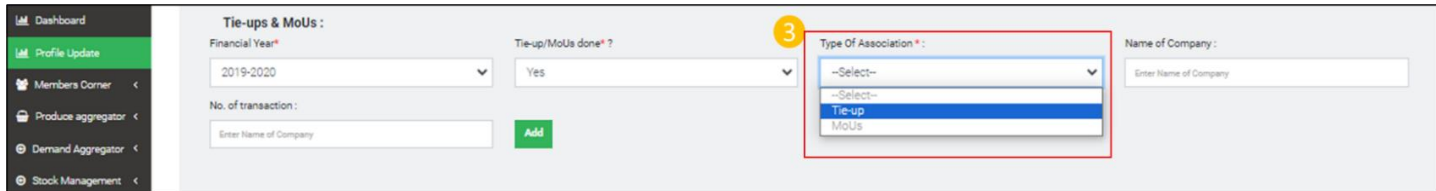

Step 4) Input Name of Company with which Tie-up or MoU is done

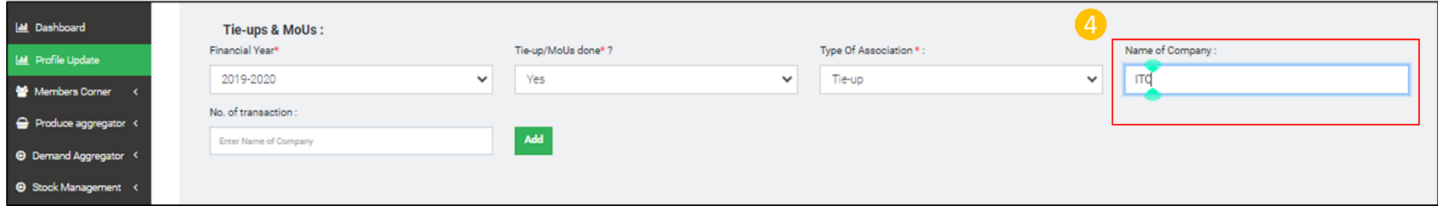

Step 5) Input Number of transactions done with respective company

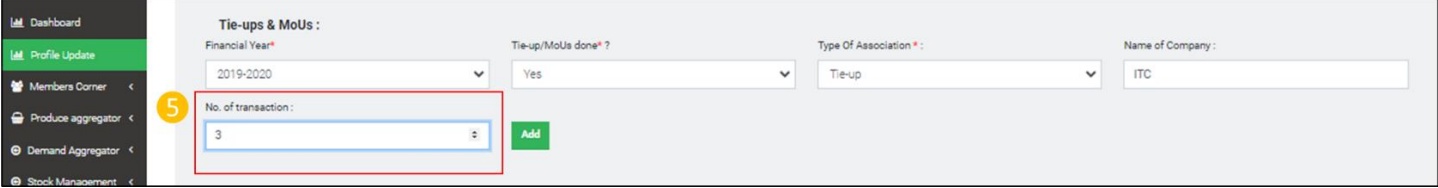

Step 6) Click "Add" to save financial year wise updated records

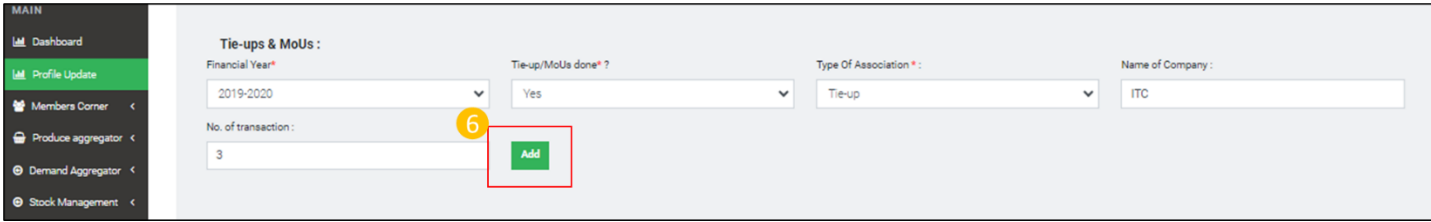

## E.iv) GST Details

Path- Login< Profile update< Business activity Details< Business Readiness of FPO< GST Details Step1) Input GST License number

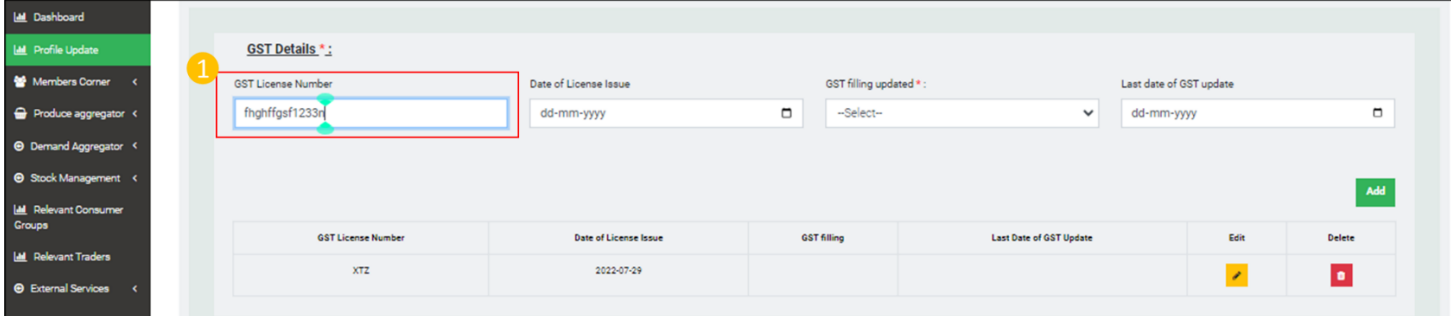

Step 2) Select date on which the GST License was issued under Date of License issue calendar

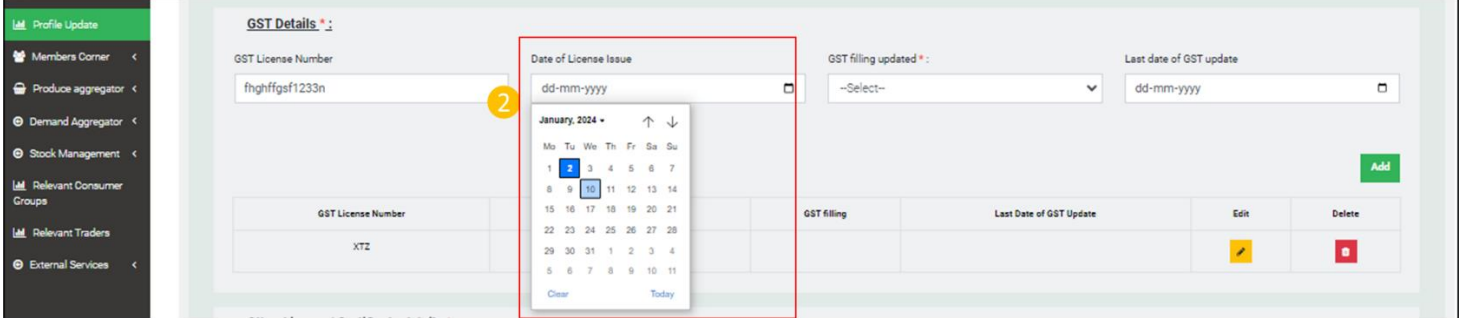

Step 3) Go to drop-down list menu- GST filling updated- Select "Yes" if updated otherwise select "No"

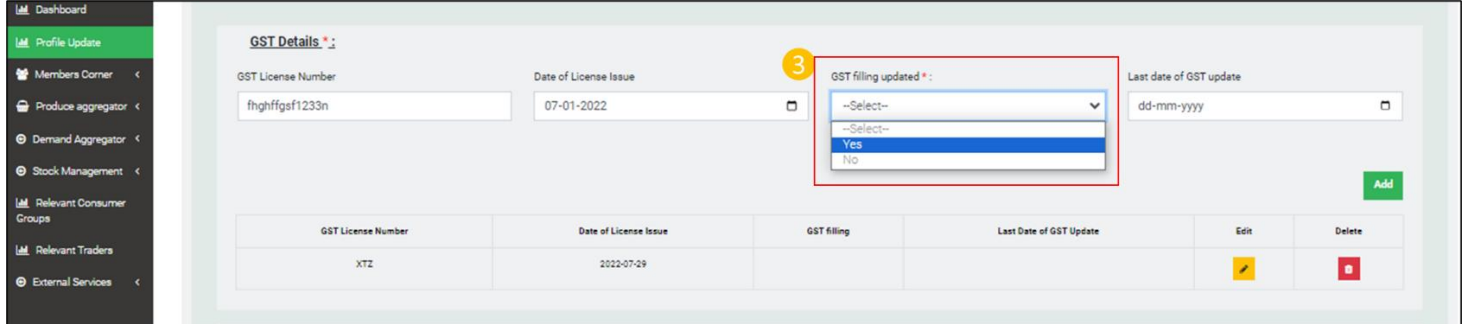

Step 4) Go to Last date of GST update and select date of update from the calendar

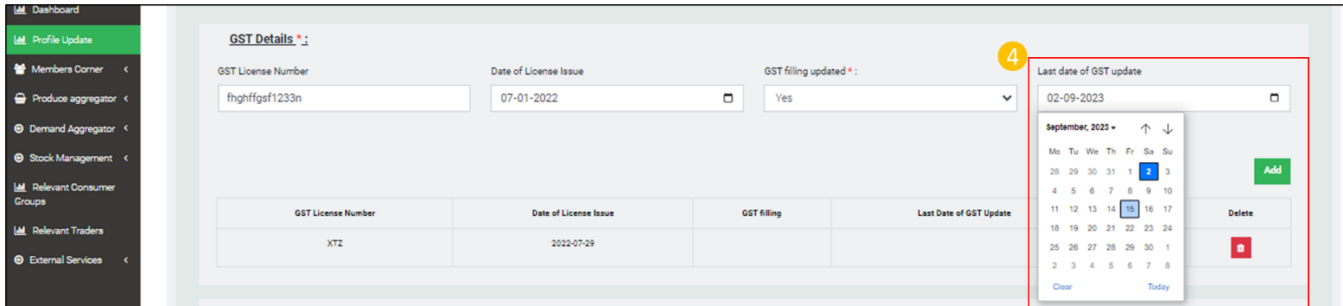

Step 5) Click "Add" to save updated record

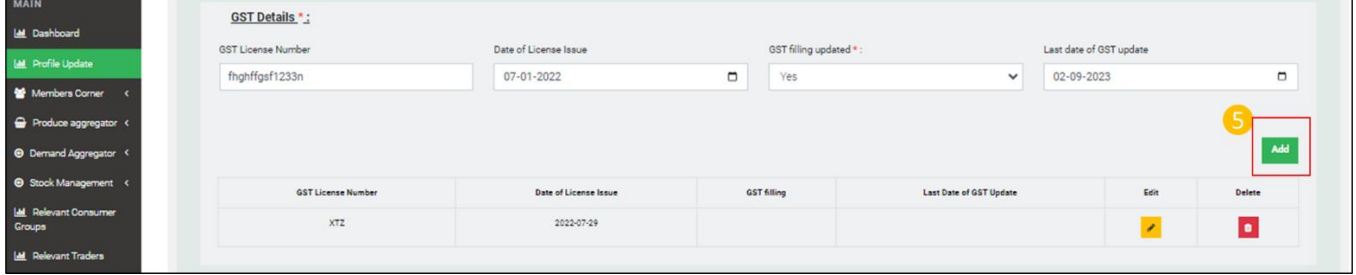

## E.v) Other License/ Certificate details

Path- Login< Profile update< Business activity Details< Other License/ Certificate details

Step 1) Go to License type drop down list and select license or certificate type available with the FPO

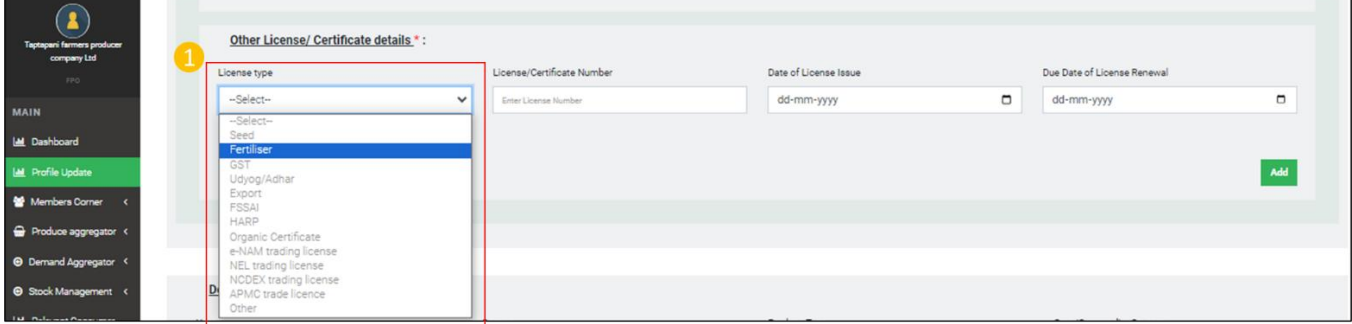

Step 2) Input License/ Certification number

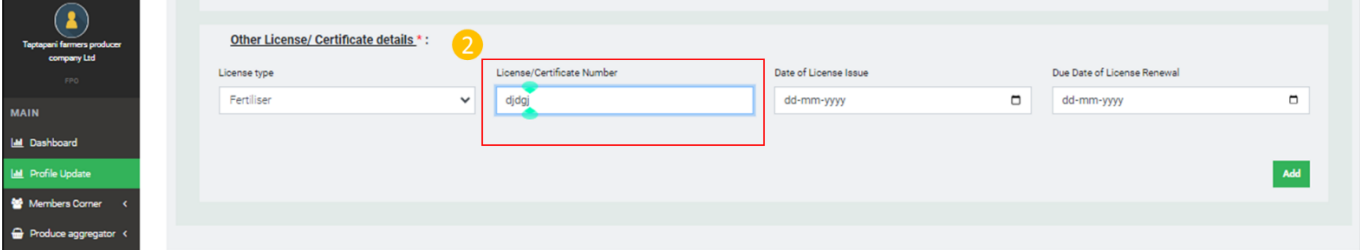

Step 3) Select Date of License Issue from the calendar

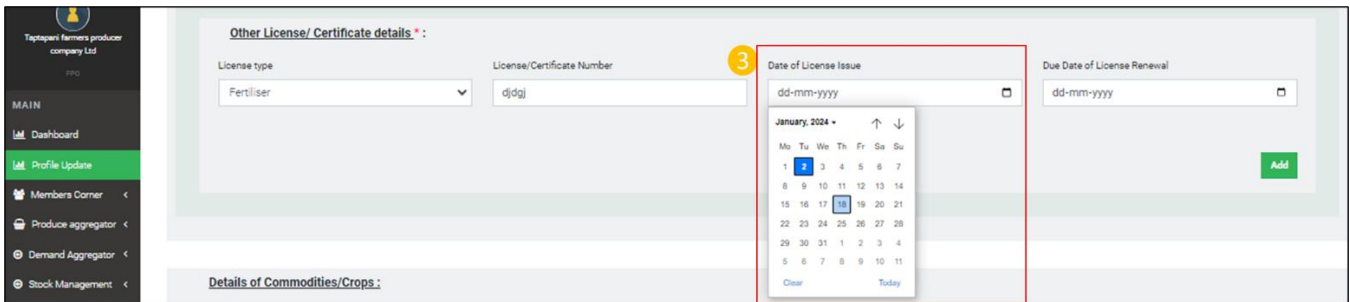

Step 4) Select Date of License renewal from the calendar

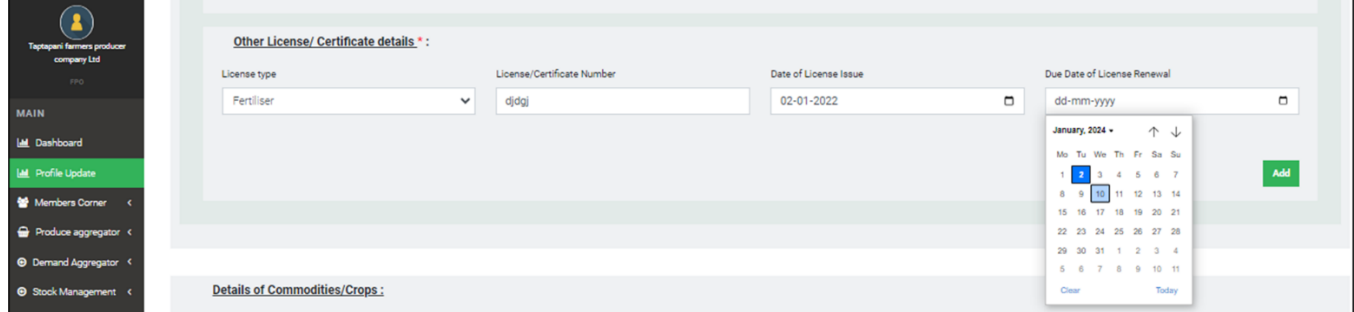

### Step 5) Click "Add" to save updated records

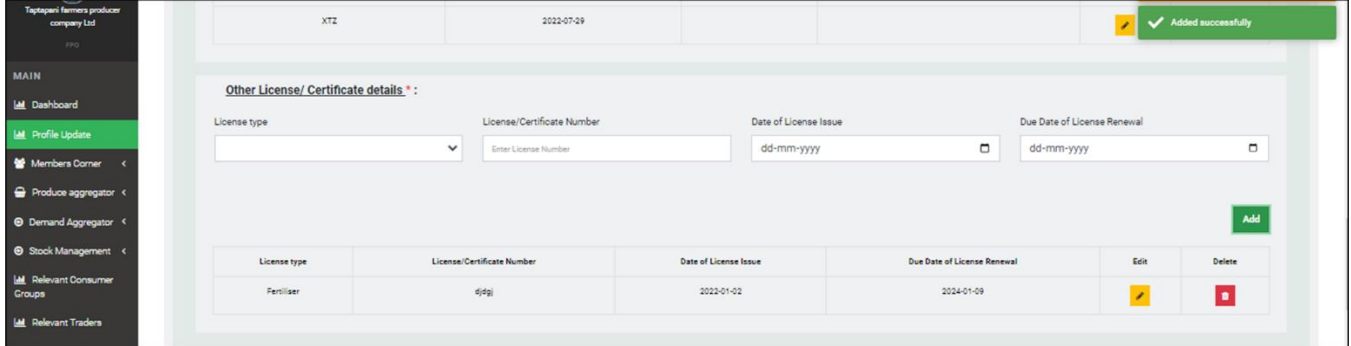

E.vi) Details of Commodities/Crops

**Path-** Login< Profile update< Business activity Details< Details of Commodities/Crops

Step 1) Go to Financial year drop down and select financial year

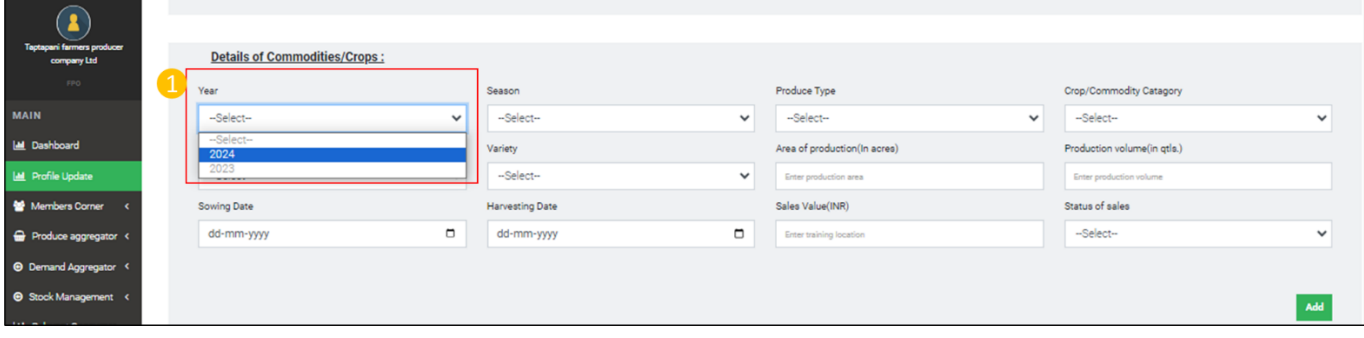

Step 2) Go to Season, select cropping season from the drop down

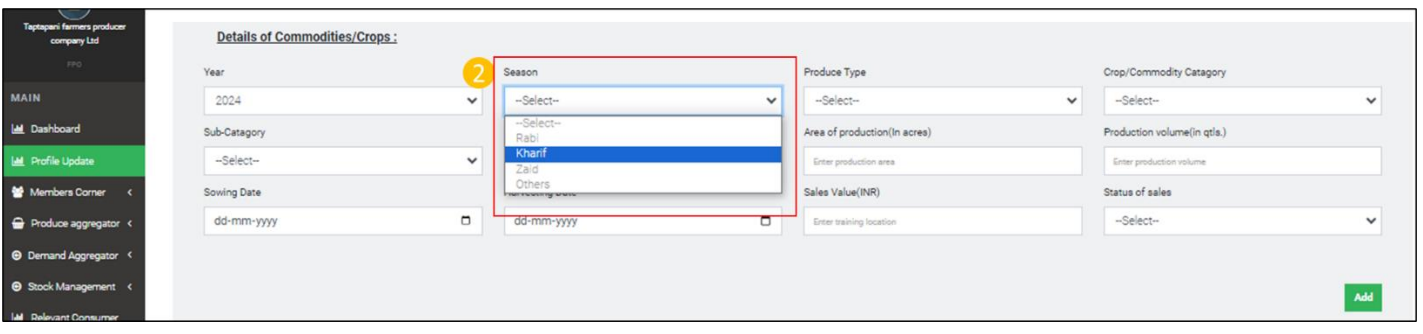

# Step 3) Select Product type from the product Type drop down list

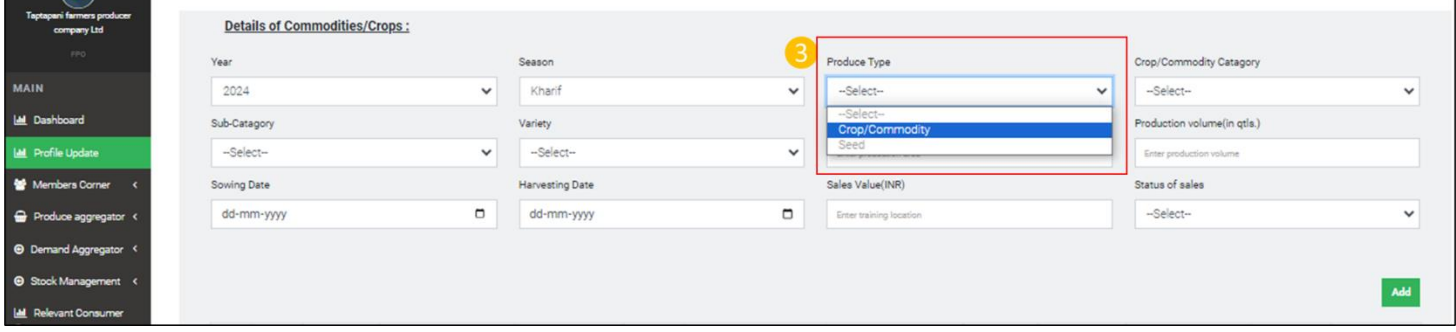

# Step 4) Select Crop/Commodity Category from Crop/Commodity Category drop down list

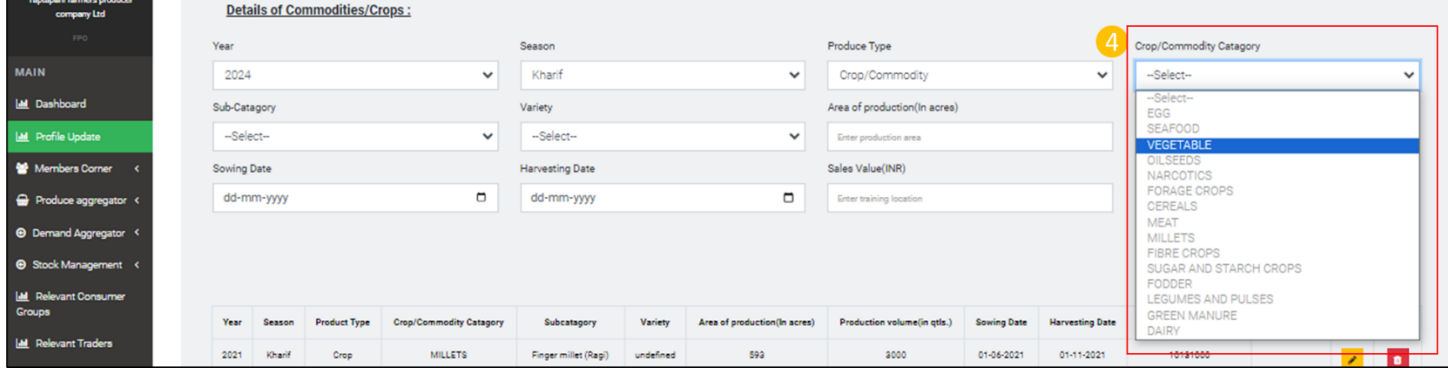

## Step 5) Select Sub-Category from Sub-Category drop down list

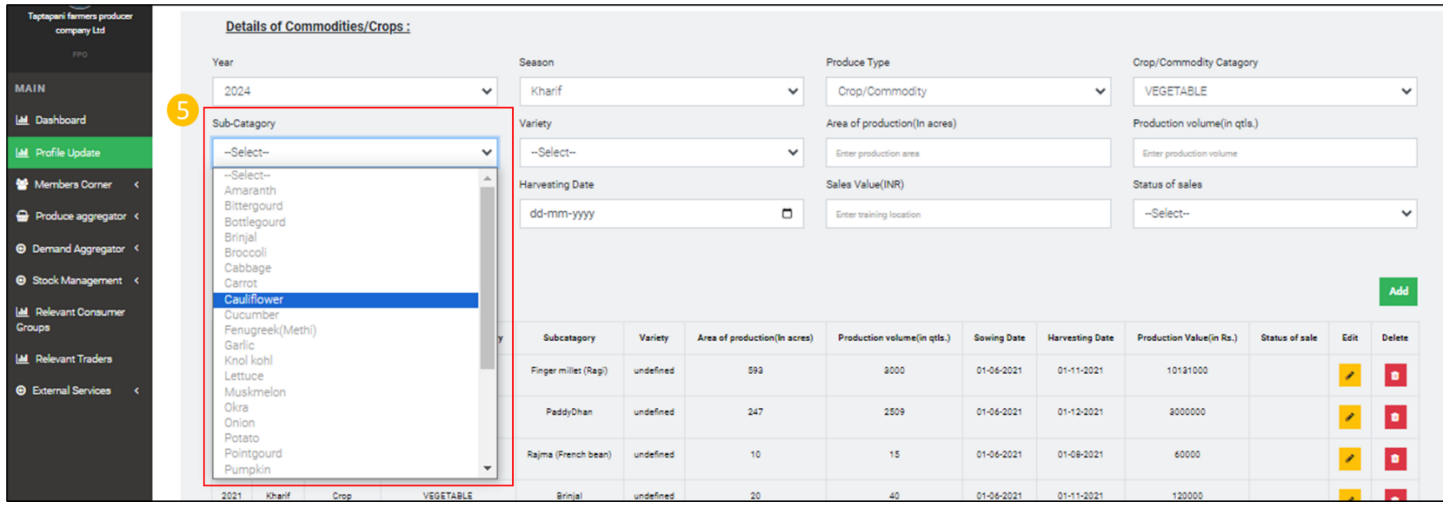

Step 6) Select crop variety from variety drop down list

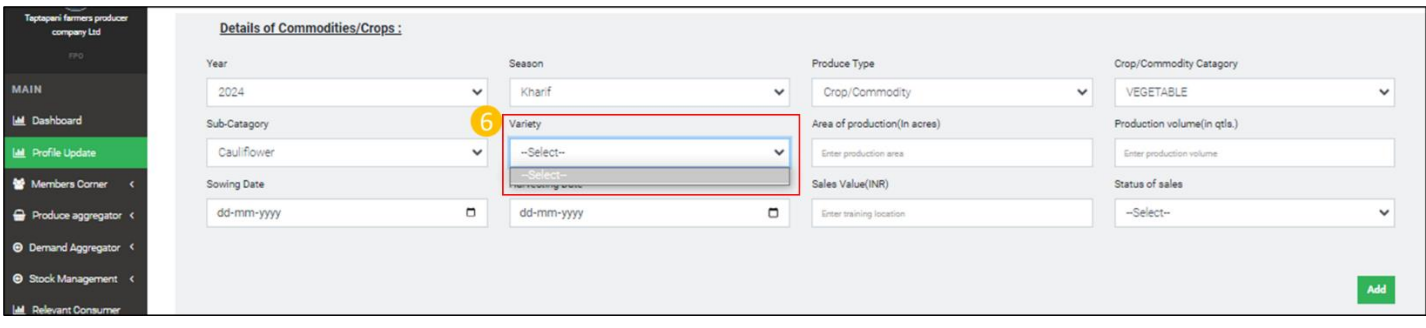

## Step 7) Input Area of production

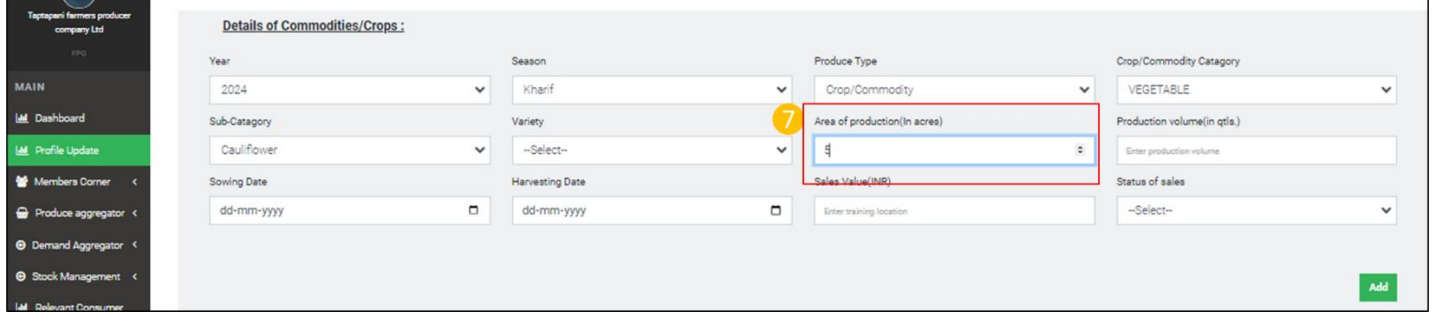

# Step 8) Input Production volume

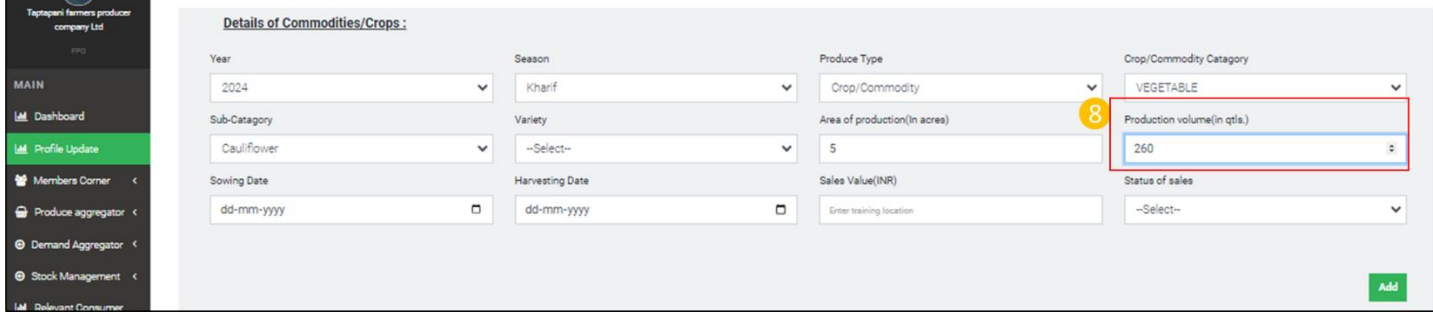

# Step 9) Select date of sowing from sowing date calendar

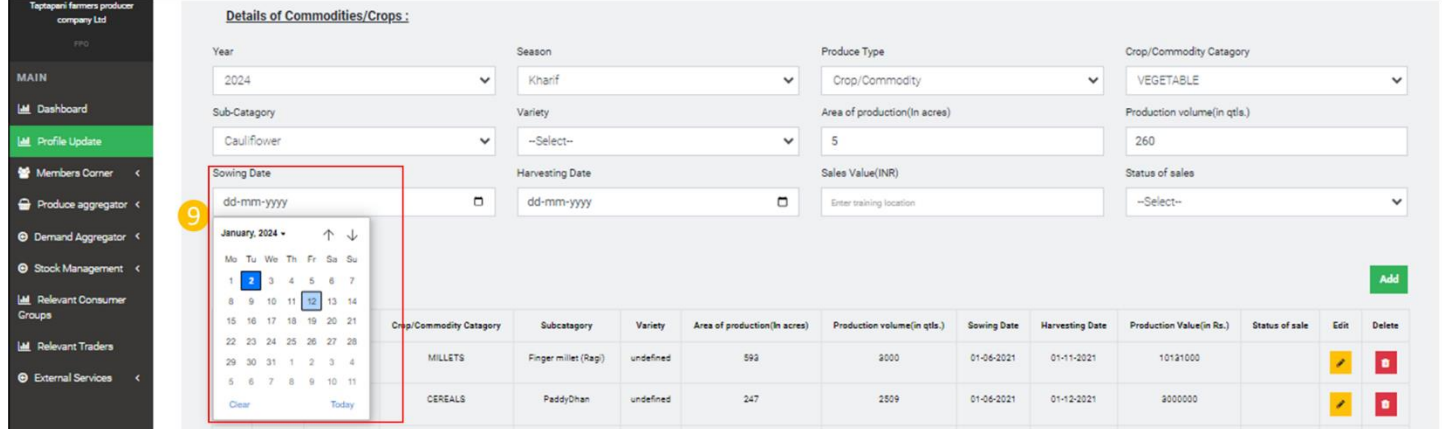

Step 10) Select date of harvesting from Harvesting date calendar

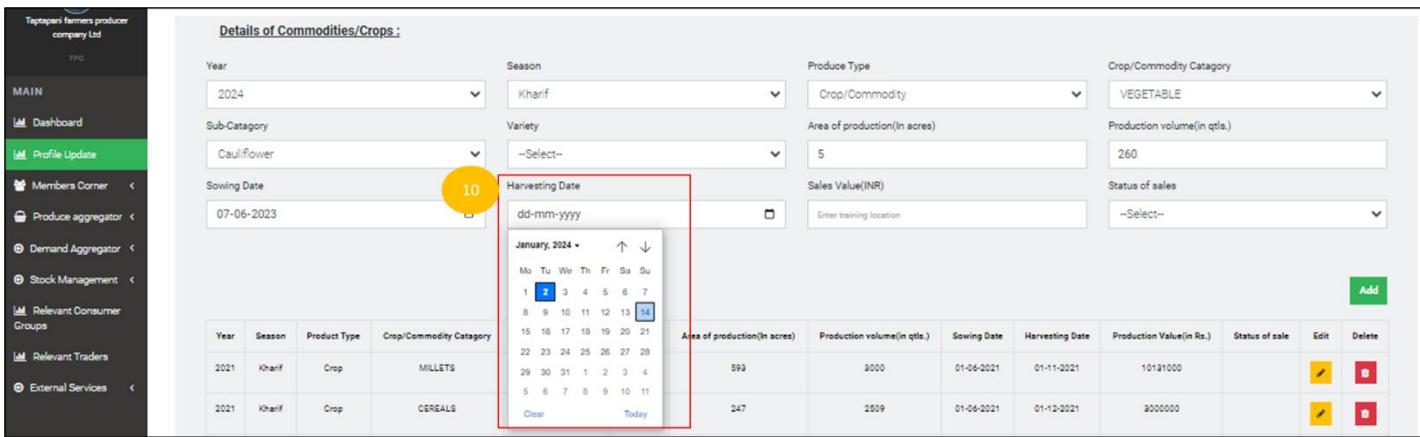

## Step 11) Input sales value

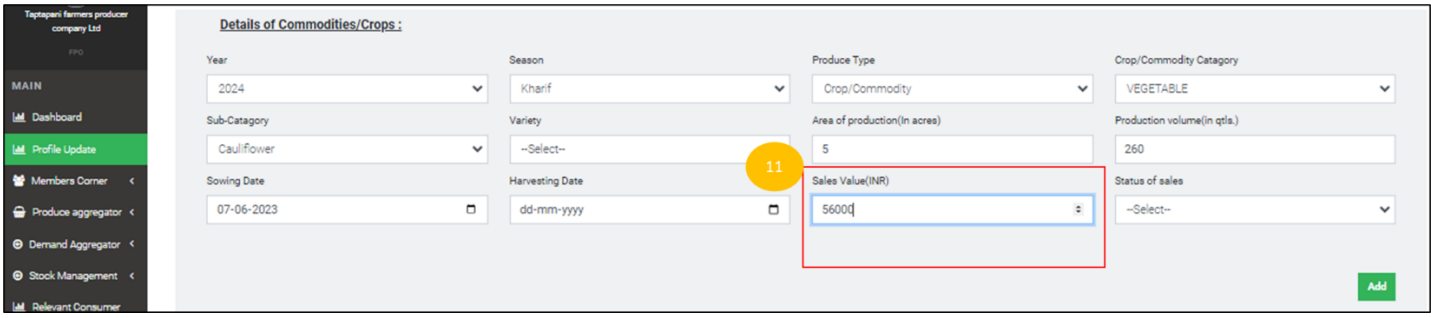

Step 12) Select for the Status of sales drop down list status of sales from the options- Ready for sales/sold in domestic market/ Export to other state/International market

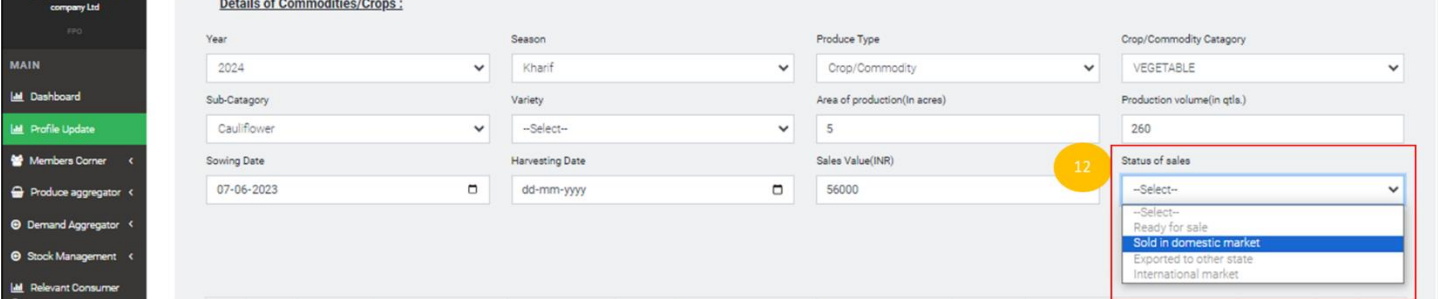

## Step 13) Click "Add" to save updated records

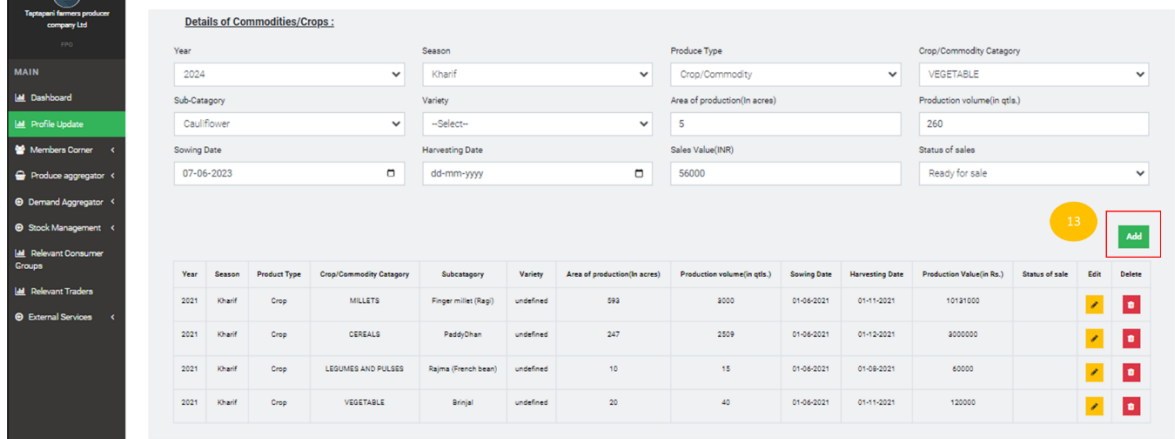

E.vi) Access to infrastructure & other facilities

E.vi.a) Storage

**Path-** Login< Profile update< Business activity Details< Access to infrastructure & other facilities<storage Step 1) Go to drop down- FPO have access to storage facility ? drop down. Select "Yes" if access available otherwise select "No".

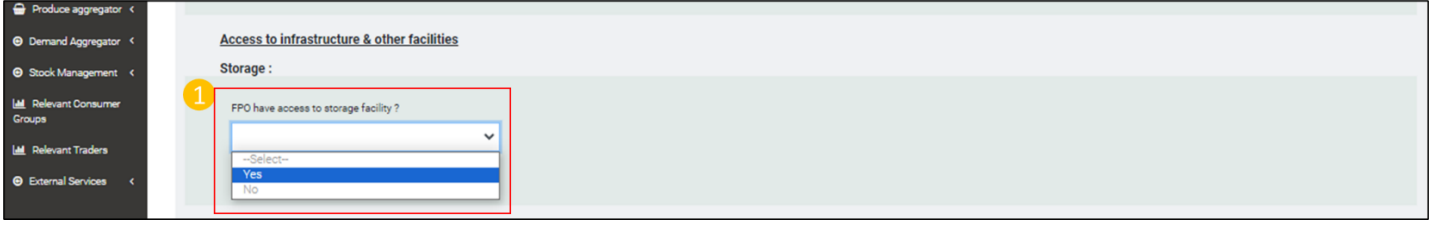

Step 2) If the value corresponding to the drop down field FPO have access to storage facility ? is "Yes". Other fields will be enabled. Go to Storage/Warehouse Type dropdown list and select the type of storage from the list.

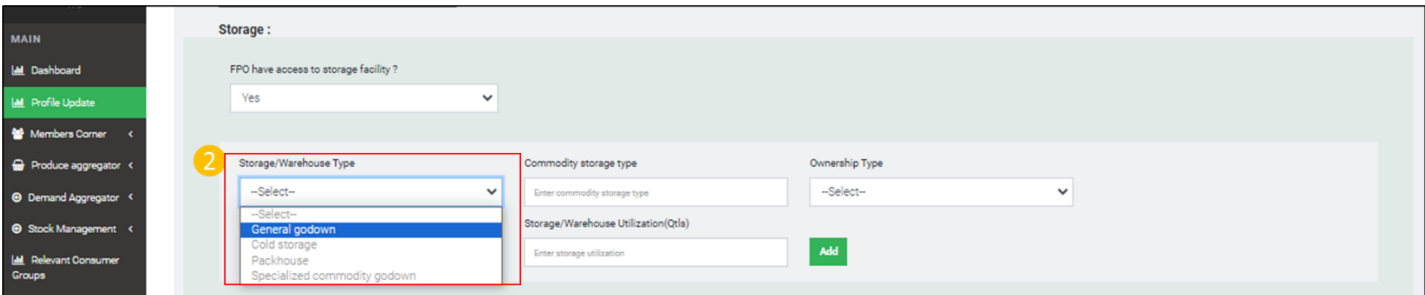

Step 3) Input the commodity being stored in the field Commodity storage type.

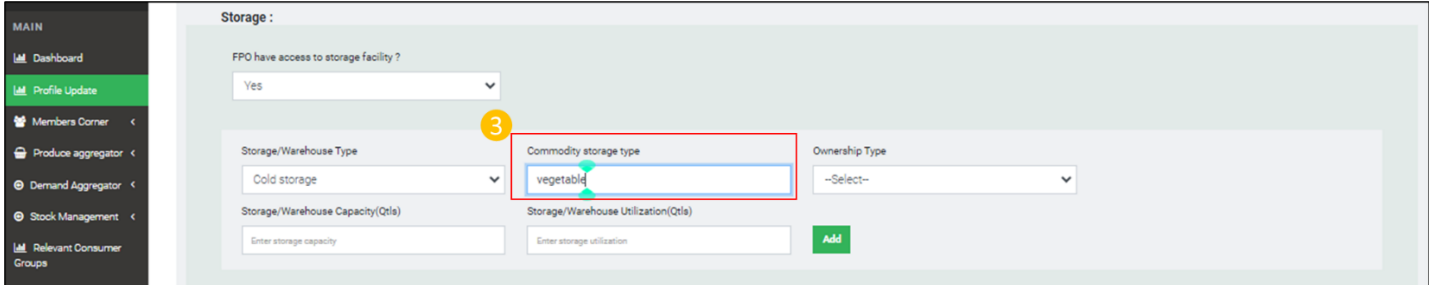

Step 4) Select the ownership type -Rented or owned form the ownership type dropdown list

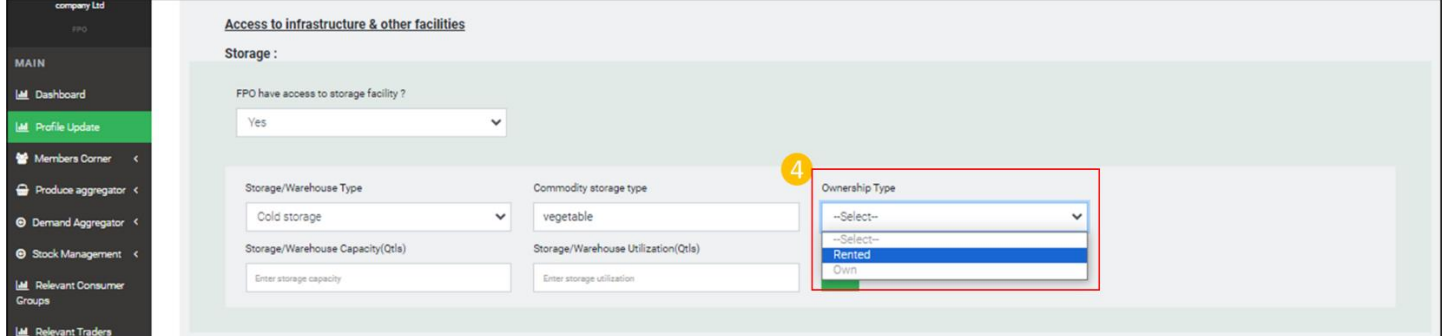

Step 5) Input existing storage capacity of the storage/ warehouse infrastructure.

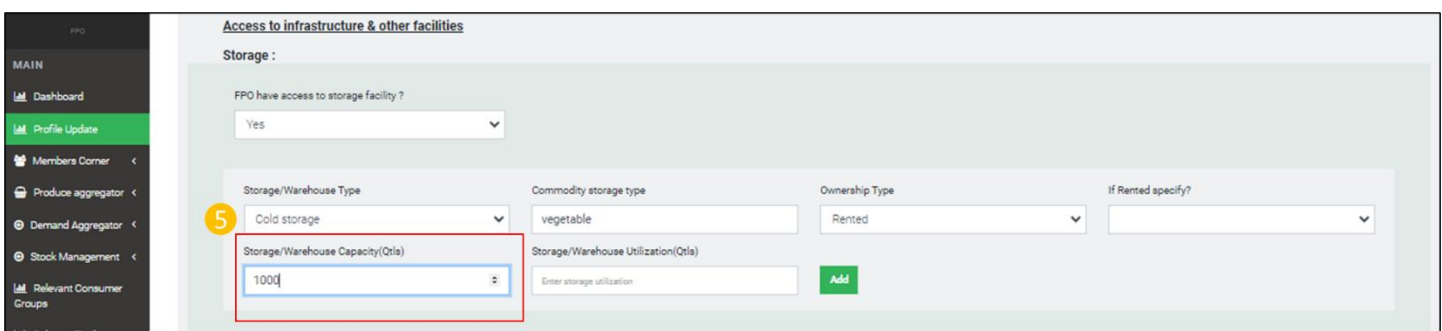

### Step 6) Input the storage being utilized by the FPO in the field Storage/Warehouse Utilization (Qtls)

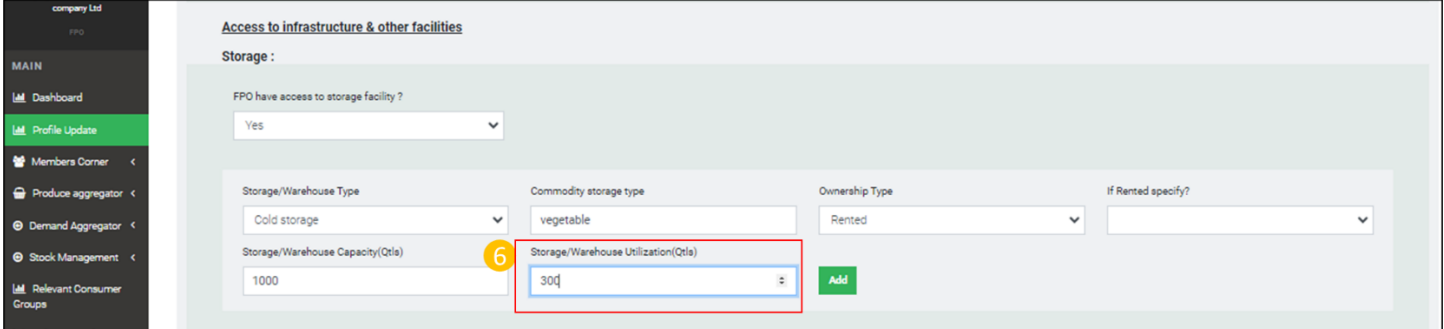

## Step 7) Click "Add" to save updated records

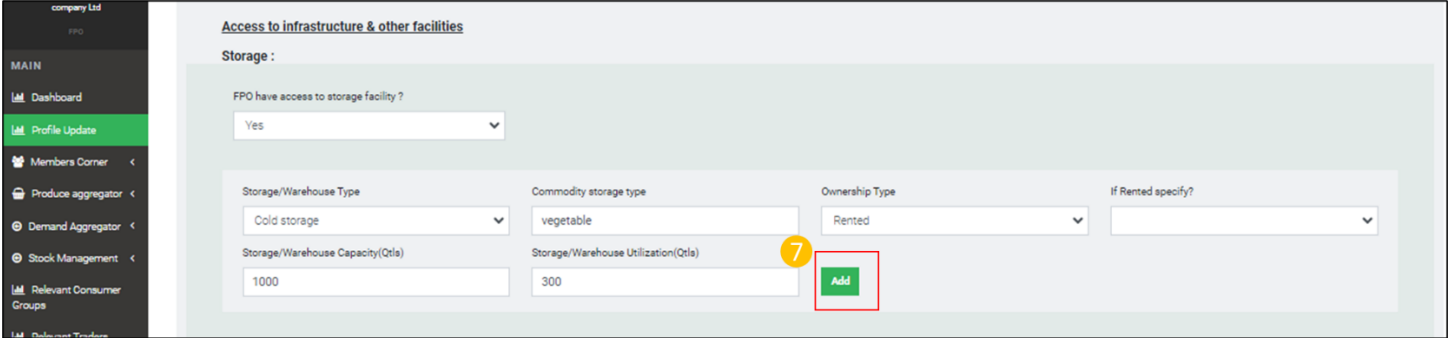

### E.vi.b) Processing Infrastructure

Path- Login< Profile update< Business activity Details< Access to infrastructure & other facilities< Processing Infrastructure :

Step 1) Go to drop down- FPO have processing Infrastructure? -Select "Yes" if FPO have a processing infrastructure otherwise select "No"

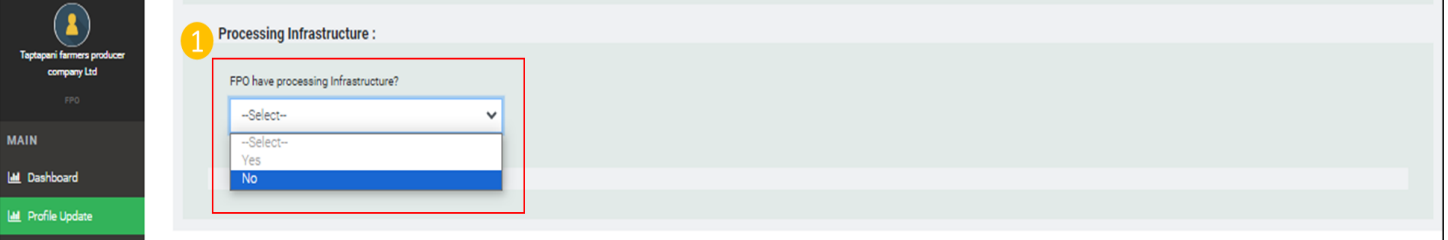

Step 2)If response to the field- FPO have processing Infrastructure? is "Yes" other fields get enabled. Go to Machine name, input name of processing machine.

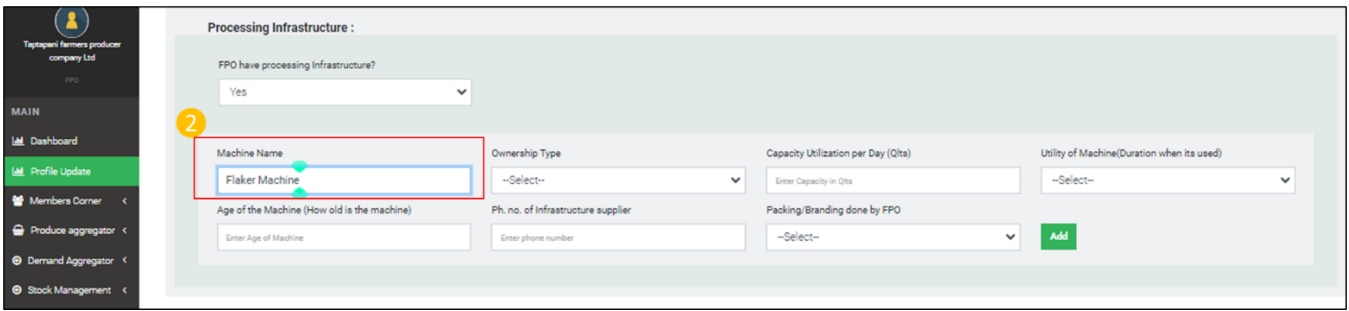

### Step 3) Go to Ownership Type drop down list select ownership type from the drop down.

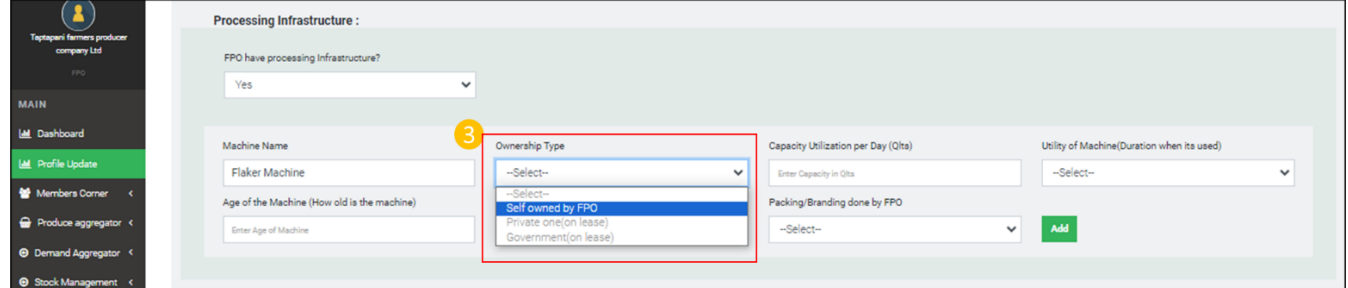

Step 4)Input volume of produce being processed every day in the field -Capacity utilization per day"

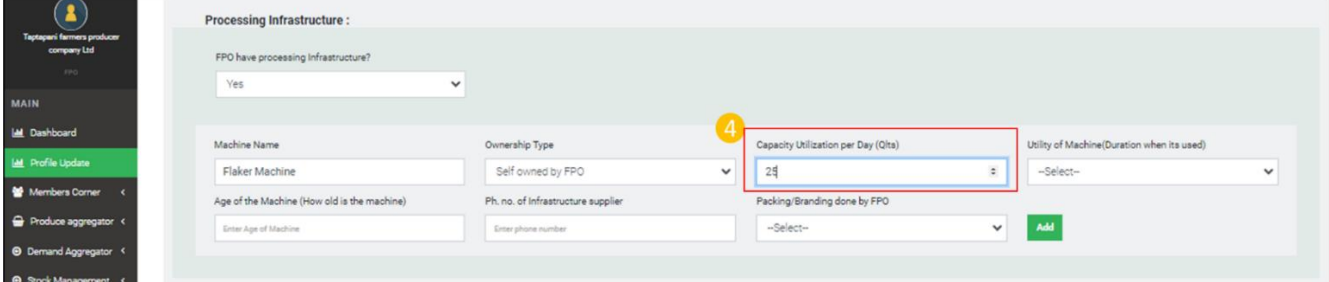

### Step 5) Go to drop down field -Utility of Machine(Duration when its used), select based on the utility

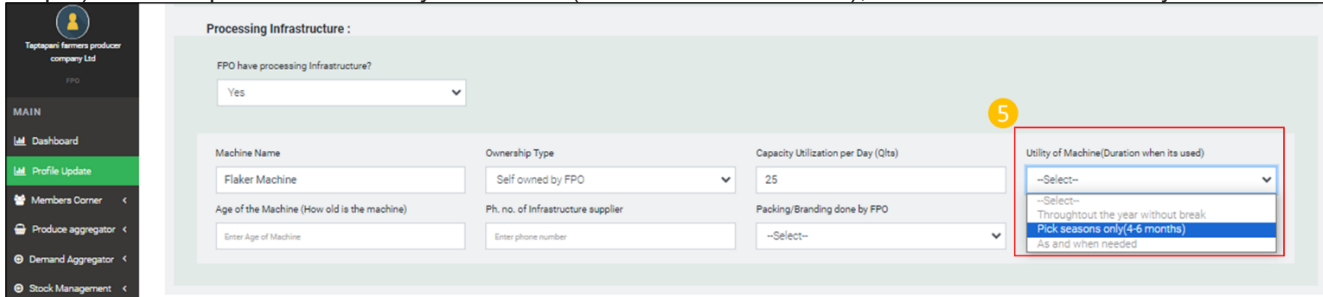

Step 6) Input age of the machine in Age of the Machine (How old is the machine)

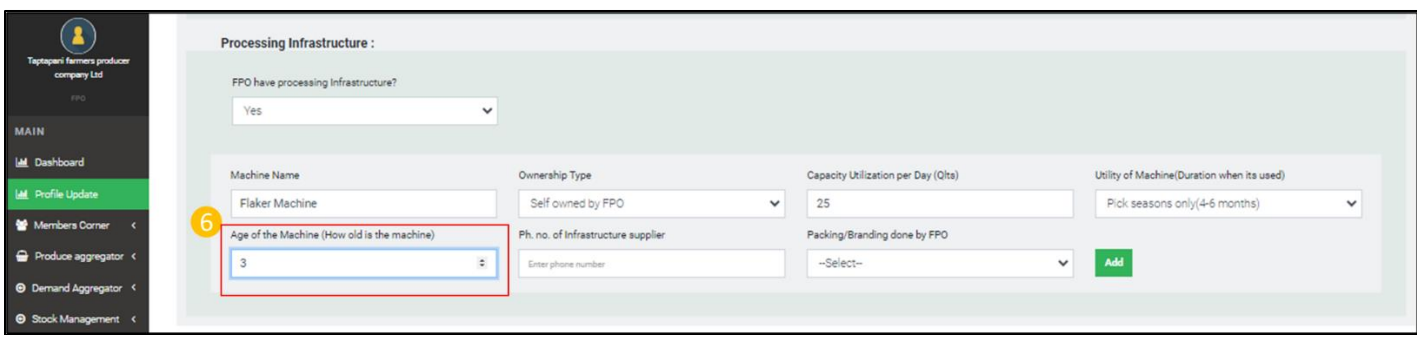

#### Step 7) Input phone number of the machine supplier in the field Ph. no. of Infrastructure supplier

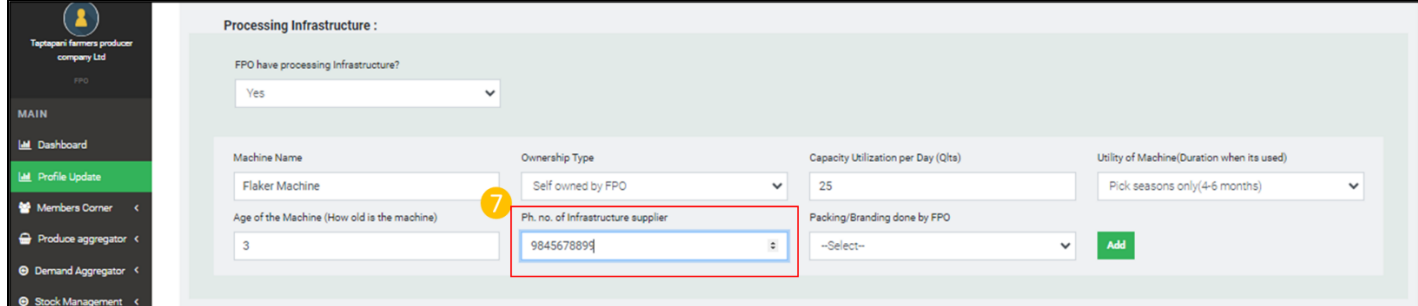

#### Step 8) Go to field - Packing/Branding done by FPO if being done select "Yes" otherwise select "No"

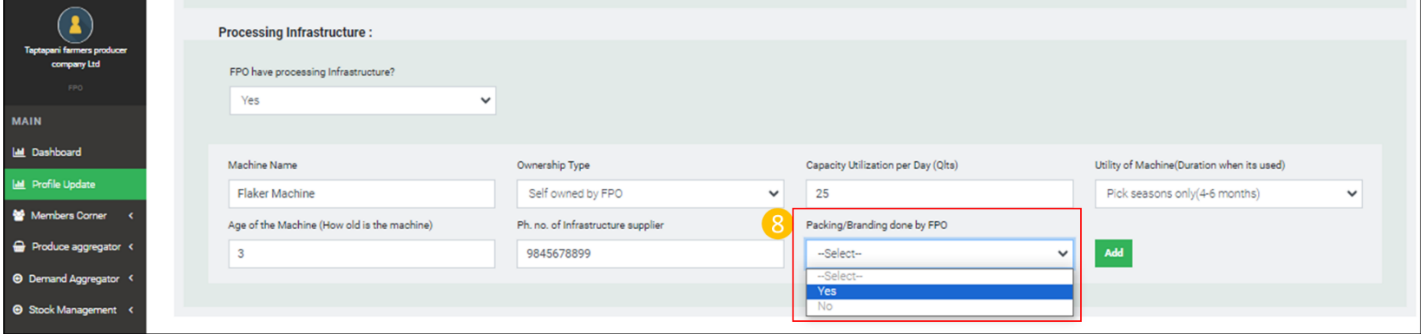

### Step 9) Click "Add" to save updated records

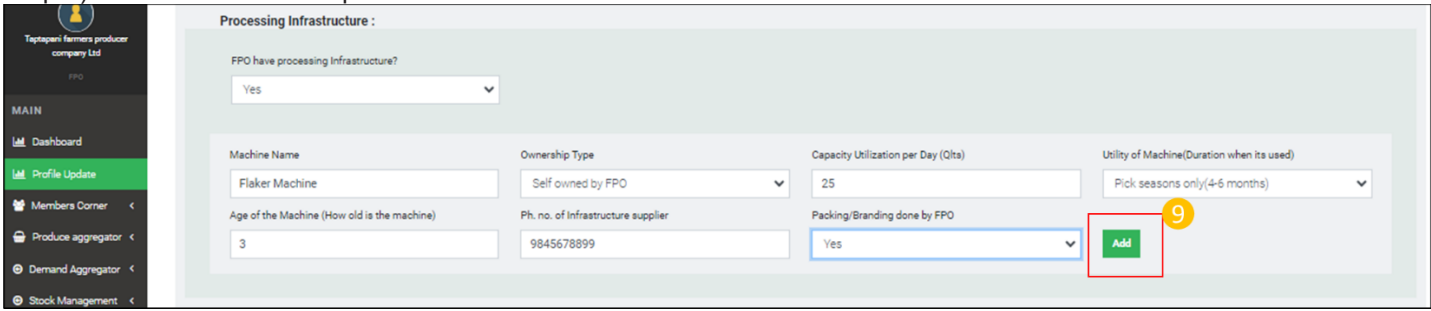

E.vi.b) Quality control

Path- Login< Profile update< Business activity Details< Access to infrastructure & other facilities< Quality control

Step 1) Go to drop down field FPO have access to Assaying Facility?- Select "Ye" if FPO have access otherwise select "No"

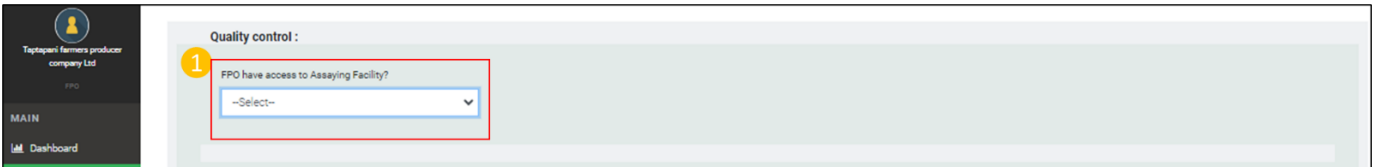

Step 2) If response to the field FPO have access to Assaying Facility? Is "Yes" other fields get enabled. Go to type of Type of assaying facility drop down list – select type of assaying facility based on the service provider.

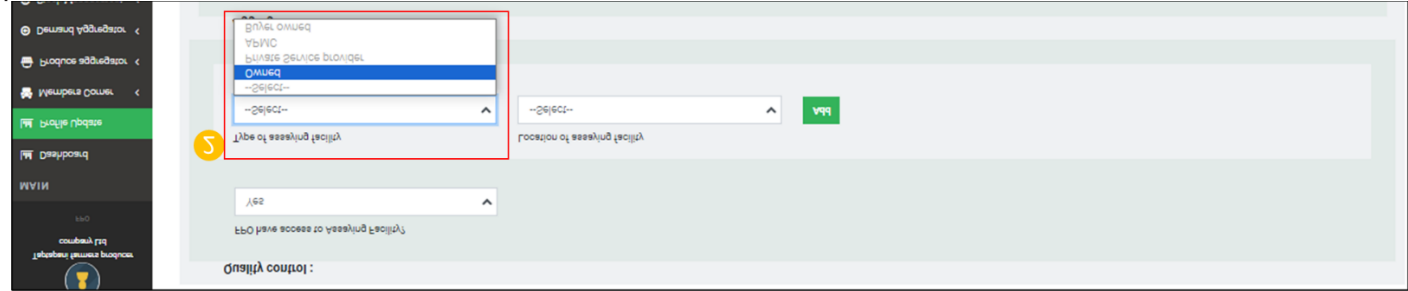

Step 4) Go to Location of assaying facility drop down list and select the location of assaying facility.

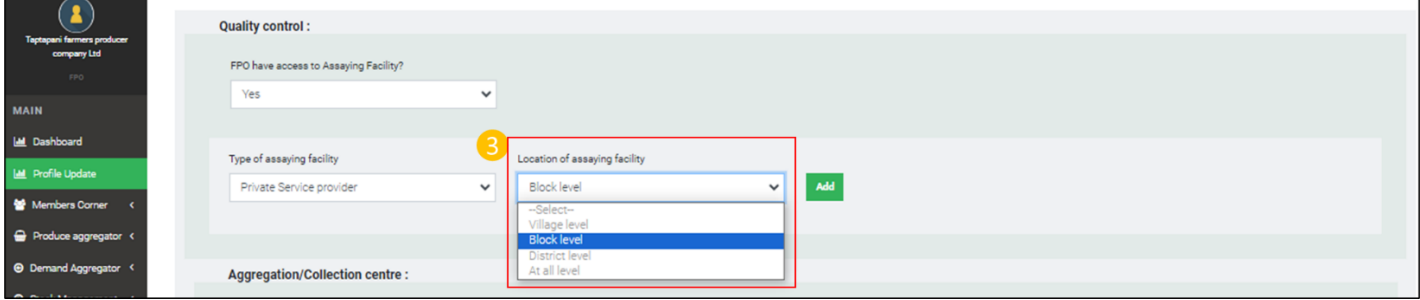

### Step 4) Click on "Add" to save updated records

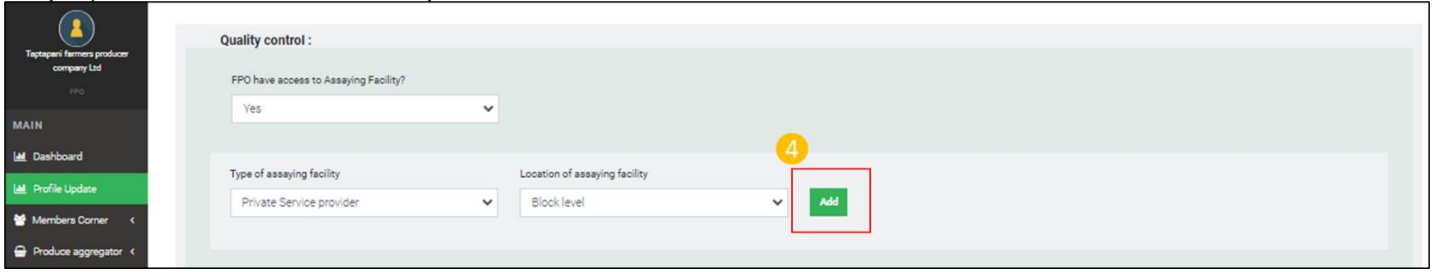

E.vi.c) Aggregation/Collection center

Path- Login< Profile update< Business activity Details< Access to infrastructure & other facilities< Aggregation/Collection center

Step 1) Select from drop down list - FPO have access to Aggregation/Collection center ? - "Yes" if FPO have access to Aggregation/Collection center otherwise select "No"

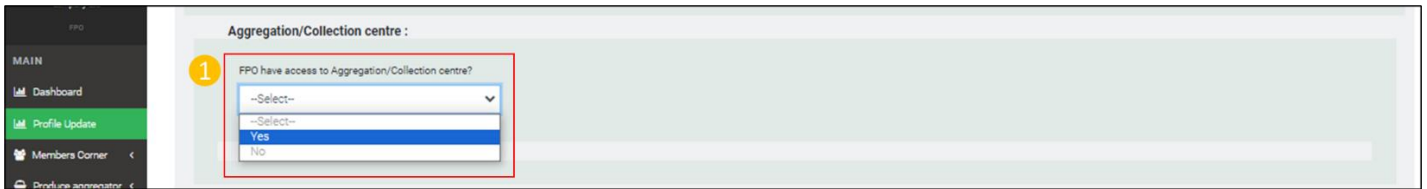

Step 2) Go to drop down list Type of Aggregation/ Collection center- Select record from the list based on the ownership. If it is owned by the FPO select "Owned" if it is not select "Rented"

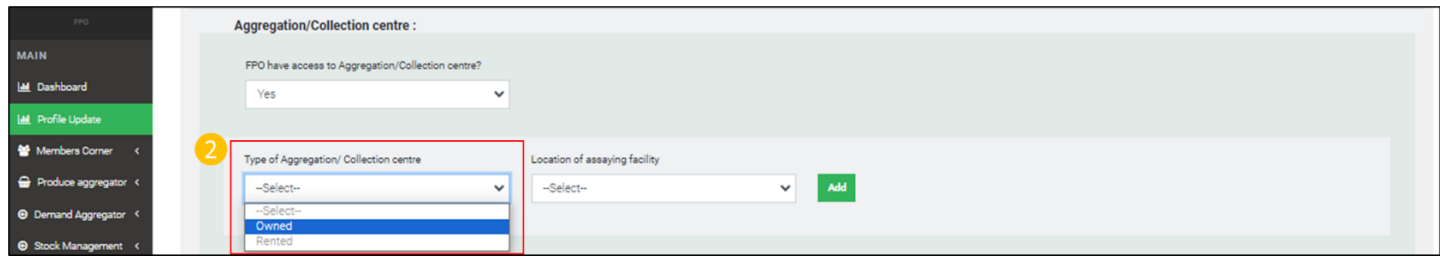

Step 3) Go to drop-down - Location of Aggregation/ Collection center- select location

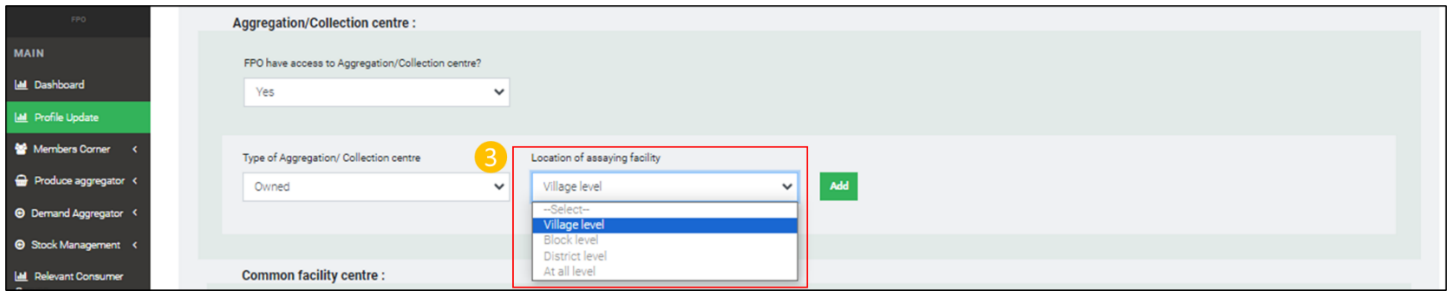

Step 4) Click on "Add" to save the updated records

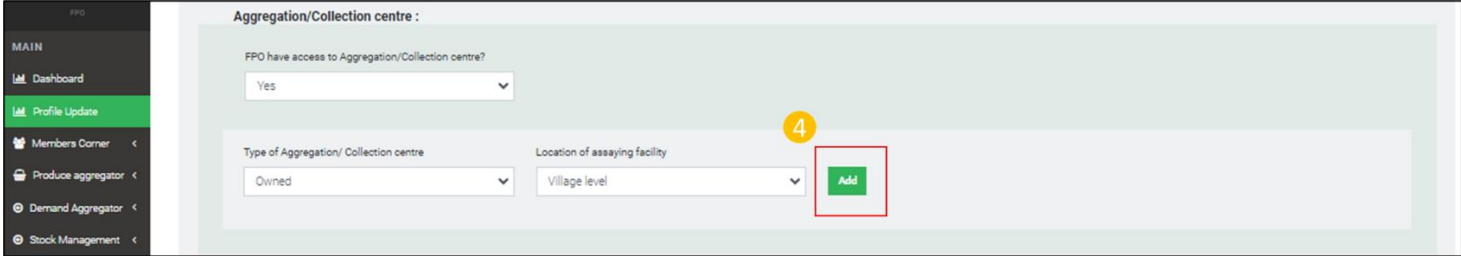

E.vi.d) Common facility center

Path- Login< Profile update< Business activity Details< Access to infrastructure & other facilities< Common facility center

Step 1) Go to drop down FPO have access to common facility center- select "Yes" if FPO have access to a common facility center otherwise select "No"

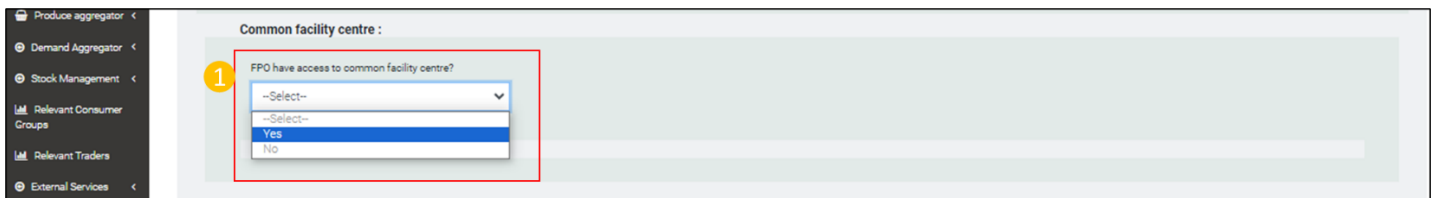

Step 2) If FPO have access to common facility center? is "Yes" other fields Type of Common Facility Centre and Location of common facility center gets enabled. Go to type Type of Common Facility Centre drop down field and select from the list based on ownership.

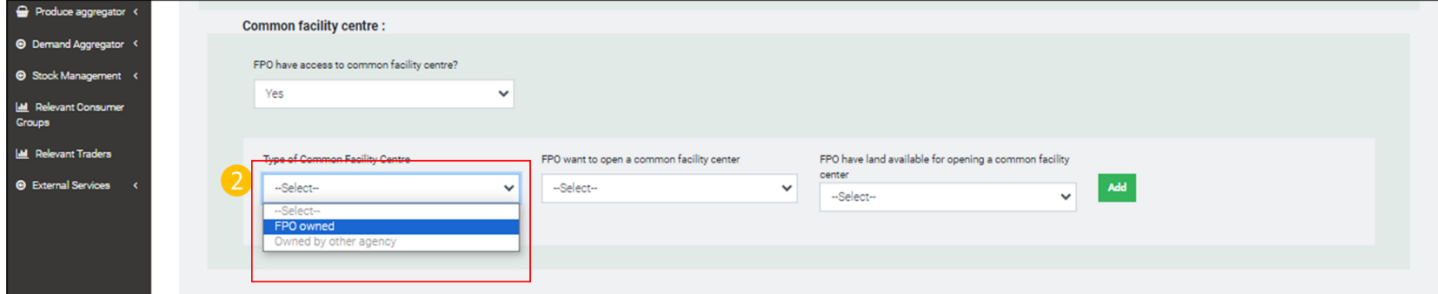

Step 3) Go to Go to drop-down - Location of common facility center - select location

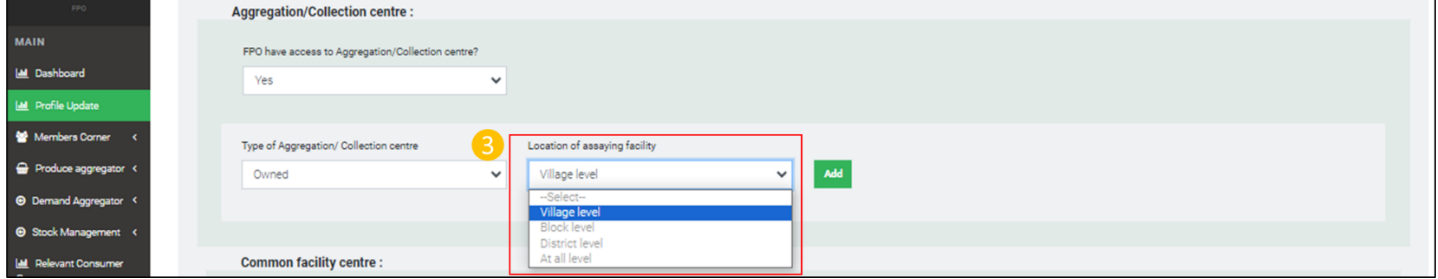

Step 4) If response to drop down field - FPO have access to common facility center ? is "No" other fields - FPO want to open a common facility center? get enabled. Go to the field and select "Yes" if the FPO want to open a common facility center other-wise select "No"

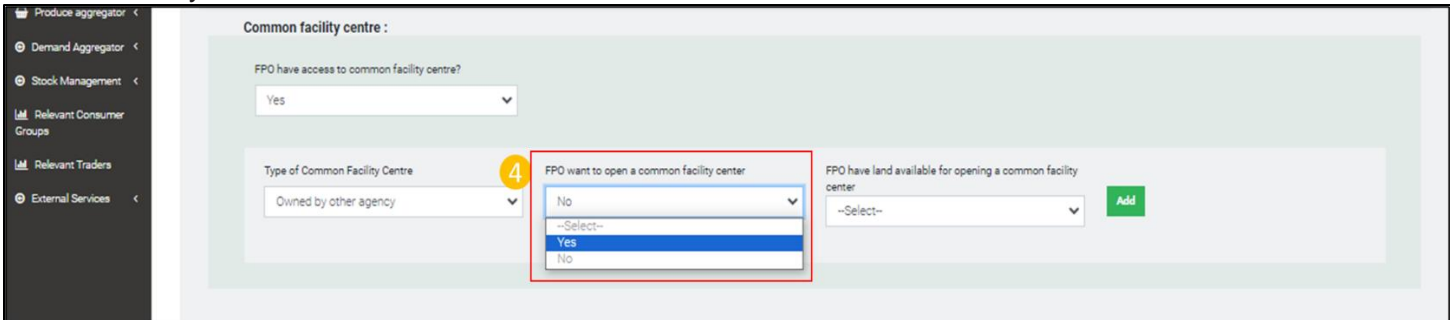

Step 5) If response to the field FPO want to open a common facility center is "Yes", Field - *FPO have land available for opening a common facility center* gets enabled. Go to field -FPO have land available for opening a common facility center- select "Yes" if FPO have land otherwise select "No"

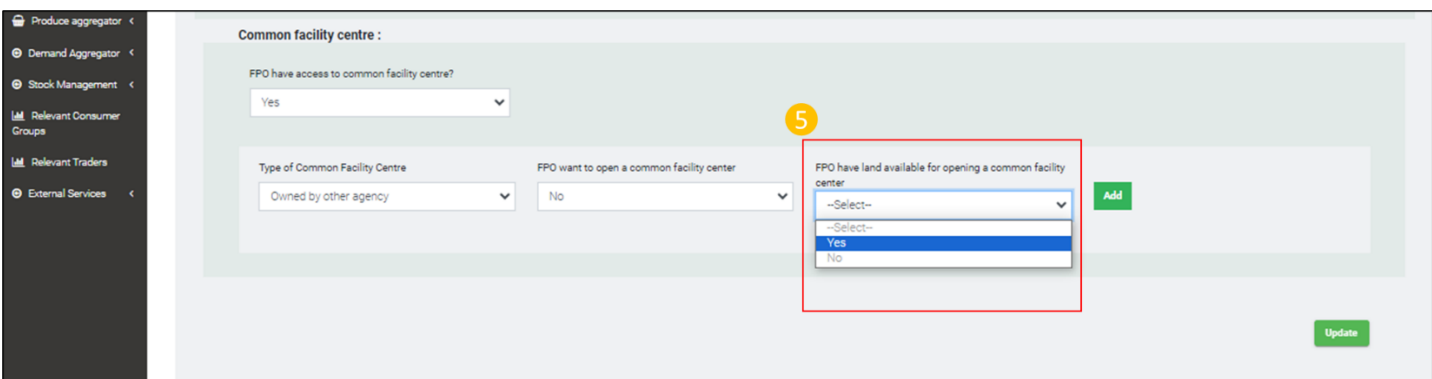

Step 6) If response to the field *FPO have land available for opening a common facility center* is "Yes", Next field - *Status of land* will be enabled. Go to status of Land- select "owned" if the land is owned by FPO other-wise select "Leased".

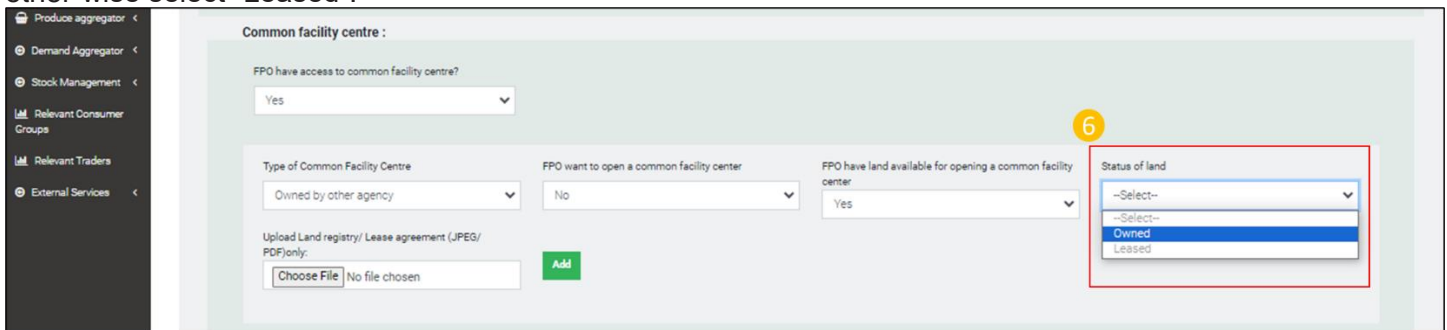

Step 7) Go to choose file under -Upload Land registry/ Lease agreement (JPEG/ PDF)only- upload copy of Land registry/ Lease agreement

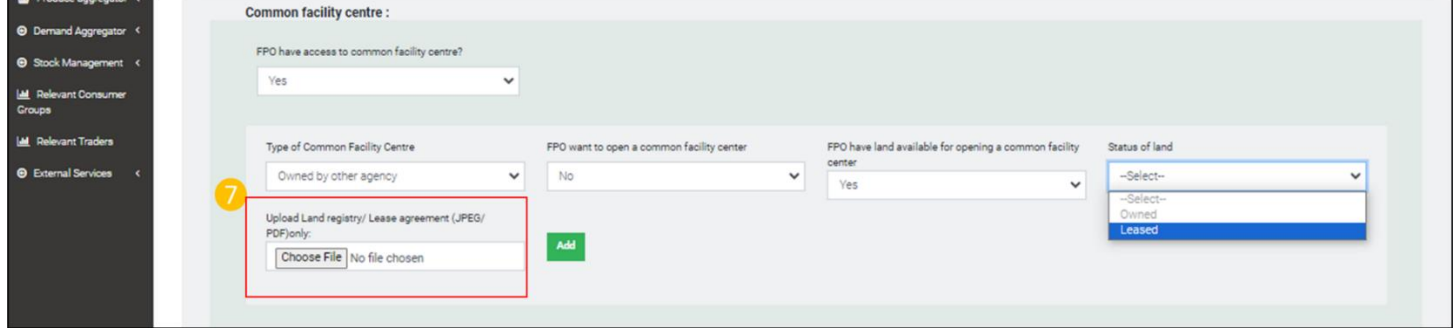

Step 8) Click "Add" to save updated record.

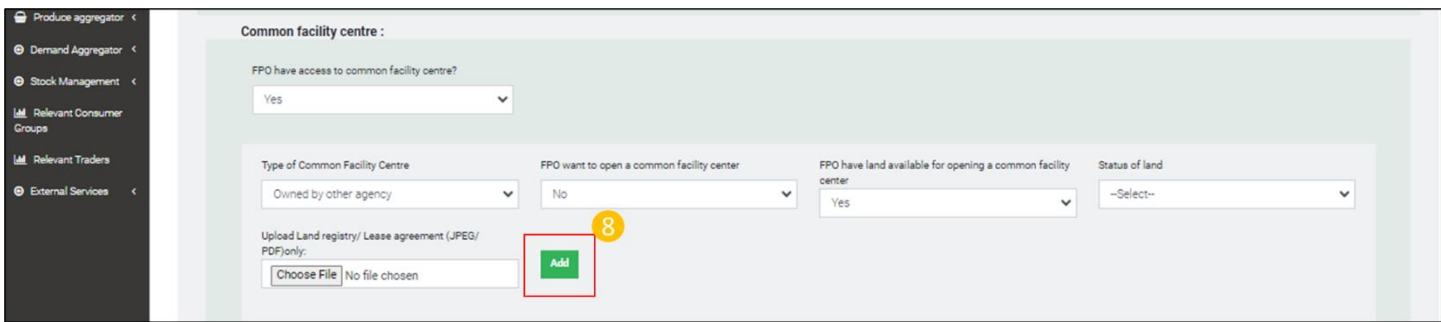

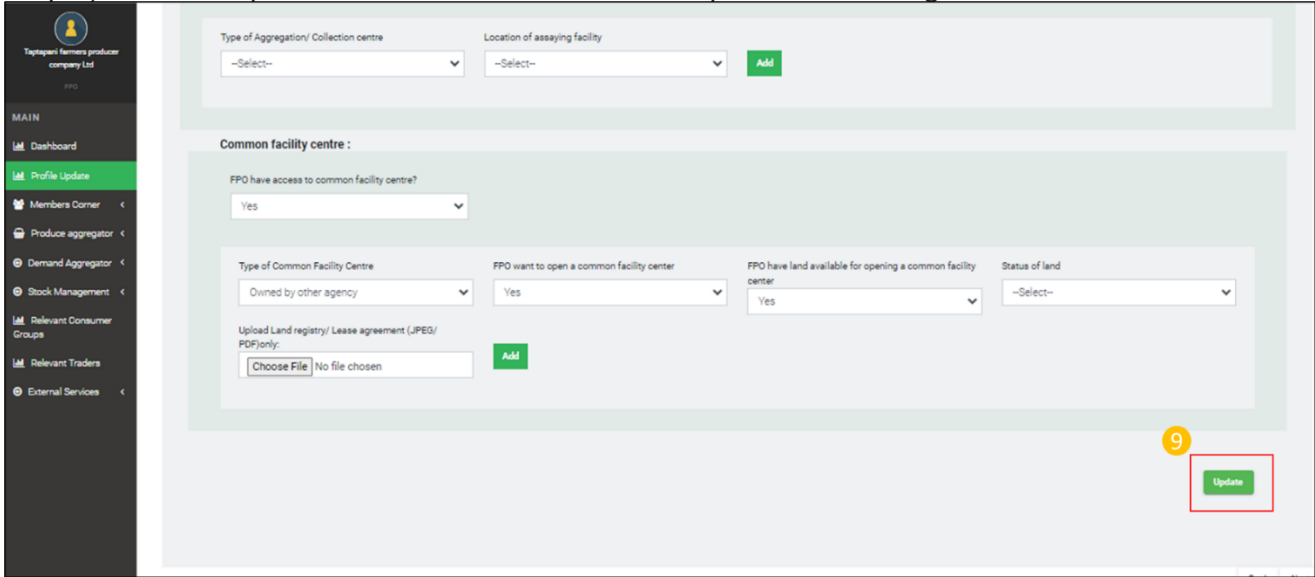

Step 9) Click on "Update" to save all the records and updates of the Page - Business Activities

# **F) Others Details**

**Path**- Login< FPO Profile update< Other Details

F.i) Record Management

**Path** -Login< Profile update< Business activity Details< Record Management

Step 1) Go to Type of Record drop down under Record Management- select type of record depending on the records being maintained by the FPO. Eg in case of Registers select register.

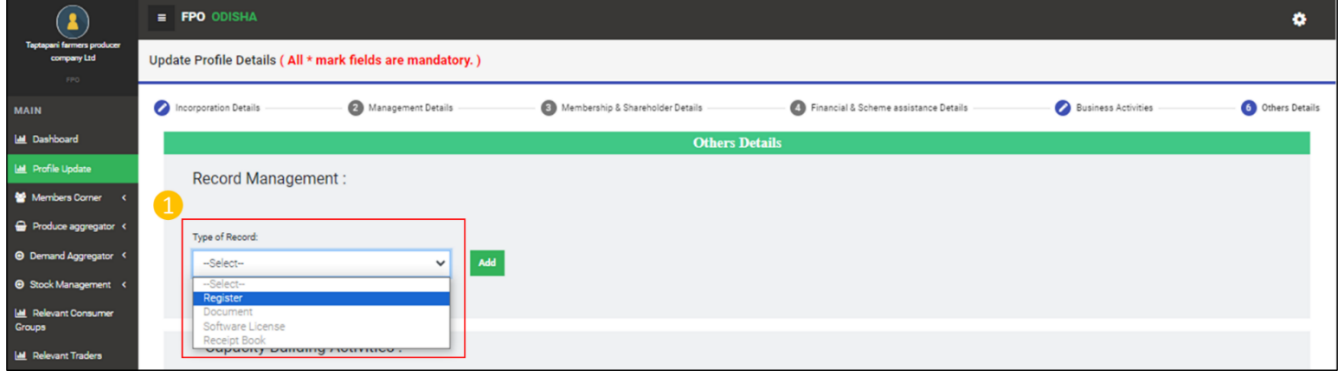

Step 2) Go to next Register type drop down- Select from list of registers

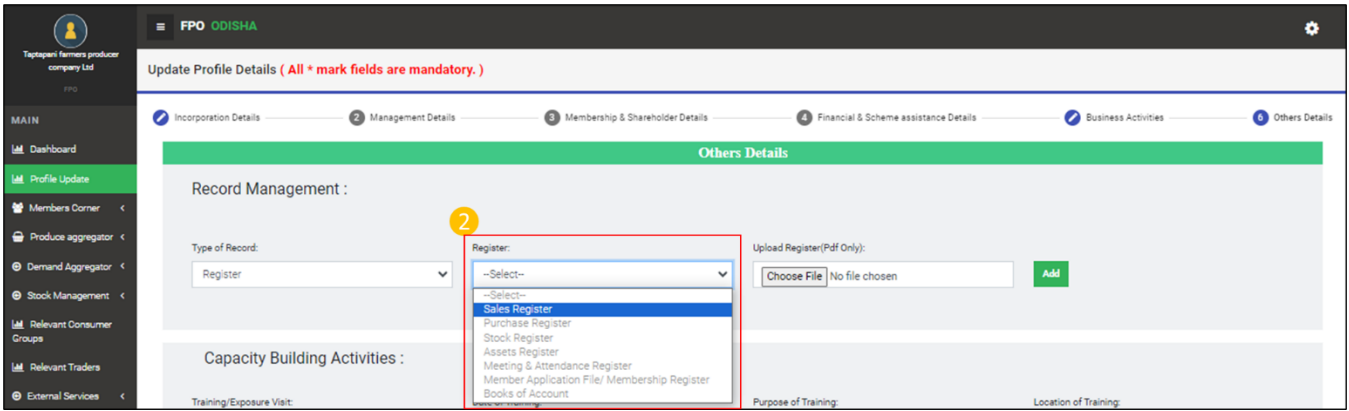

# Step 3) Go to Choose file under Upload register to upload

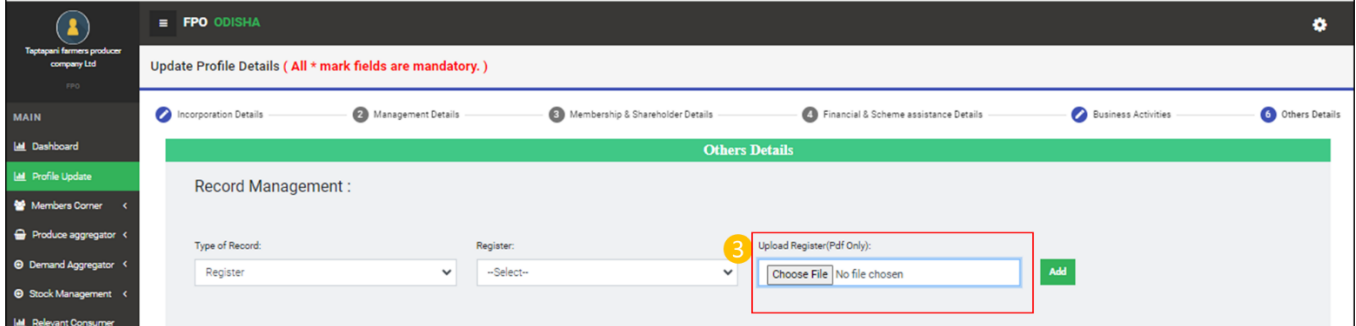

## Step 4) Click on "Add" to save updated records

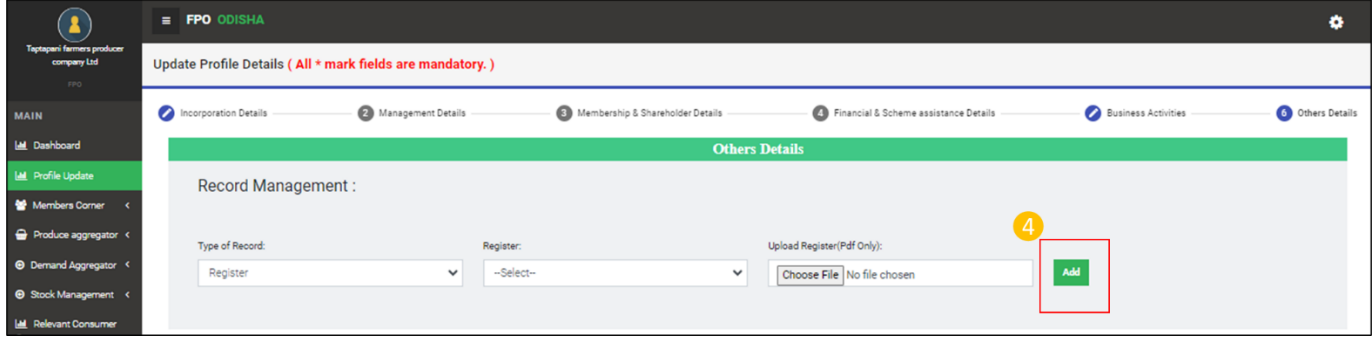

FPO can record as many records as possible. It is mandatory for FPOs to update as much records as possible